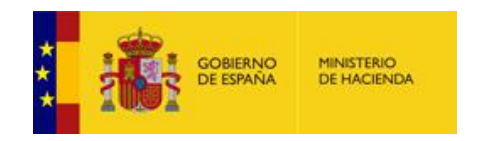

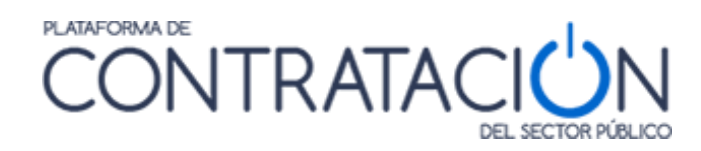

# **Guía de Servicios de Licitación Electrónica: Preparación y Presentación de ofertas**

**Dirección General del Patrimonio del Estado**

**Subdirección General de Coordinación de la Contratación Electrónica**

**Versión: 5.3**

**Fecha: 26/06/2018**

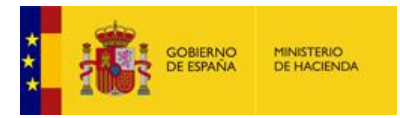

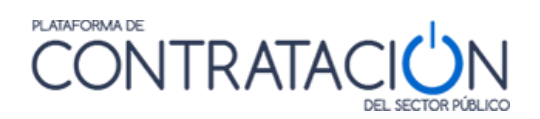

#### **INDICE**

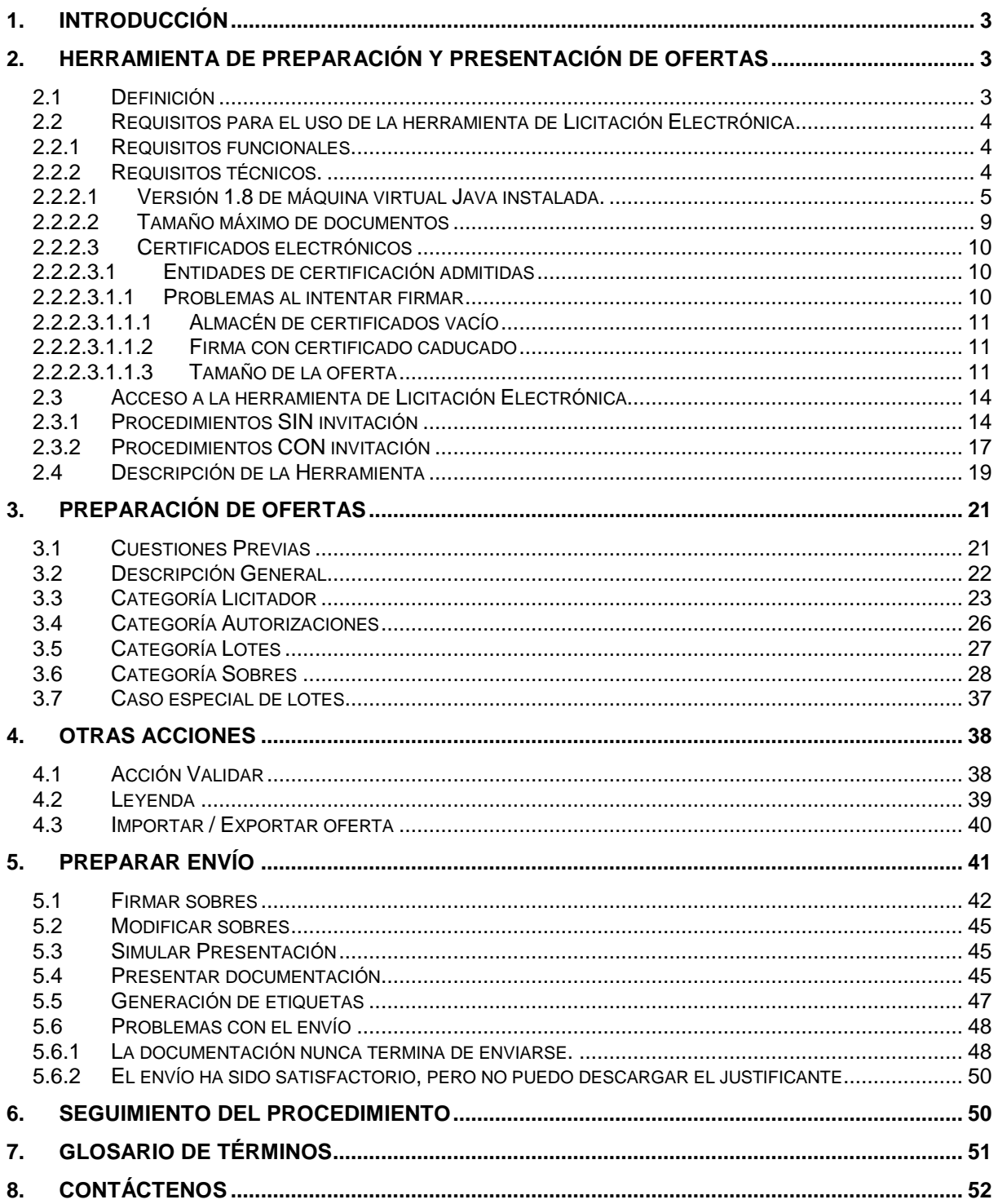

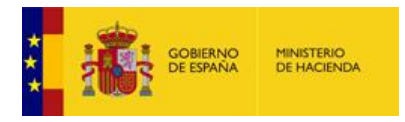

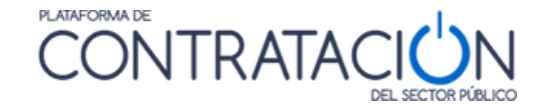

## <span id="page-2-0"></span>**1. INTRODUCCIÓN**

El presente documento detalla los Servicios de Licitación Electrónica en la Plataforma de Contratación del Sector Público (en adelante Plataforma, o PLACSP) para usuarios de Empresas (licitadores y candidatos).

Básicamente, *los servicios de Licitación Electrónica permiten la preparación y presentación de ofertas telemáticamente por el licitador, la custodia electrónica de las mismas por el sistema y la apertura y evaluación electrónica de la documentación por los miembros del órgano de asistencia*. Para ello, es preciso que el usuario del órgano de contratación configure el procedimiento atendiendo a unas reglas que aplican a licitaciones de carácter electrónico.

La preparación de la oferta por el licitador puede responder a la publicación de la convocatoria de licitación y los pliegos o bien, en el caso de procedimientos por invitación, resultar de la recepción de una solicitud de oferta del órgano de contratación/interesado.

En concreto, en la presente guía se documenta cómo el licitador debe preparar la documentación y los sobres que componen las ofertas mediante la Herramienta de Preparación y Presentación de ofertas en ambos casos (publicación pliegos y envío de invitación).

En lo que se refiere al **empleo de estos servicios por el licitador, es requisito inexcusable ser un usuario registrado de la Plataforma de Contratación de Sector Público y rellenar no sólo los datos básicos del alta, también los datos adicionales**  (Ver "*Guía del Operador Económico*"). En cuanto a los requisitos técnicos para su uso son muy simples: conexión a Internet, navegador con una versión de Java actualizada (preferentemente a partir de la v1.8) y certificado electrónico reconocido por la Administración General del Estado (@firma).

Para la utilización de esta guía es necesario revisar lo especificado en la "*Guía del Operador Económico*", ya que ésta describe, en general, la creación del expediente de licitación.

**Nota:** Puede encontrar más información sobre certificados electrónicos reconocidos por la AGE en el siguiente enlace: [http://firmaelectronica.gob.es/Home/Ciudadanos/Certificados-](http://firmaelectronica.gob.es/Home/Ciudadanos/Certificados-Electronicos.html)[Electronicos.html](http://firmaelectronica.gob.es/Home/Ciudadanos/Certificados-Electronicos.html)

## <span id="page-2-1"></span>**2. Herramienta de preparación y presentación de ofertas**

#### <span id="page-2-2"></span>*2.1 Definición*

La Herramienta de Preparación y Presentación de ofertas (de ahora en adelante, la Herramienta) es una aplicación que la Plataforma de Contratación del Sector Público pone a disposición del licitador para el envío de la documentación relativa a ofertas, agrupada en sobres virtuales definidos por el órgano de contratación, asegurándose la integridad, autenticidad, no repudio y confidencialidad de las proposiciones (se verá más adelante).

Para mayor confianza del licitador, la documentación y detalles de la oferta durante su preparación permanecen en el equipo cliente hasta que se presente. En ese momento, y no antes, toda la documentación viaja cifrada a los servidores de la Plataforma, donde se mantendrá custodiada (inaccesible) hasta el momento de su apertura.

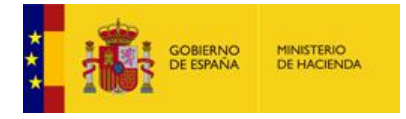

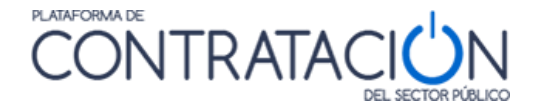

#### <span id="page-3-0"></span>*2.2 Requisitos para el uso de la herramienta de Licitación Electrónica*

#### <span id="page-3-1"></span>*2.2.1 Requisitos funcionales.*

 **Ser usuario "Operador Económico" registrado en la Plataforma de Contratación del Sector Público**. El registro deberá incluir los datos básicos y los datos adicionales (figura 1). Para más detalle sobre cómo darse de alta en la Plataforma, consulte la "*Guía del Operador Económico*".

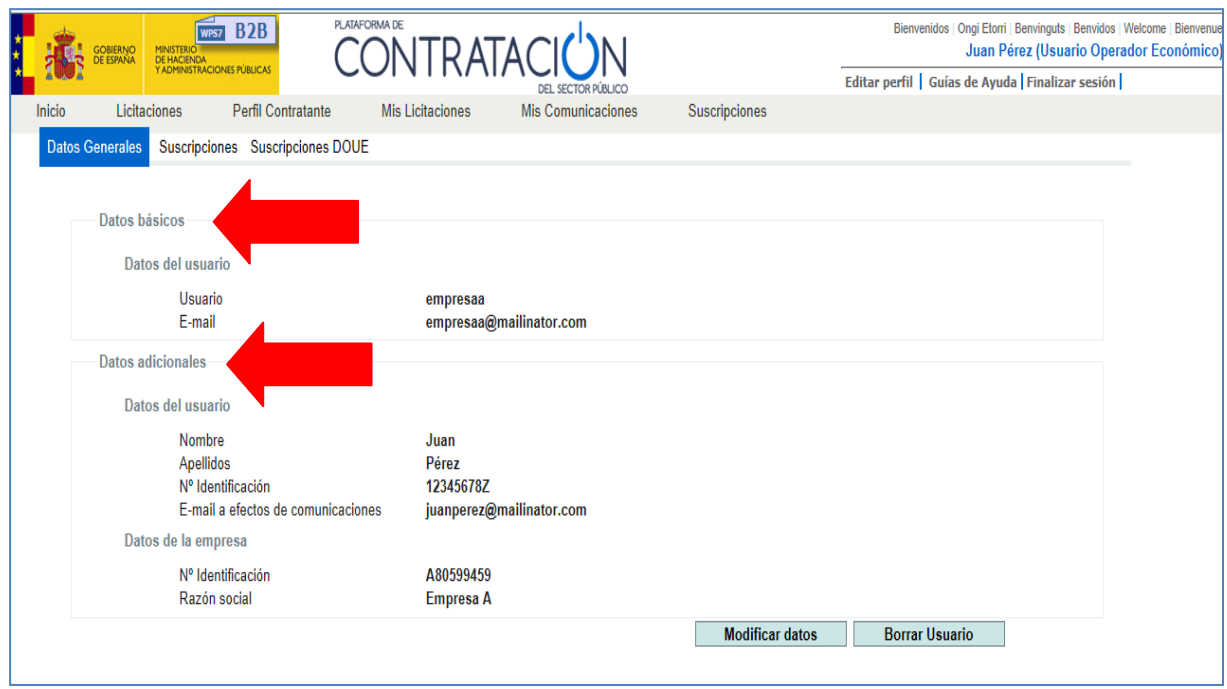

(Figura 1: registro del usuario operador económico).

**NOTA**: si el usuario sólo registra los datos básicos podrá disfrutar de los servicios básicos que ofrece la Plataforma a empresas (suscripciones, búsqueda de licitaciones, avisos) pero no aquéllos relacionados con Licitación Electrónica (preparación electrónica de ofertas y presentación telemática de las mismas).

**NOTA**: es esencial que el correo a efectos de comunicaciones del usuario operador Económico sea el que facilite al organismo público para recibir las comunicaciones e invitaciones que le permiten licitar electrónicamente. Si se trata de otra dirección de correo, no se habilitará la Herramienta de Preparación y Presentación de ofertas, por lo que no podrá presentar ofertas a través de la Plataforma.

**NOTA**: se aconseja que el correo electrónico de los datos básicos sea un correo personal o laboral pero que identifique al usuario, por ejemplo, [pepeperez@empresa1.es.](mailto:pepeperez@empresa1.es) Sin embargo, es conveniente que el correo a efectos de comunicaciones se corresponda con un correo genérico, del departamento comercial o similar, a cuya bandeja de entrada accedan varios usuarios, por ejemplo, [comerciales@empresa1.es.](mailto:comerciales@empresa1.es)

 **Que el órgano de contratación configure una licitación de forma electrónica y ponga a disposición esa configuración** mediante la publicación del anuncio pliegos (procedimientos SIN invitación) o el envío de la invitación / solicitud de oferta al candidato / licitador (procedimientos CON invitación).

#### <span id="page-3-2"></span>*2.2.2 Requisitos técnicos.*

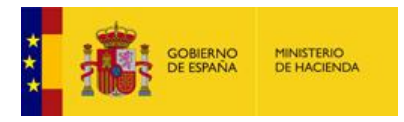

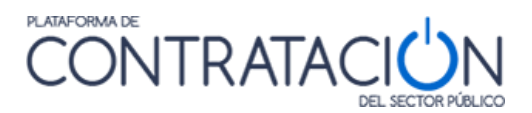

#### <span id="page-4-0"></span>*2.2.2.1 Versión 1.8 de máquina virtual Java instalada.*

Desde el panel de control de Java (figura 2), compruebe la versión en la pestaña "General" (figura 3) y pulse el botón **Acerca de** (figura 4).

| Buscar en el Panel de control<br>▶ Panel de control ▶ Todos los elementos de Panel de control ▶<br>$+$<br>×۱ |                                     |                                        |  |  |  |  |  |  |
|----------------------------------------------------------------------------------------------------|-------------------------------------|----------------------------------------|--|--|--|--|--|--|
| Archivo<br>Edición<br>Ver<br><b>Herramientas</b><br>Ayuda                                                    |                                     |                                        |  |  |  |  |  |  |
| Ajustar la configuración del equipo<br>Ver por: Iconos pequeños ▼                                            |                                     |                                        |  |  |  |  |  |  |
| Administración del color                                                                                     | Administrador de credenciales       | Administrador de dispositivos          |  |  |  |  |  |  |
| Aplicaciones FNMT-RCM (32 bits)                                                                              | Barra de tareas y menú Inicio       | Centro de accesibilidad                |  |  |  |  |  |  |
| Centro de actividades                                                                                        | Centro de redes y recursos comparti | Centro de sincronización               |  |  |  |  |  |  |
| Lo Conexión de RemoteApp y Escritorio                                                                        | Configuración regional y de idioma  | Copias de seguridad y restauración     |  |  |  |  |  |  |
| Correo (32 bits)                                                                                             | & Cuentas de usuario                | <b>病 Dispositivos e impresoras</b>     |  |  |  |  |  |  |
| Fecha y hora                                                                                                 | Firewall de Windows                 | Flash Player (32 bits)                 |  |  |  |  |  |  |
| <b>A</b> Fuentes                                                                                             | <b>Gadgets</b> de escritorio        | <b>&amp;</b> Grupo Hogar               |  |  |  |  |  |  |
| Herramientas administrativas                                                                                 | Iconos del área de notificación     | Ma Información y herramientas de rendi |  |  |  |  |  |  |
| Intel(R) GMA Driver                                                                                          | 图 Java                              | <b><i>P</i></b> Mouse                  |  |  |  |  |  |  |

Figura 1: acceso al panel de control de Java

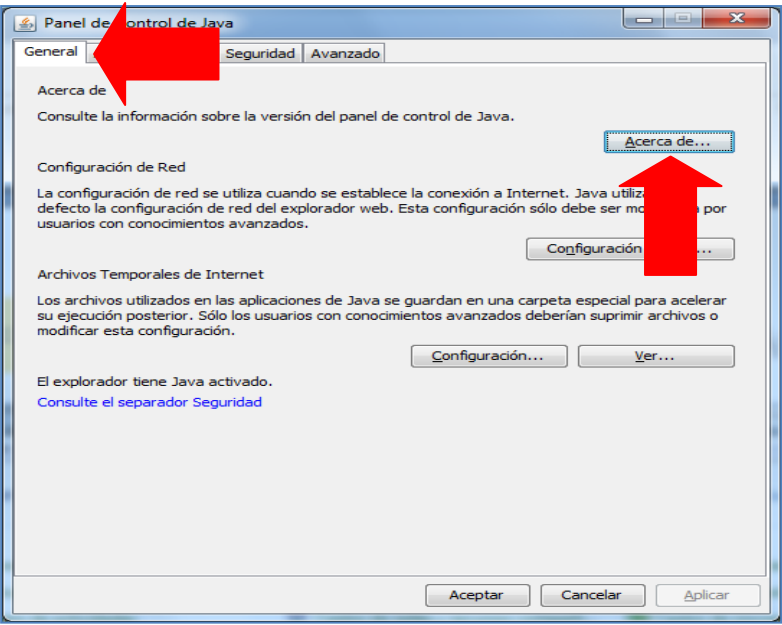

Figura 2: Panel de control de Java

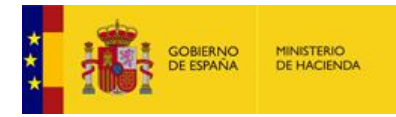

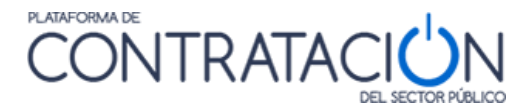

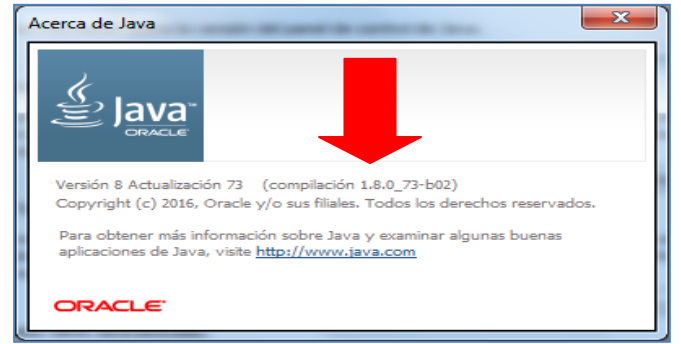

ľ

Figura 3: Acerca de Java. Versión

 Nivel de seguridad alto en consola Java. Para comprobar este extremo, desde el panel de Java (figura 3), se pulsa la pestaña "Seguridad" (figura 5).

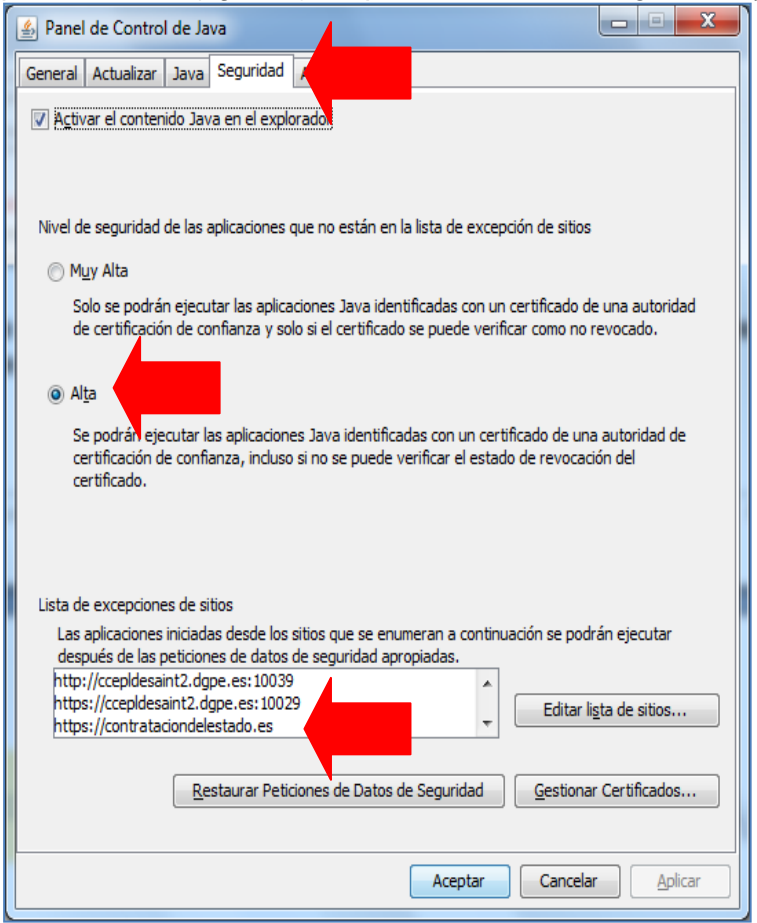

(Figura 5: Seguridad de Java: nivel y listado de excepciones).

- Añadir [https://contrataciondelestado.es](https://contrataciondelestado.es/) como excepción (figura 5).
- Se exige conexión a Internet que permita la descarga de la Herramienta y el posterior envío de la oferta, por tanto, tenga en cuenta que el sistema de comunicaciones de su empresa puede tener habilitado algún cortafuegos que bloquee la descarga de la Herramienta. Para el envío posterior de la oferta no debe tener bloqueado el puerto 443 de salida. También, puede suceder que la conexión no tenga un ancho de banda suficiente para el envío de varios MB.
- Asignar el programa Java a la extensión ".jnlp". A modo de ejemplo, le mostramos los pasos a seguir para ello en Windows 7.

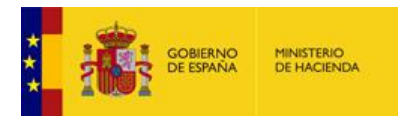

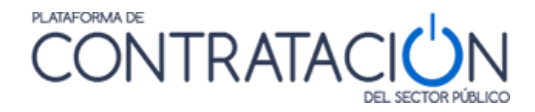

## 1º Desde el botón de inicio acceder al panel de control

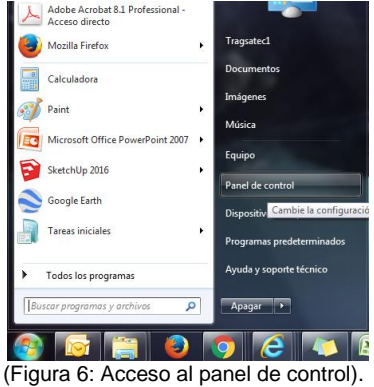

2º Una vez abierto el panel de control ir a programas.

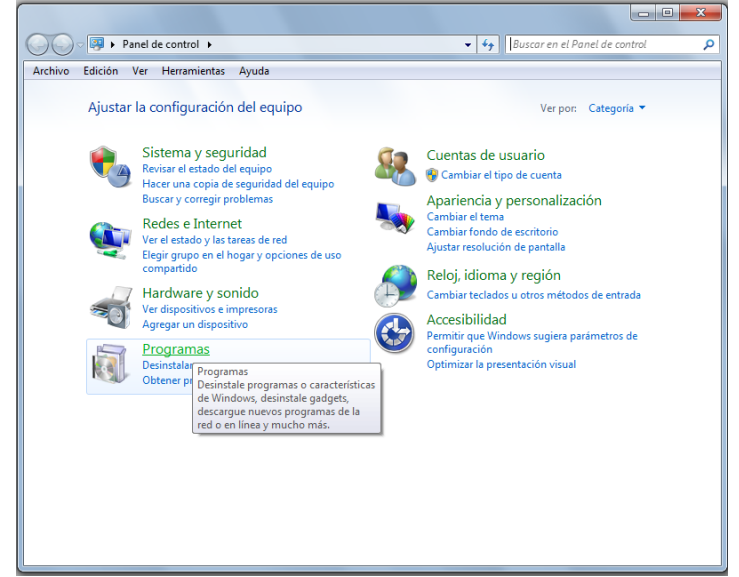

(Figura 7: Acceso a "Programas" desde Panel de control).

3º En programas pinchar en "Hacer que un tipo de archivo se abra con un programa específico".

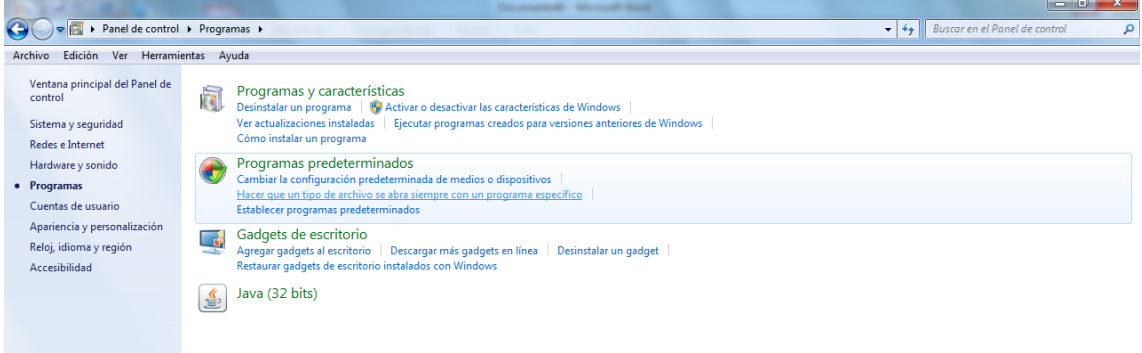

(Figura 8: Acceso a "Tipos de archivo").

4º Se selecciona la extensión .jnlp y se presiona el botón "Cambiar programa" situado en la esquina superior derecha de la pantalla.

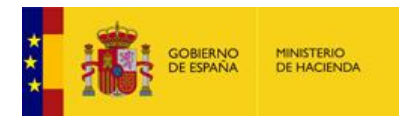

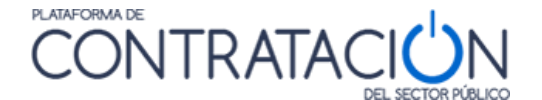

| Edición<br>Archivo                            | V Panel de control ▶ Programas ▶ Programas predeterminados ▶ Establecer asociaciones<br>Ver Herramientas Ayuda |                                                                                                    | Buscar en el Panel de control<br>α<br>$-14$ |
|-----------------------------------------------|----------------------------------------------------------------------------------------------------|----------------------------------------------------------------------------------------------------|---------------------------------------------|
|                                               | Asociar un tipo de archivo o protocolo con un determinado programa                                             |                                                                                                    |                                             |
|                                               |                                                                                                    | Haga clic en una extensión para ver el programa que actualmente lo abre de forma predeterminada. Para cambiar el programa predeterminado, haga clic en Cambiar programa. |                                             |
|                                               |                                                                                                    |                                                                                                    |                                             |
| Bloc de notas<br><b>Microsoft Corporation</b> |                                                                                                    |                                                                                                    | Cambiar programa                            |
| Nombre                                        | Descripción<br><b>CRIMINAL CREDIT</b>                                                                          | Predeterminada<br>сних конгло жирневной концине.                                                                                                    |                                             |
| <b>But it co</b><br>A lice                    | Perfil de ICC                                                                                                  | Panel de control de color de Microsoft                                                                                                    |                                             |
| $\Box$ .icl                                   | Biblioteca de iconos                                                                                           | Aplicación desconocida                                                                                                    |                                             |
| A .icm                                        | Perfil de ICC                                                                                                  | Panel de control de color de Microsoft                                                                                                    |                                             |
| ico.                                          | Icono                                                                                                    | Visualizador de fotos de Windows                                                                                                    |                                             |
| ics                                           | iCalendar File                                                                                                 | Microsoft Office Outlook                                                                                                    |                                             |
| images2pdf                                    | Images2PDF                                                                                                    | Images2PDF                                                                                                    |                                             |
| $\Theta$ .img                                 | Archivo de imagen de disco                                                                                     | Grabadora de imágenes de disco de Windows                                                                                                    |                                             |
| <b>SE Linf</b>                                | Información sobre la instalación                                                                               | Bloc de notas                                                                                                    |                                             |
| infopathxml                                   | Microsoft Office InfoPath Form                                                                                 | Microsoft Office InfoPath 2007                                                                                                    |                                             |
| $\sum$ .ini                                   | Opciones de configuración                                                                                      | <b>Bloc</b> de notas                                                                                                    |                                             |
| do .iqy                                       | Microsoft Office Excel Web Query File                                                                          | Microsoft Office Excel                                                                                                    |                                             |
| $\Theta$ . iso                                | Archivo de imagen de disco                                                                                     | Grabadora de imágenes de disco de Windows                                                                                                    |                                             |
| is .jar                                       | Executable Jar File                                                                                            | Java(TM) Platform SE binary                                                                                                    |                                             |
| $\equiv$ .jfif                                | Imagen JPEG                                                                                                    | Visualizador de fotos de Windows                                                                                                    |                                             |
| ∣ `.jfr                                       | Java Flight Recorder File                                                                                      | Aplicación desconocida                                                                                                    |                                             |
| <b>J</b> .jnlp                                | <b>Archivo JNLP</b>                                                                                            | <b>Bloc</b> de notas                                                                                                    |                                             |
| int.                                          | Documento de Windows Journal                                                                                   | <b>Windows Journal</b>                                                                                                    |                                             |

(Figura 9: Selección de la extensión .jnlp de la lista de extensiones).

5º En la nueva pantalla emergente se selecciona Java y se pulsa el botón "aceptar". Si el icono de Java no apareciese en la parte de la pantalla reservada a programas recomendados se ha de buscar en "otros programas".

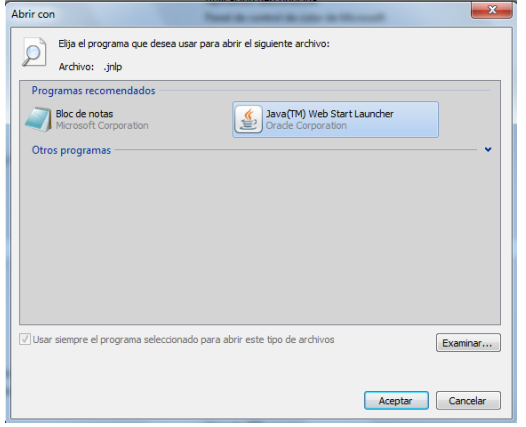

(Figura 10: Asignación del programa Java a la extensión .jnlp).

**NOTA:** Si usted tiene problemas en la subida y firma de archivos en la Herramienta, debe instalar la **máquina virtual Java de 64 bits en lugar de 32 bits**. Mostramos, a modo de ejemplo, como consultar su máquina de Java en sistema operativo Windows 7 Profesional (Panel de Control->Programas). Si requiere asesoramiento técnico sobre cómo realizar esta actualización, por favor, escriba a[: licitacióne@minhafp.es](mailto:licitacióne@minhafp.es)

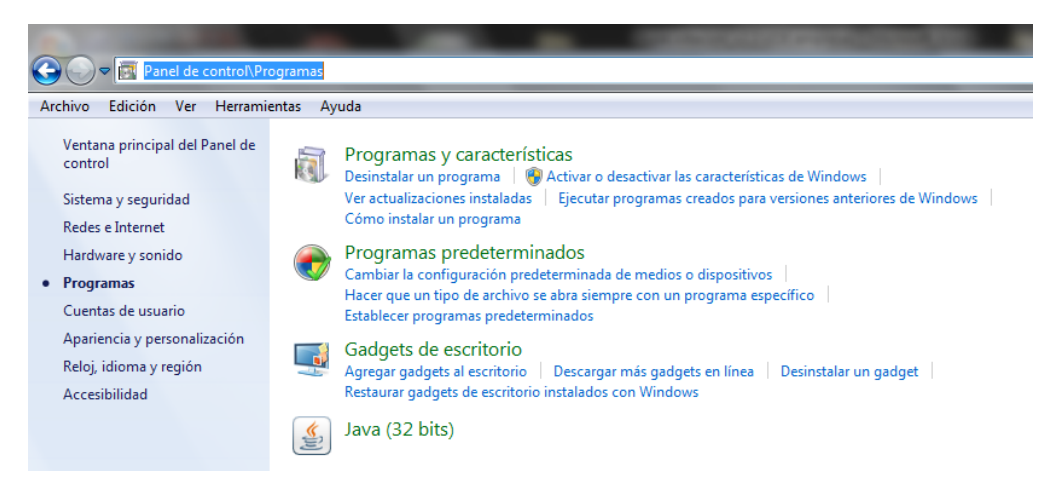

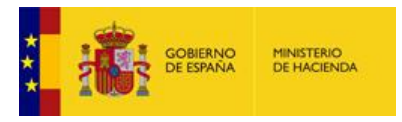

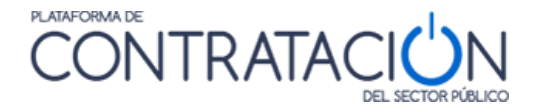

**NOTA**: A pesar de describir una actuación en entornos Windows, la herramienta también puede usarse en diferentes plataformas. Tanto en Linux como en MacOS.

Si desea recibir una guía para la configuración de Ubuntu, pídala en licitacionE@minhafp.es.

#### <span id="page-8-0"></span>*2.2.2.2 Tamaño máximo de documentos*

La herramienta de preparación y presentación de ofertas hace uso de la solución @firma para la firma de documentos. @firma no puede firmar documentos que superen los 5 MB. Si usted sube un documento que tenga un tamaño mayor, se mostrará la pantalla de la Figura 11a.

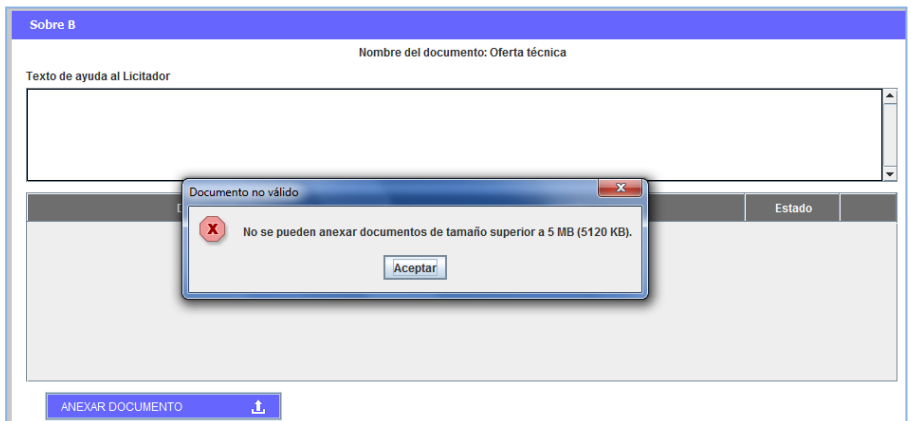

(Figura 11a: Se ha superado el tamaño máximo de archivo).

Para poder subir y posteriormente firmar la documentación, puede realizar lo siguiente:

- Generalmente, se suelen insertar imágenes sin estar comprimidas, en alta resolución. Por favor, reduzca la resolución de las imágenes de manera que se puedan generar documentos con la misma información y menor tamaño y comprima los propios ficheros mediante programas tales como zip o rar.
- Aunque vea una sola entrada para subir documentos, puede anexar más de uno. Puede partir la oferta de tal modo que no se superen los 5 MB por trozo, firmando cada uno de ellos.

**NOTA**: les rogamos que realicen los pasos anteriores y tengan presente que, al igual que en el resto de las aplicaciones en las que existe subida de documentos, es preciso imponer limitaciones en este sentido.

**NOTA**: si el documento que va a subir no exige firma, no se tienen en cuenta esta limitación.

También existe una limitación en la capacidad que tiene la tecnología de Java que provoca que la suma total de la licitación no pueda sobrepasar un determinado tamaño en los siguientes casos:

Si se está utilizando una versión de Java de 32 bits:

El tamaño total de ficheros para firmar no puede sobrepasar los 27 MB.

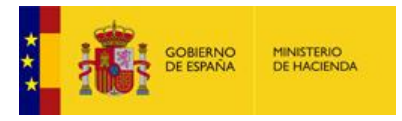

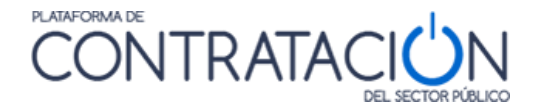

Si se está utilizando una versión de Java de 64 bits:

El tamaño total de ficheros para firmar no puede sobrepasar los 38 MB.

#### <span id="page-9-0"></span>*2.2.2.3 Certificados electrónicos*

Se recomienda que antes de realizar la firma de los documentos y sobres verifique que dispone de un certificado válido. Navegue a la siguiente dirección:

<https://valide.redsara.es/valide/>

Y acceda a Validar Certificado.

Deberá seleccionar su certificado e introducir el código de seguridad.

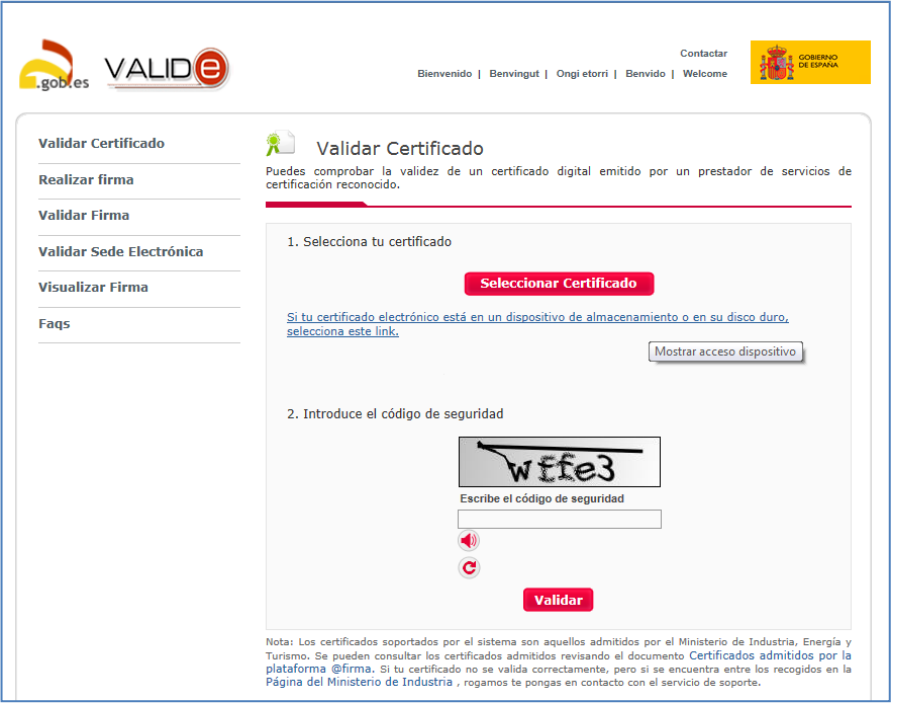

(Figura 11b: comprobación de certificado válido).

#### <span id="page-9-1"></span>*2.2.2.3.1 Entidades de certificación admitidas*

La Herramienta permite firmar documentos y sobres con aquellos certificados electrónicos emitidos por proveedores de servicios de certificación reconocidos por la plataforma @firma. Para más información, consulte el siguiente [enlace:](http://administracionelectronica.gob.es/PAe/aFirma-Anexo-PSC)

*administracionelectronica.gob.es/PAe/aFirma-Anexo-PSC*

**NOTA**: si usted es una empresa extranjera, por favor, póngase en contacto con el órgano de contratación.

#### <span id="page-9-2"></span>*2.2.2.3.1.1Problemas al intentar firmar*

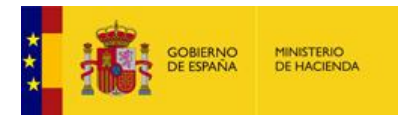

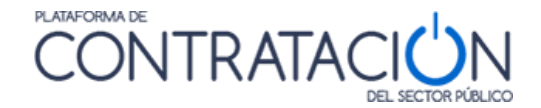

#### <span id="page-10-0"></span>*2.2.2.3.1.1.1 Almacén de certificados vacío*

Si el licitador trata de firmar sin tener un certificado instalado en el navegador, la herramienta no despliega la ventana emergente de selección de certificados. Por favor, realice la importación/instalación del certificado en su navegador.

Si habiendo realizado la operación anterior sigue experimentando problemas a la hora de firmar los documentos, póngase en contacto en [licitacione@minhafp.es.](mailto:licitacione@minhafp.es)

#### <span id="page-10-1"></span>*2.2.2.3.1.1.2 Firma con certificado caducado*

Si su certificado electrónico está caducado y usted no advierte esta circunstancia, cuando intenta firmar en la Herramienta obtiene el siguiente error (figura 11c):

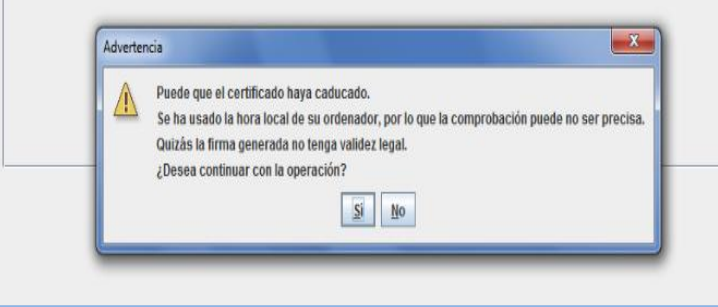

(Figura 11c: advertencia de certificado caducado).

#### <span id="page-10-2"></span>*2.2.2.3.1.1.3 Tamaño de la oferta*

Puede ocurrir que el tamaño parcial de cada uno de los documentos que hay que firmar sea inferior a 5 MB, por lo que la herramienta debería permitir su firma, y sin embargo no se logre completar la firma de algún documento. Esto puede deberse a que el tamaño total de la oferta sea tal que no quede espacio suficiente en la memoria de la máquina virtual de Java para completar la tarea.

En este caso se recomienda vaciar la memoria caché de Java. Para ello hay que acceder al panel de control de Java y, en la pestaña General, hacer clic en el botón Configuración situado en la sección Archivos Temporales de Internet.

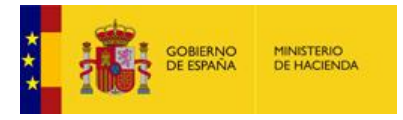

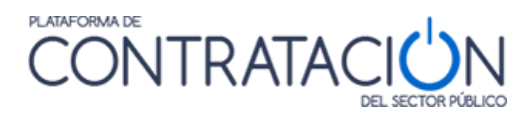

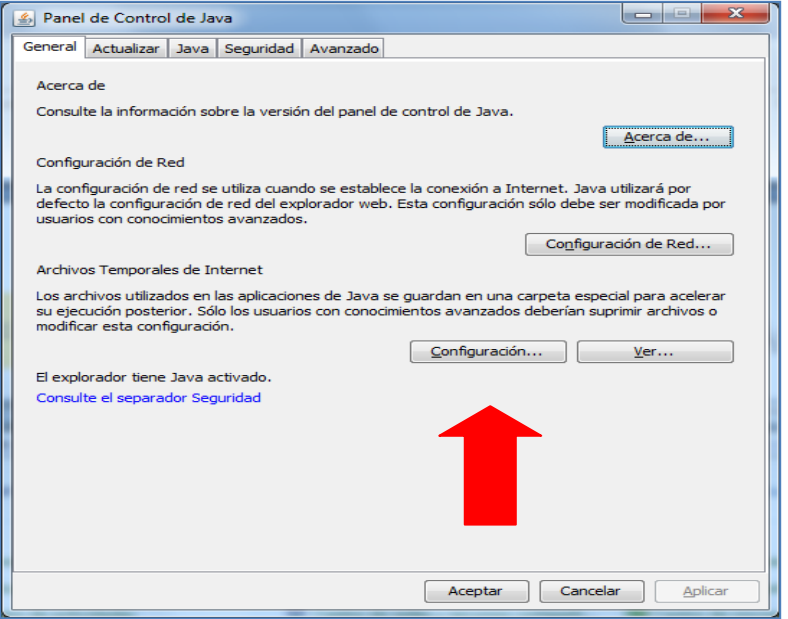

Aparecerá el cuadro de diálogo Configuración de Archivos Temporales.

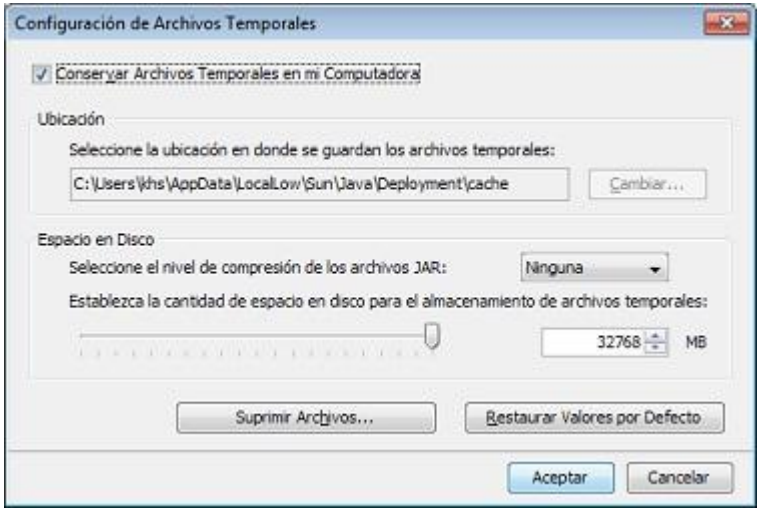

Se hace clic en el botón Suprimir Archivos y se muestra el siguiente cuadro de diálogo:

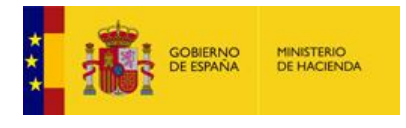

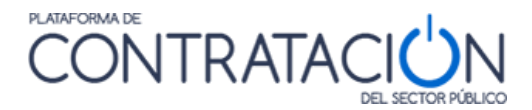

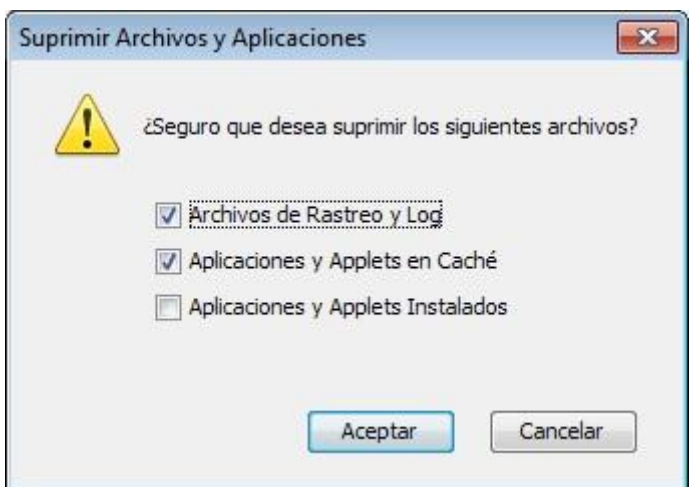

Al hacer clic en Aceptar se suprimen todas las aplicaciones y applets descargados de la caché. Si se desea suprimir solamente una aplicación o un applet determinado de la caché, se puede hacer desde el botón Ver de la pestaña General.

Puede ocurrir que, al intentar firmar, la aplicación llegue a un punto donde no se visualiza la firma y, sin embargo, ésta no muestra ningún aviso de error.

En este caso, esto es debido a las limitaciones explicadas en el punto 2.2.2.2.

Las recomendaciones que hay que seguir son las siguientes:

- Todos los documentos duplicados, esto es, documentos idénticos subidos más de una vez, pueden ser sustituidos por un documento mínimo diciendo dónde se ha subido el original. Por ejemplo, si el OC ha pedido el documento DEUC tres veces, se sube uno solo, y, en los siguientes, se explica dónde está el primero de ellos.
- Documentos escaneados (Escrituras, documentos con firmas manuscritas, etc…):

Se debe intentar escanear con la resolución mínima posible, pero que se puedan visualizar los documentos adecuadamente.

**NOTA**: La Plataforma de Contratación del Sector Público provee de una pequeña aplicación que ayuda a reducir el tamaño de los documentos PDF. Puede pedirla a [licitacionE@minhafp.es](mailto:licitacionE@minhafp.es)

Catálogos alojados en Internet:

Si en la licitación se solicitan catálogos que están alojados en Internet, no es imperativo la inclusión de éstos, basta con un documento que acredite dónde está alojado y con que se pueda descargar es suficiente.

**NOTA**: Consulte siempre el Pliego. También debe consultar al Órgano de Contratación sobre poder llevar a cabo esta medida del catálogo.

Planos:

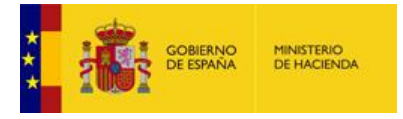

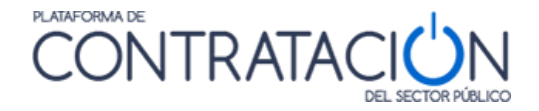

La inclusión de planos eleva potencialmente el tamaño total de archivos para firmar. Consulte con el Órgano de Contratación sobre la posibilidad de proveer otro sistema para el envío de los planos si la subida de los mismos se hace imposible. Véase el punto 5.5.

#### <span id="page-13-0"></span>*2.3 Acceso a la herramienta de Licitación Electrónica*

El acceso a la Herramienta para la preparación y presentación de ofertas es diferente en virtud del tipo de procedimiento.

#### <span id="page-13-1"></span>*2.3.1 Procedimientos SIN invitación*

Si el procedimiento se inicia con la publicación de la convocatoria de licitación y los pliegos (no con una invitación a licitar), como en el caso de abiertos, restringidos, negociados con publicidad y diálogos competitivos, el proceso de acceso a la herramienta consta de los siguientes pasos:

1. El licitador busca licitaciones publicadas en la Plataforma (figura 12). Para más información sobre la navegación dentro de la plataforma consultar la "*Guía de Operadores Económicos*".

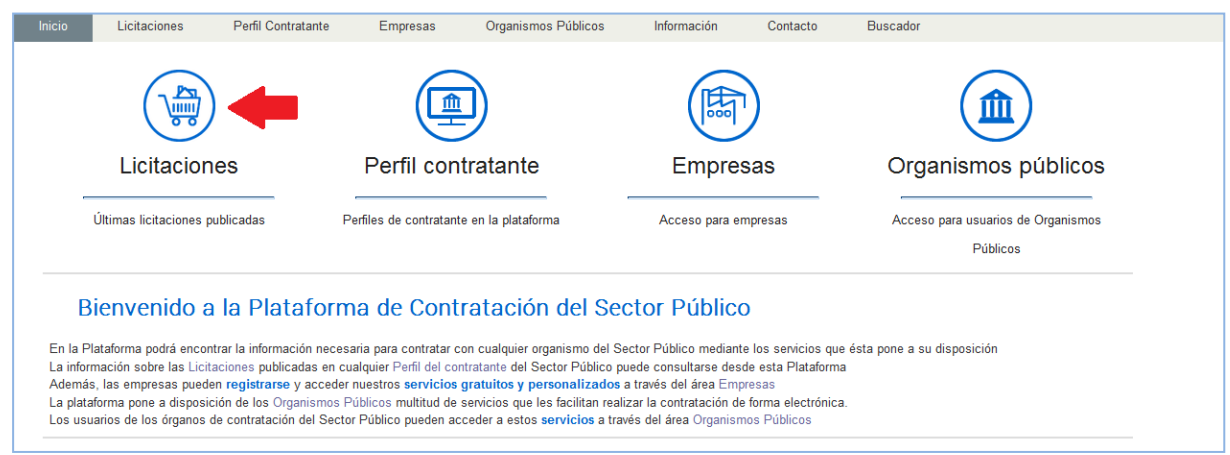

(Figura 12: búsqueda de licitaciones en la Plataforma).

2. Selecciona un procedimiento concreto del resultado de la búsqueda (figura 13). Aquellos que vengan precedidos por el símbolo @ representan procedimientos electrónicos.

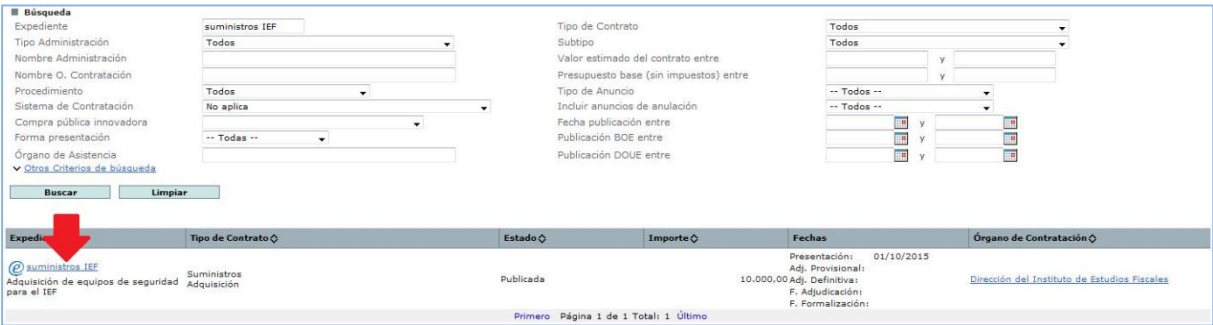

(Figura 13: Acceso a una licitación concreta desde la búsqueda de licitaciones).

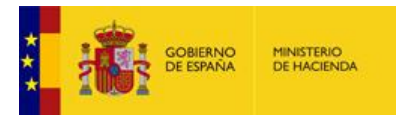

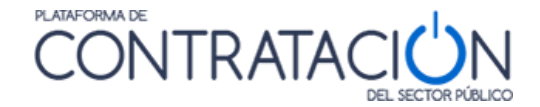

3. Una vez en el detalle del procedimiento, se ha de añadir éste a "*Mis Licitaciones*", pulsando el enlace Añadir esta Licitación a Mis Licitaciones (figuras 14 y 15).

**NOTA**: Mis Licitaciones constituye el conjunto de procedimientos de contratación que resultan del interés de un licitador. El usuario de empresa recibe avisos de correo electrónico cuando se produce una actualización en las licitaciones de su interés. Puede consultar la "*Guía del Operador Económico*" para más información.

**NOTA**: la opción de añadir una licitación a Mis Licitaciones sólo está disponible para usuarios registrados. No encontrará esta opción si consulta la Plataforma como usuario anónimo.

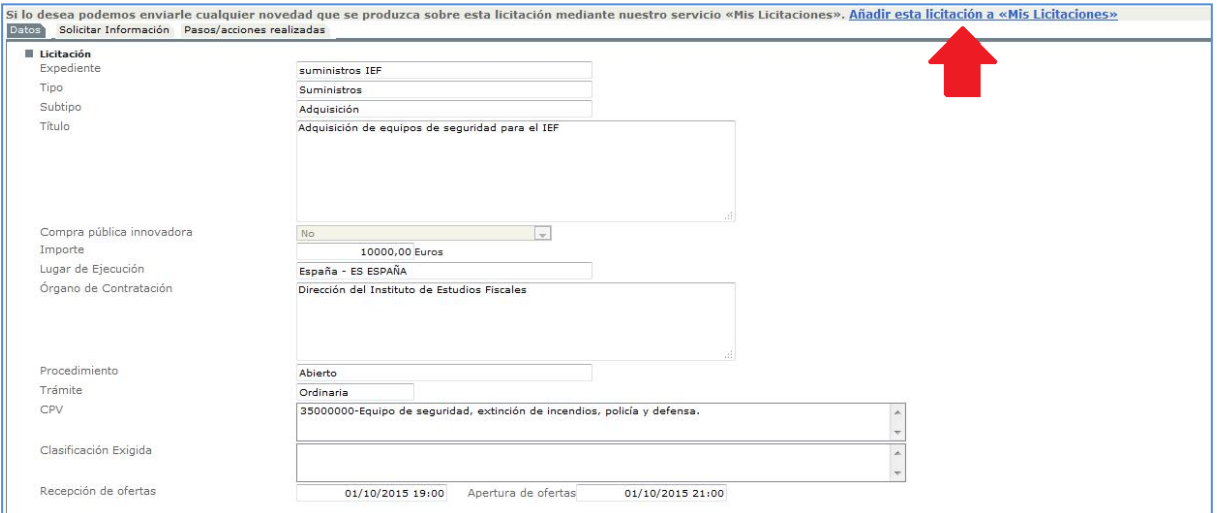

(Figura 14: Añadir licitación a Mis Licitaciones I).

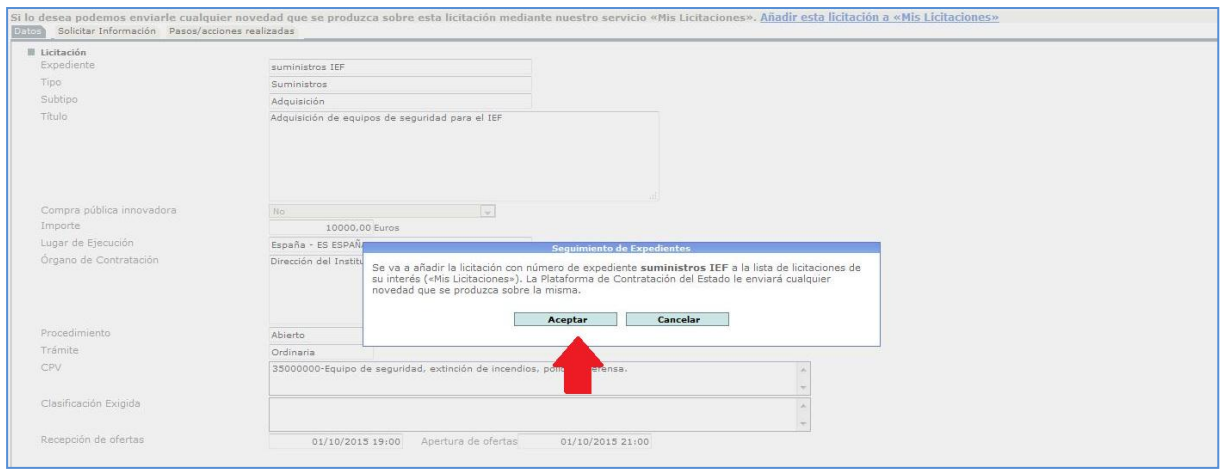

((Figura 15: Añadir licitación a Mis Licitaciones II).

4. Una vez añadida, navegue a **Mis Licitaciones,** seleccione la licitación (Figura 16), y una vez dentro del detalle de la licitación, pulse el enlace "Preparación de oferta/solicitud de participación"(Figura 17)

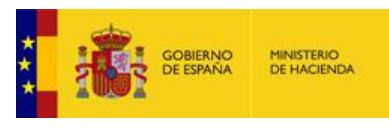

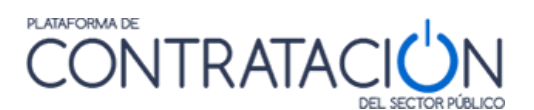

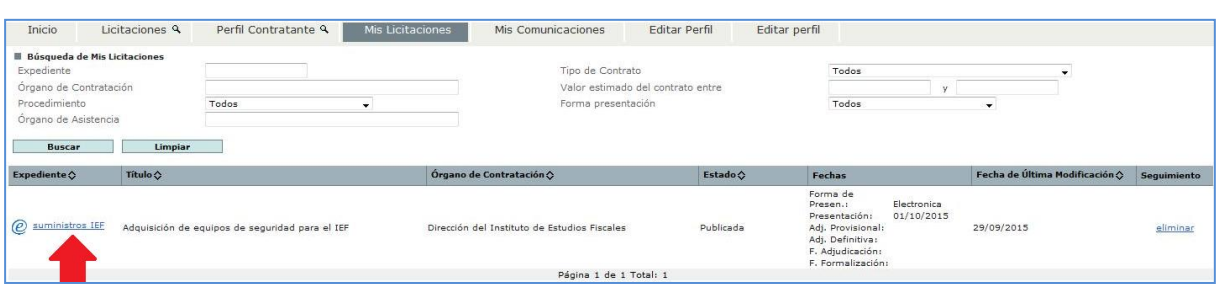

(Figura 16: Acceso al detalle de la licitación desde Mis Licitaciones).

ľ

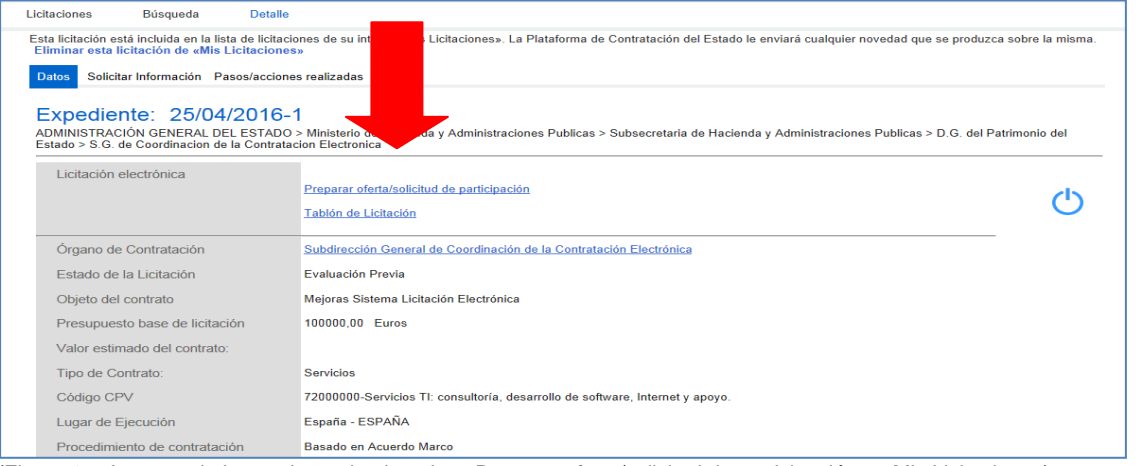

(Figura 17: Acceso a la herramienta desde enlace Preparar oferta/solicitud de participación en Mis Licitaciones).

5. Automáticamente, se arranca la herramienta en el equipo local (Figura 18) recuperando los datos del procedimiento que el órgano de contratación registró en la Configuración de la Licitación y que se manifestaron mediante la publicación de la convocatoria de licitación y los pliegos.

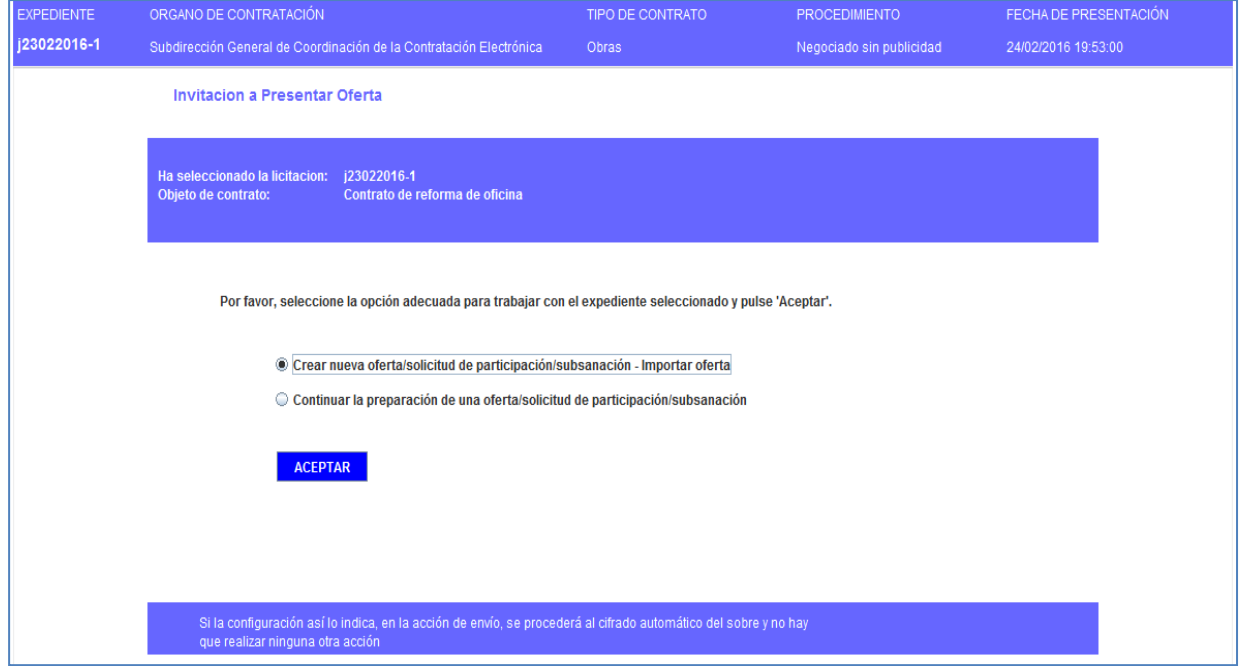

(Figura 18: Portada de la herramienta).

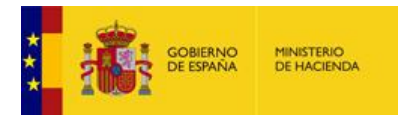

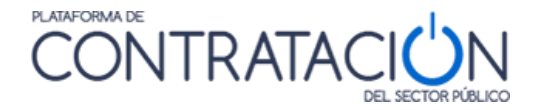

**NOTA**: Si tienen problemas a la hora de descargarse la herramienta es posible que se deba a que no tenga asociado el archivo "jnlp" con la consola de java. Para solventar esta incidencia será necesario modificar desde panel de control de su equipo, como se indica en el punto 2.2.2.

#### <span id="page-16-0"></span>*2.3.2 Procedimientos CON invitación*

Si el procedimiento nace con una invitación a presentar oferta al candidato (no se publica convocatoria de licitación ni pliegos), como ocurre en procedimientos basados en Acuerdo Marco, negociado sin publicidad, y contratos menores, el acceso a la herramienta consta de los siguientes pasos:

- 1. El licitador recibe un correo electrónico en la dirección a efectos de comunicaciones en el que se le indica que ha recibido una invitación a presentar oferta (figura 19).
- 2. Para acceder al contenido de la comunicación y visualizar los pliegos, puede optar por:
	- a. Visualizar el contenido de la comunicación directamente en el enlace que se presenta en el propio correo (figura 19).

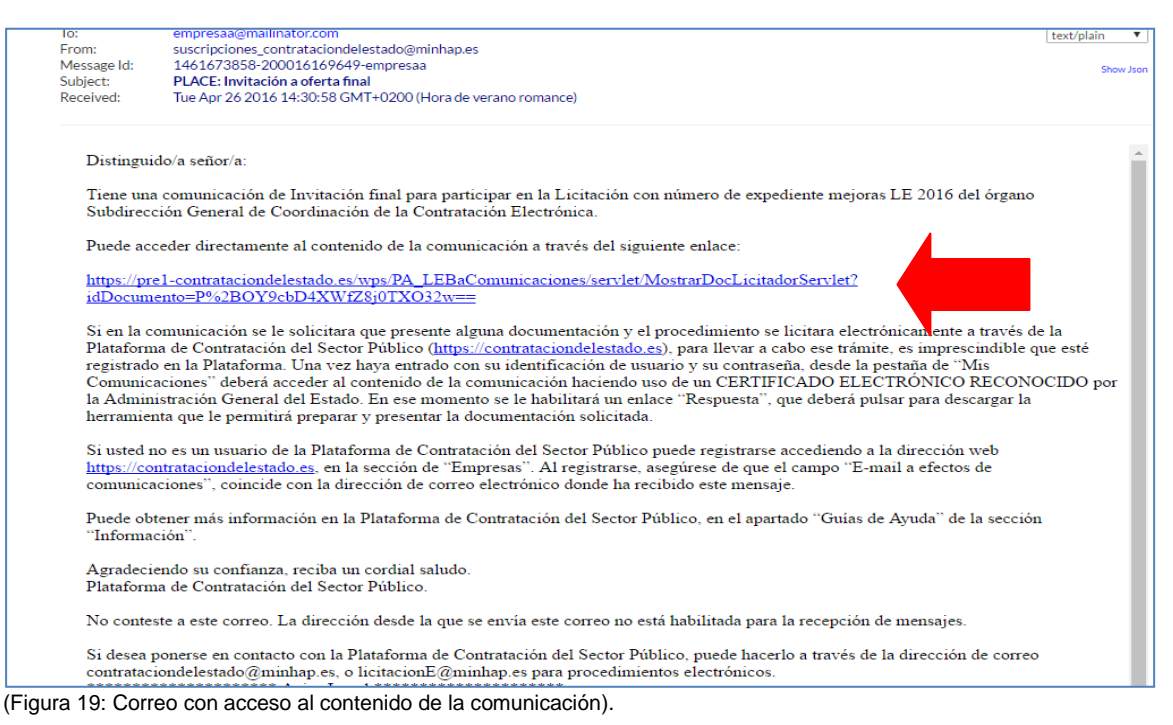

b. Si no accede al contenido de la comunicación directamente desde el propio correo, puede hacerlo desde **Mis Comunicaciones,** localizando la invitación (figura 20) y pulsando el enlace Acceso.

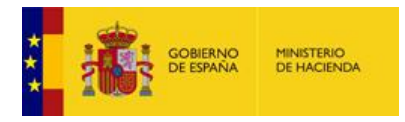

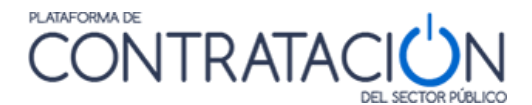

| GOBIERNO<br>DE ESPANA                     | $WPSZ$ B <sub>2B</sub><br>MINISTERIO<br>Y ADMINISTRACIONES PÚBLICAS                                                                                                    | PLATAFORMA DE<br><b>CONTRATACIC</b>                                    | DEL SECTOR PÚBLICO         |               |                                                    |                          | Bienvenidos   Ongi Etorri   Benvinguts   Benvidos   Welcome   Bienvenu<br>José Pérez (Usuario Operador Económico<br>Editar perfil   Guías de Avuda   Finalizar sesión |
|-------------------------------------------|----------------------------------------------------------------------------------------------------|------------------------------------------------------------------------|----------------------------|---------------|----------------------------------------------------|--------------------------|----------------------------------------------------------------------------------------------------|
| Inicio<br><b>Buscador</b>                 | Perfil Contratante<br>Licitaciones                                                                                                    | <b>Mis Licitaciones</b>                                                | <b>Mis Comunicaciones</b>  | Suscripciones | <b>Verificar CSV</b>                               | Información              | Contacto                                                                                                    |
| Búsqueda                                  | Detalle                                                                                                    |                                                                        |                            |               |                                                    |                          |                                                                                                    |
|                                           | Comunicaciones Recibidas                                                                                                    |                                                                        |                            |               |                                                    |                          |                                                                                                    |
| <b>Tipo Comunicación</b><br>Nº expediente | <b>Todos</b><br><b>Buscar</b><br>Limpiar                                                                                                    | $\cdot$                                                                | F.envio comunicación desde |               | Accedidas No accedidas Todas T                     | <b>Ta</b><br>hasta       | <b>To</b>                                                                                                    |
| Expediente                                | Título                                                                                                    | <b>Órgano Contratación</b>                                             | Fecha comunicación         | Comunicación  | Tipo de Comunicación                               | <b>Fecha Acceso</b>      | Respuesta                                                                                                    |
| j23022016-1                               | Contrato de reforma de oficina                                                                                                    | Subdirección General de Coordinación<br>de la Contratación Electrónica | 24/02/2016 16:14           | Acceso        | Comunicación de<br>Invitación a Licitar            | 2016-02-24<br>18:55:01.0 | Responder                                                                                                    |
| m15 02 2015-1                             | la prestación de los servicios<br>de carácter informático para el<br>diseño, construcción, pruebas,<br>implantación y despliegue de<br>nuevas funcionalidades de<br>Licitación Electrónica en los<br>diferentes entornos que la<br>Dirección General del<br>Patrimonio del Estado tiene<br>habilitados para la Plataforma<br>de Contratación del Sector<br>Público (PLACSP) | Subdirección General de Coordinación<br>de la Contratación Electrónica | 15/02/2016 12:32           |               | Comunicación de<br>Invitación para Oferta<br>Final | 2016-02-15<br>12:35:56.0 | Responder                                                                                                    |

(Figura 20: Acceso a la herramienta desde Mis Comunicaciones).

En este caso, para acceder al contenido de la comunicación, se exige la posesión de un certificado electrónico reconocido.

Una vez se accede a Ver documento PDF (figura 21), el sistema presenta la comunicación, en la que podrá conocer los detalles del procedimiento y descargarse los pliegos y cualquiera otra documentación complementaria en los enlaces al efecto.

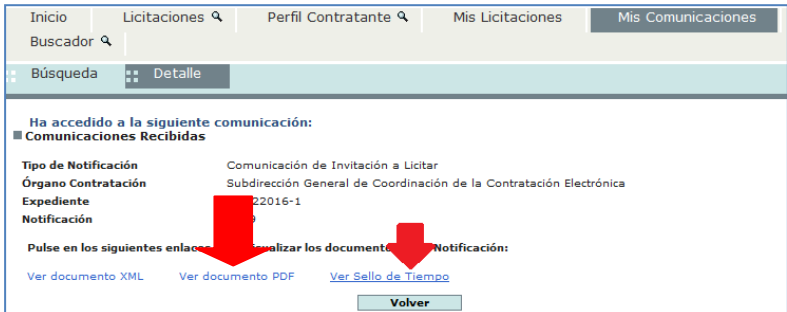

(Figura 21: Descarga del contenido de la comunicación y el sello de tiempo).

3. Una vez se ha accedido a la comunicación, por cualesquiera de los dos medios descritos, se activa el enlace Responder, que habilita la descarga de la Herramienta de Preparación y Presentación de ofertas, de la misma forma que para los procedimientos sin invitación tal y como se muestra en la figura 22.

**NOTA**: El operador económico puede encontrar, en lugar del enlace Responder, el valor **Sin Respuesta**. Ellos significa que, o bien se trata de un procedimiento no electrónico (y, por tanto, no se permite la habilitación de la Herramienta), o bien se trata de una comunicación que no precisa respuesta por el licitador.

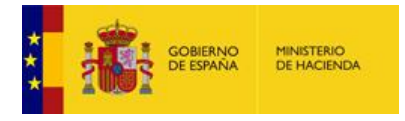

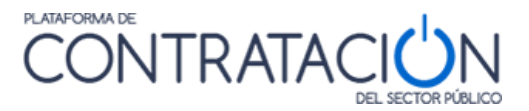

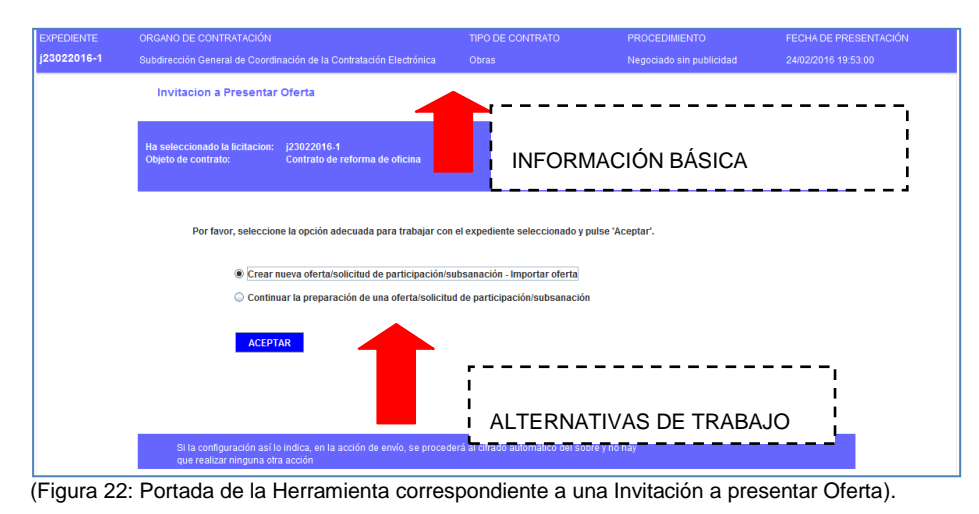

<span id="page-18-0"></span>*2.4 Descripción de la Herramienta*

La Herramienta se genera por cada licitación y fase del procedimiento, por tanto, la documentación requerida varía en función del expediente, pero también de la fase (no pedirá aportar la misma información en una subsanación que en la invitación a presentar oferta).

Sin embargo, la organización de la información y las acciones que se pueden realizar se ubican en la misma posición y cumplen la misma funcionalidad. Por lo tanto, una vez que se familiarice con la Herramienta, le servirá para presentar cualquier documentación en el marco de un procedimiento electrónico en la Plataforma de Contratación del Sector Público.

La Herramienta consta de una portada (figura 22) en la que se presenta:

- Información básica de la licitación:
	- o Expediente.
	- o Órgano de Contratación.
	- o Tipo de contrato.
	- o Procedimiento.
	- o Fecha (límite) de presentación.
	- o Tipo (invitación a preparar oferta, subsanación, requerimiento de documentación, etc.).
	- o Objeto del contrato.
- Alternativas de trabajo:
	- $\circ$  Crear nueva oferta/solicitud de participación/subsanación importar oferta.
	- o Continuar la preparación de una oferta/solicitud de participación/subsanación

La primera vez que descarga la Herramienta en el equipo, sólo es posible la creación de una nueva oferta /solicitud de participación/subsanación o importar la oferta/documentación que se haya confeccionado en otro equipo.

La opción de "Continuar" se habilita siempre que se haya descargado la Herramienta al menos una vez en el mismo equipo. Seleccione esta opción cuando quiera continuar la confección de la oferta, preservando lo realizado hasta el momento. Si desea eliminar lo ya realizado, deberá seleccionar "Crear".

**NOTA**: la Herramienta se descarga en local, por lo tanto, sólo tendrá en cuenta lo que usted haya realizado en ese equipo. Por ejemplo, si ha trabajado en el equipo 1 y, posteriormente, descarga la

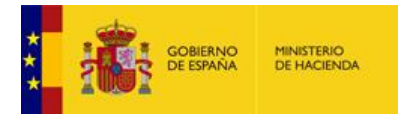

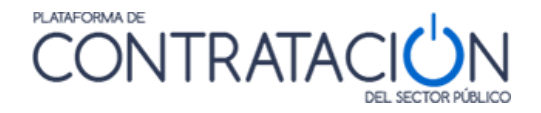

Herramienta en el equipo 2, para continuar confeccionando la oferta tendrá que haber exportado la oferta en el equipo 1, guardarla en un dispositivo (USB, DVD) e importarla en el equipo 2. Si no desea preservar lo hasta ahora realizado, basta con seleccionar "Crear" y no proceder a la importación en el equipo 2.

Se selecciona la opción que se requiera y se pulsa "**Aceptar"**. La aplicación automáticamente redirigirá a la Figura 23.

| <b>EXPEDIENTE</b>                   | ORGANO DE CONTRATACIÓN                                              | TIPO DE CONTRATO                                                    | <b>PROCEDIMIENTO</b>                                        | FECHA DE PRESENTACIÓN |
|-------------------------------------|---------------------------------------------------------------------|---------------------------------------------------------------------|-------------------------------------------------------------|-----------------------|
| j25022016-1                         | Subdirección General de Coordinación de la Contratación Electrónica | Obras                                                               | Abierto                                                     | 25/02/2016 15:04:00   |
|                                     |                                                                     |                                                                     |                                                             |                       |
| <b>4 OCULTAR MENU</b>               | 玉<br><b>IMPORTAR PROPUESTA</b>                                      | $\mathbb{P}$<br><b>EXPORTAR PROPUESTA</b>                           | $\odot$<br><b>LEYENDA</b><br><b>VALIDAR</b><br>$\checkmark$ | PREPARAR ENVÍO A      |
|                                     |                                                                     |                                                                     |                                                             |                       |
|                                     | <b>DATOS DE LA LICITACIÓN</b>                                       |                                                                     |                                                             |                       |
| Reformas en edificio                |                                                                     |                                                                     |                                                             |                       |
|                                     | Titulo                                                              | Reformas en edificio                                                |                                                             |                       |
|                                     | Expediente                                                          | i25022016-1                                                         |                                                             |                       |
|                                     | <b>Tipo</b>                                                         | Obras                                                               |                                                             |                       |
| ▶ 01-Datos Licitación               | Subtipo                                                             | Construcción                                                        |                                                             |                       |
| ▶ 02-Licitador                      | Importe                                                             | <b>100000 EUR</b>                                                   |                                                             |                       |
| $\triangleright$ 03-Autorizaciones  |                                                                     | ES-ESPAÑA                                                           |                                                             |                       |
| $\triangleright$ 04-Ofertar a lotes | Lugar de ejecución                                                  |                                                                     |                                                             |                       |
| $\triangleright$ 05-Sobres          | Organo de contratación                                              | Subdirección General de Coordinación de la Contratación Electrónica |                                                             |                       |
|                                     | Procedimiento                                                       | Abierto                                                             |                                                             |                       |
|                                     | Tramitación                                                         | Ordinaria                                                           |                                                             |                       |
|                                     | CPV                                                                 | 45000000 - Trabajos de construcción.                                |                                                             |                       |
|                                     | Fecha de Presentación                                               | 25/02/2016 15:04:00                                                 |                                                             |                       |
|                                     | Apertura de ofertas                                                 |                                                                     |                                                             |                       |
|                                     |                                                                     |                                                                     |                                                             |                       |

(Figura 23: Aspecto del interior de la Herramienta).

El interior de la herramienta de preparación y presentación de ofertas consta de las siguientes áreas:

- **Verticalmente** a la izquierda se encuentran las Categorías. Cada una de ellas se refiere a un bloque de información que se recupera, pero que también es preciso registrar, dependiendo de los casos:
	- 1. *Datos de licitación*: datos básicos del expediente.
	- 2. *Datos del licitador*: muestra información de la empresa. Es preciso registrar el apoderado o apoderados.
	- 3. *Autorizaciones*: para facilitar o denegar la autorización al órgano competente para que consulte los datos que obran en poder de terceros.
	- 4. *Lotes*: sólo si hay división del objeto del contrato.
	- 5. *Sobres*: muestra el contenido de los sobres y lo que es preciso aportar. Se ordena alfabéticamente por el identificador del sobre que haya especificado el órgano de contratación. Desde esta categoría se habilita la firma de documentos.
- **Horizontalmente** se muestran acciones e información básica (igual que en la Portada). Las Acciones (se refieren a ejecución de funciones) se muestran en la parte superior de forma horizontal:
	- *Ocultar menú*: para que las categorías dejen de ser visibles.
	- *Importar propuesta*: se recupera en local una preparación que se ha hecho en otro equipo. Se utiliza, sobre todo, para presentación de ofertas en UTE o para continuar la confección de la oferta en otro equipo.

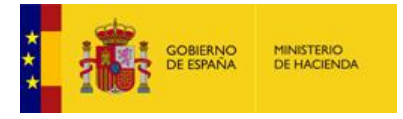

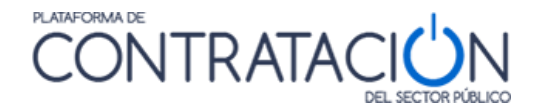

- *Exportar propuesta*: se guarda en local una copia de la preparación que podrá luego importarse en otro equipo. Esencial para la preparación de ofertas en UTE.
- *Validar*: esta acción permite comprobar si falta algún paso en la presentación necesario para el envío de la oferta (por ejemplo, un requisito sin acreditar o un documento sin firmar).
- *Preparar Envío*: habilita la posibilidad de presentar la documentación. A su vez, está conformada por varias acciones que se verán más adelante.

El usuario no tiene por qué realizar la preparación de la oferta de forma ininterrumpida. De hecho, se presume que completará la oferta, en la mayoría de los casos, de forma discontinua. Si la oferta ya se ha iniciado, la portada de la herramienta sugiere al licitador la continuación de la misma, como una de las alternativas de trabajo posibles.

**NOTA**: en el caso en que la preparación de la oferta se continúe en otro equipo, deberá exportar la oferta del primer equipo a un dispositivo de almacenamiento e importarla en el segundo. Para preservar lo importado, seleccione siempre la opción de Crear nueva oferta/solicitud de participación – Importar oferta en el equipo donde vaya a realizar la preparación.

Cuando el órgano de contratación realiza una rectificación de la convocatoria de licitación y los pliegos, se pueden producir dos circunstancias:

- Si el licitador no ha iniciado aún la preparación de la oferta, no hay ningún impacto.
- Si el licitador ha iniciado la preparación de la oferta, cuando vuelva a entrar en la herramienta, el sistema le advierte de que existe una versión posterior. La única opción posible es iniciar una nueva preparación, de otro modo, lo que presente no coincidirá con la última versión del pliego.

ADVERTENCIA: **la Herramienta de preparación y presentación no estará disponible una vez alcanzada la fecha (y hora) final de presentación de ofertas**. Transcurrida esta fecha, podrá visualizar lo presentado o preparar documentación correspondiente a otra fase (por ejemplo, subsanaciones o requerimientos de documentación). **Se aconseja al usuario que no dilate la descarga de la Herramienta para las últimas horas del proceso**. Pueden presentarse problemas técnicos no necesariamente relacionados con el funcionamiento de la misma o con la confección de la oferta, por ejemplo, la imposibilidad de descarga de la Herramienta por la configuración restrictiva de los cortafuegos de las instalaciones del usuario empresa.

### <span id="page-20-0"></span>**3. Preparación de ofertas**

#### <span id="page-20-1"></span>*3.1 Cuestiones Previas*

Cuando la herramienta arranca, se pueden obtener determinadas advertencias o mensajes que pueden confundir al usuario.

A continuación, se muestran un conjunto de ellas:

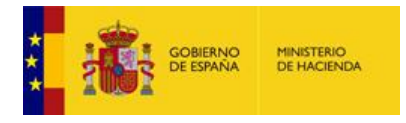

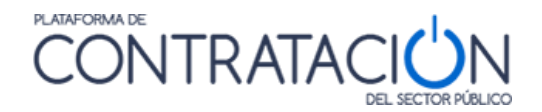

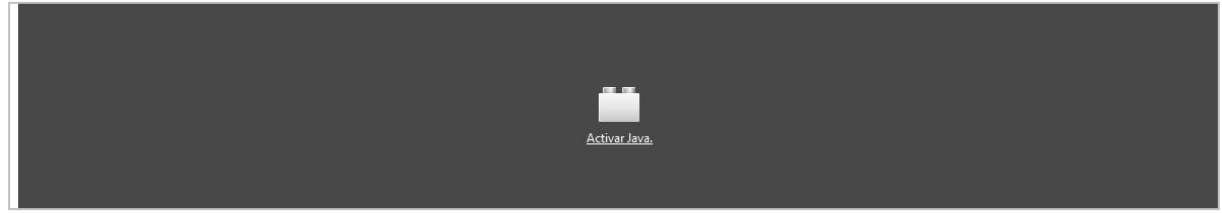

(Figura 24: Java no está instalado o no es la versión correcta).

**SOLUCIÓN**: instalar la versión correcta de Java o activarla, si ya se encontrara instalada. De momento, la 1.8. Si tiene alguna duda o no puede administrar/instalar programas en su equipo, póngase en contacto con el Departamento Informático de su empresa.

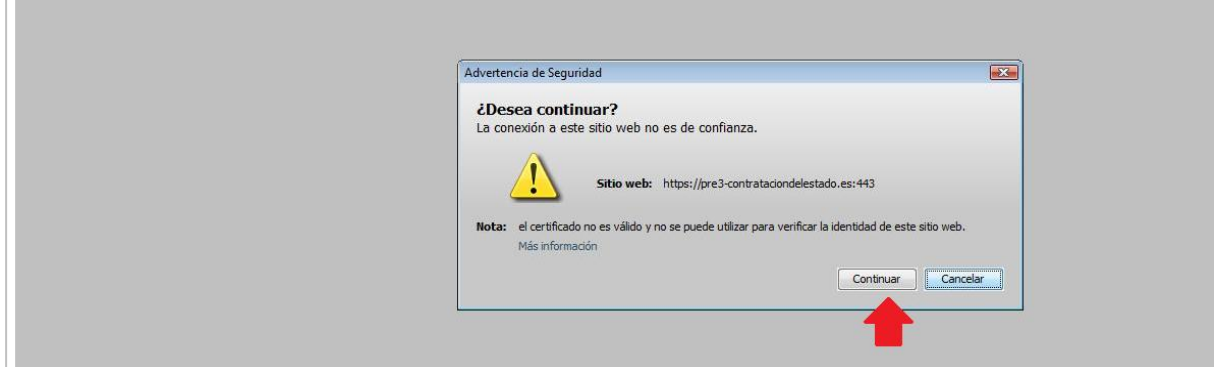

(Figura 25: Advertencia de seguridad).

**SOLUCIÓN**: pulse el botón Continuar.

#### <span id="page-21-0"></span>*3.2 Descripción General*

Como ya se ha advertido, la Herramienta se genera por cada licitación y fase. Es decir, el contenido de la Herramienta diferirá en cada procedimiento o incluso fase del mismo. Sin embargo, la forma de preparar la documentación/ofertas es similar en todo caso. Por lo que lo explicado a continuación aplica a la preparación de cualquier tipo de respuesta, en el marco de un procedimiento de contratación, dirigida al organismo competente por el licitador (ofertas, subsanaciones o requerimientos de documentación).

En general, la preparación de la documentación mediante la Herramienta supone la acreditación por el licitador de todo aquello que solicita el organismo, ya sea la introducción de un texto o valor, la autorización para consultar sus datos en sistemas terceros o el anexo y firma de documentos.

En particular, la preparación de la oferta consiste en el proceso de acreditar todos los requisitos previos de participación exigidos, así como informar la oferta económica, y técnica si la hubiere, en la Herramienta.

Una de las ventajas de la Herramienta en lo que respecta a la confección de la oferta es que es posible desligar el usuario que prepara la oferta (comercial), del que la firma (apoderado), e, incluso, del que la envía (mensajero). Todo ello gracias a funcionalidades que se explicarán más adelante.

En esta guía se ilustrará el procedimiento fundamentalmente para la preparación de ofertas que incluyan tres sobres (documentación general, sobre de criterios sometidos a juicio de

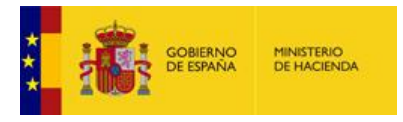

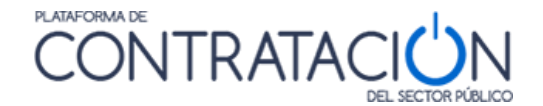

valor, sobre de criterios evaluables mediante fórmula). Sin embargo, la casuística en cuanto a sobres y formas de acreditación es múltiple.

**NOTA**: el licitador encontrará en la Herramienta indicación de todo aquello que tiene que acreditar y cómo (formato, firma, en qué sobre). Todo aquello que no figure en la Herramienta no debe ser aportado. Por ejemplo, si el órgano de contratación no ha definido un sobre técnico, el licitador no deberá anexar oferta técnica.

Este proceso conlleva, asimismo, la firma de aquellas evidencias documentales en que aquélla sea requisito imprescindible.

Por lo general, se tiene que registrar información (o realizar acciones) en tres categorías (Figura 23) o cuatro en el caso de que haya lotes:

- **02-Licitador**: se introduce el nombre, apellidos y NIF del apoderado, así como la naturaleza del poder. También, puede modificar la información de su empresa si existe alguna errata.
- **03-Autorizaciones**: se otorga o deniega la autorización para consulta de sus datos que obran en sistemas terceros.
- **04-Ofertar a lotes**: se selecciona el lote o lotes que contendrá la oferta. La Herramienta tendrá en cuenta si es preciso ofertas a todos los lotes o sólo a uno o varios lotes.
- **05-Sobres**: el licitador debe anexar los documentos y especificar los valores en aquellos criterios/requisitos en que se exija la introducción de un texto. También, deberá firmar los documentos.

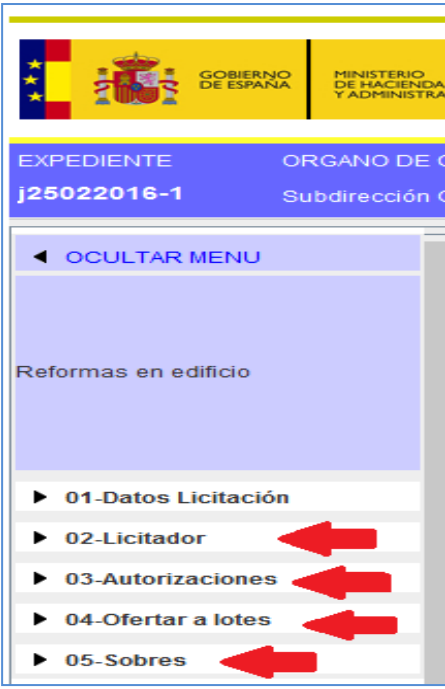

(Figura 26: Categorías de la herramienta).

#### <span id="page-22-0"></span>*3.3 Categoría Licitador*

A esta categoría se accede haciendo pulsando en el menú lateral la categoría 02-Licitador. La pantalla que se abre por defecto es la de la figura 27. En dicha pantalla, si se pulsa el botón "**Nuevo**" se accede al formulario para dar de alta a los apoderados

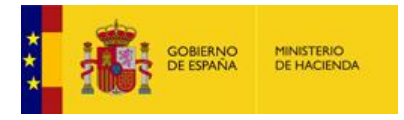

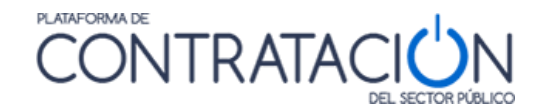

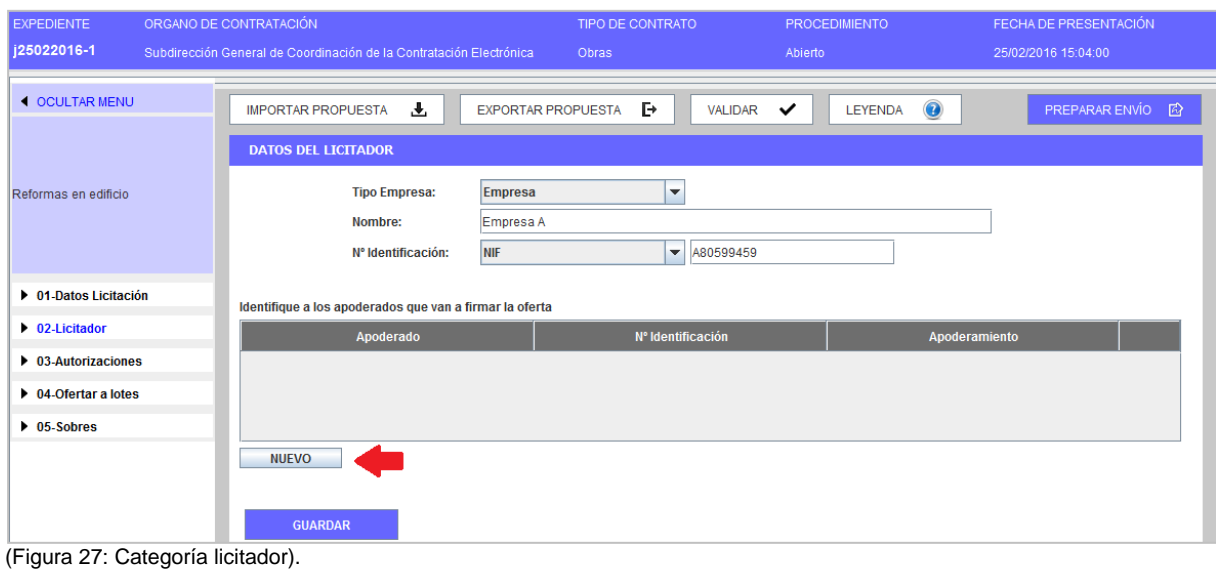

En la parte superior se muestra información relativa a la empresa, en concreto:

- Nombre de Empresa
- Identificador

Se hereda del usuario que ha descargado la Herramienta para preparar la oferta o de la información que el organismo competente ha introducido para enviar la invitación a presentar oferta.

Esa información se puede modificar. Por ejemplo, el organismo competente introduce de forma incorrecta el nombre de la empresa en la invitación a licitar. El usuario licitador podrá modificar los datos en la Herramienta, registrando el nombre correcto de la empresa.

Una vez se accede a la pantalla (Figura 28), se rellena la información solicitada sobre el apoderado y se añade a la tabla.

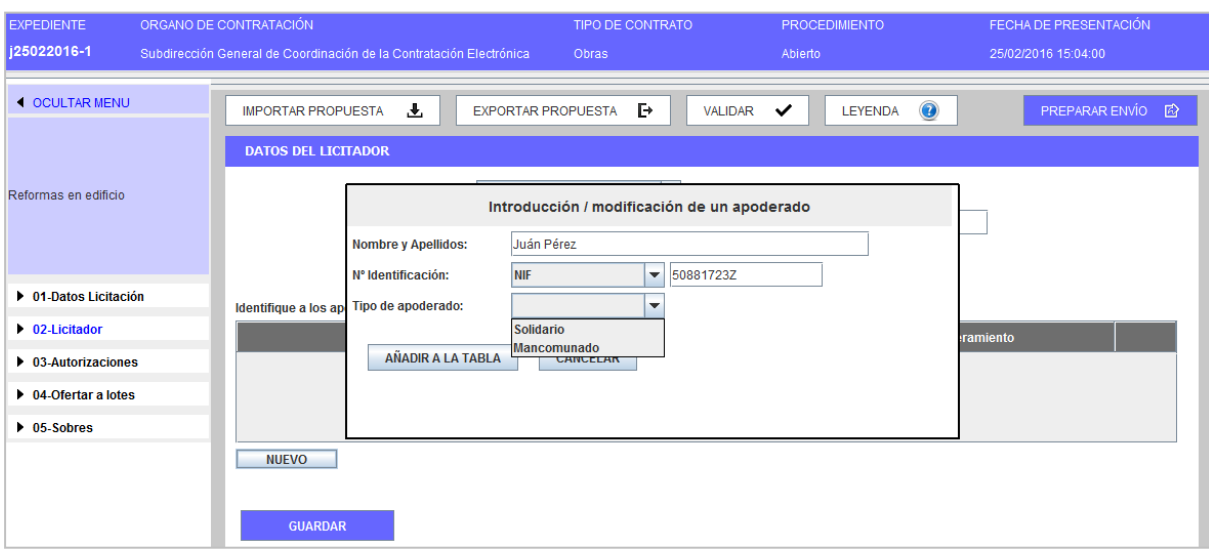

(Figura 28: Categoría licitador – Registro de la información del apoderado).

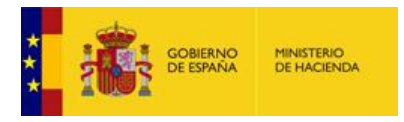

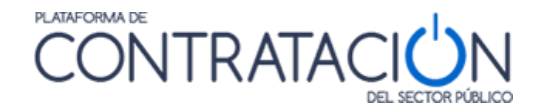

Si fuera necesario, se ha de repetir la acción descrita en este apartado tantas veces como apoderados sea preciso registrar.

Una vez finalizado y antes de seleccionar otra categoría del menú lateral se ha de pulsar "**guardar**".

En el supuesto de ser una unión temporal de empresas (UTE), se ha de seleccionar en el campo tipo de empresa la opción "UTE" tal y como se muestra en la Figura 29

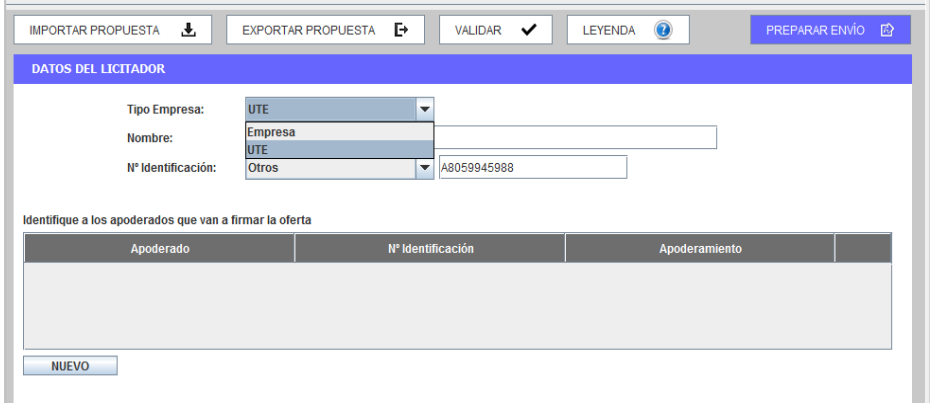

(Figura 29: Categoría licitador – selección UTE).

Una vez seleccionada dicha opción, además de detallar los apoderados que van a firmar la oferta, se muestra una sección adicional en la que se debe incluir las empresas integrantes de la UTE. Para ello, tal y como se muestra en la figura 30, se ha de pulsar, dentro del área inferior de la pantalla, el botón nuevo.

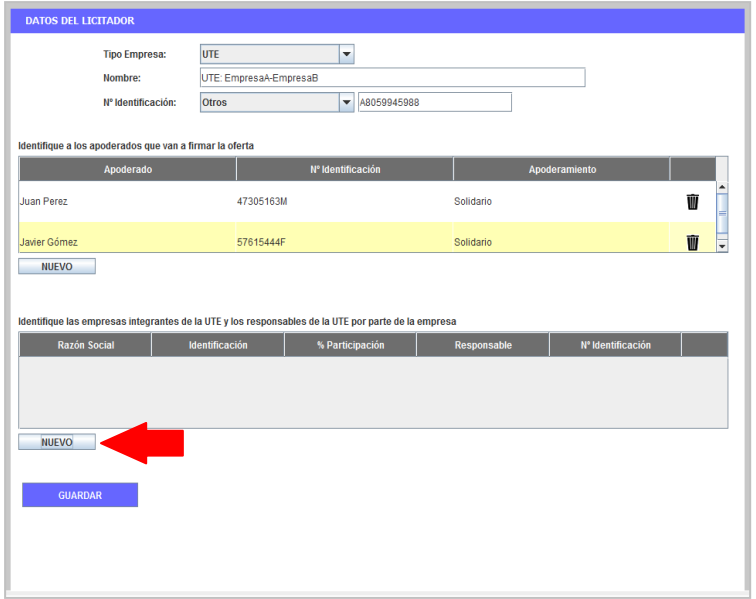

(Figura 30: Categoría licitador – alta empresa UTE).

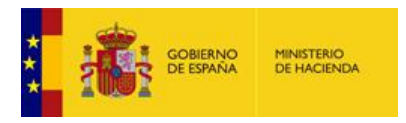

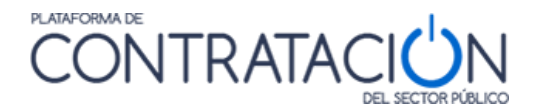

La herramienta, muestra el formulario de la figura 31, donde se introducen los datos relativos a la empresa que forma parte de la UTE y el representante de la misma

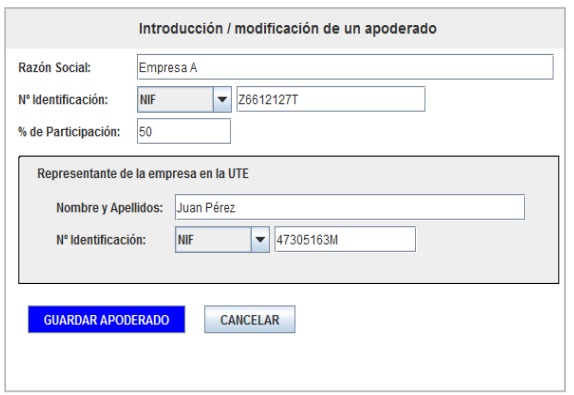

(Figura 31: Categoría licitador – formulario alta empresa UTE).

Una vez introducida información requerida se muestran en la pantalla de la figura 32.

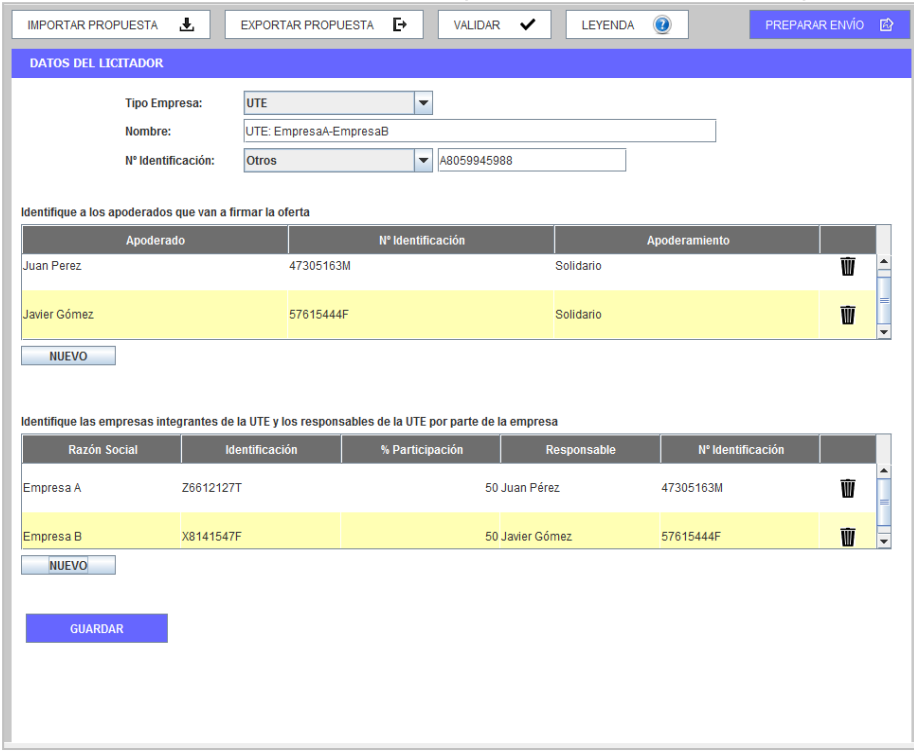

(Figura 32: Categoría licitador – visión final).

#### <span id="page-25-0"></span>*3.4 Categoría Autorizaciones*

A la categoría autorizaciones se accede a través del menú lateral de categorías. El sistema muestra una pantalla como la de la figura 33. En dicha pantalla se ha de seleccionar qué tipo de autorizaciones se permite tanto en relación al uso de comunicaciones electrónicas como en el acceso a sistemas terceros de la administración.

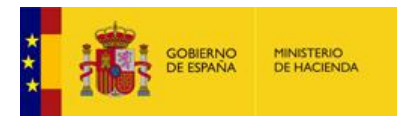

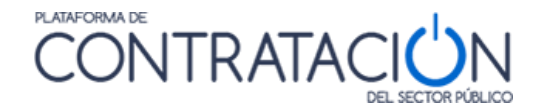

**NOTA**: la autorización o denegación para consultar los datos que obran en poder de terceros se realiza en el marco de un procedimiento concreto de contratación y a lo largo del tiempo que se extiende dicho procedimiento.

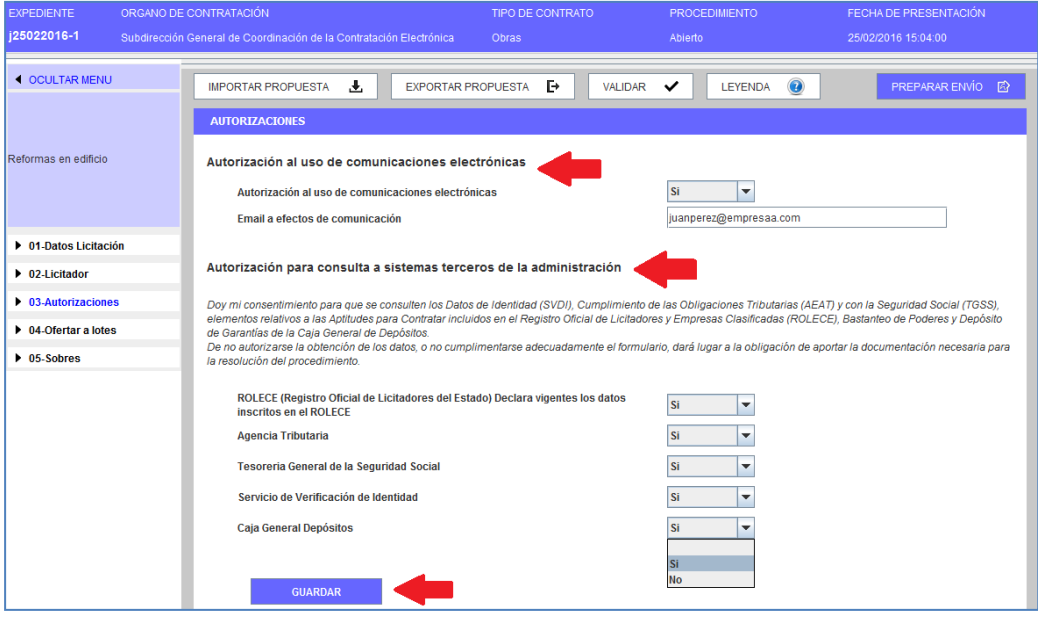

(Figura 33: Categoría Autorizaciones).

Antes de seleccionar otra categoría o acción se ha de guardar las modificaciones pulsando el botón "guardar"

#### <span id="page-26-0"></span>*3.5 Categoría Lotes*

En esta categoría se seleccionan los lotes a los que se va a licitar (figura 34). Teniendo en cuenta que el Órgano de Contratación puede establecer una serie de reglas:

- Licitación obligatoria a todos los lotes
- Licitación obligatoria a un solo lote
- Licitación a uno o varios lotes

La aplicación restringirá las posibles selecciones que el operador económico pueda llevar a cabo.

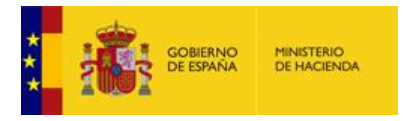

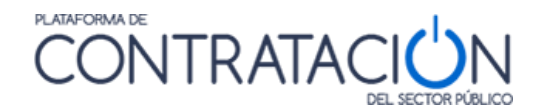

| <b>EXPEDIENTE</b><br>j25022016-1                                                                        | ORGANO DE CONTRATACIÓN<br>Subdirección General de Coordinación de la Contratación Electrónica |                                                        |                                                                               | TIPO DE CONTRATO<br>Obras |                                | <b>PROCEDIMIENTO</b><br>Abierto | FECHA DE PRESENTACIÓN<br>25/02/2016 15:04:00 |       |
|----------------------------------------------------------------------------------------------------|-----------------------------------------------------------------------------------------------|--------------------------------------------------------|-------------------------------------------------------------------------------|---------------------------|--------------------------------|---------------------------------|----------------------------------------------|-------|
| <b>4 OCULTAR MENU</b>                                                                                   |                                                                                               | <b>IMPORTAR PROPUESTA</b><br><b>DATOS DE LA OFERTA</b> | 玉<br><b>EXPORTAR PROPUESTA</b>                                                | D.                        | $\checkmark$<br><b>VALIDAR</b> | <b>LEYENDA</b>                  | 0<br>PREPARAR ENVÍO                          | 殿     |
| Reformas en edificio                                                                                    |                                                                                               |                                                        | De acuerdo con el pliego, deberá ofertar a todos los lotes de esta licitación |                           |                                |                                 |                                              |       |
|                                                                                                    | <b>Ofertar lote</b><br>$\boldsymbol{\nu}$                                                     | N° lote<br>$\overline{2}$                              | Resto de la reforma                                                           | <b>Descripción</b>        |                                |                                 | Importe (sin impuestos)                      | 50000 |
| ▶ 01-Datos Licitación<br>▶ 02-Licitador                                                                 | $\boxed{\nu}$                                                                                 | $\mathbf{1}$                                           | Ventanas                                                                      |                           |                                |                                 |                                              | 50000 |
| $\triangleright$ 03-Autorizaciones<br>$\triangleright$ 04-Ofertar a lotes<br>$\triangleright$ 05-Sobres |                                                                                               |                                                        |                                                                               |                           |                                |                                 |                                              |       |
|                                                                                                    |                                                                                               |                                                        |                                                                               |                           |                                |                                 |                                              |       |
|                                                                                                    |                                                                                               | Seleccionar: todo   ninguno                            |                                                                               |                           |                                |                                 |                                              |       |
|                                                                                                    |                                                                                               | <b>GUARDAR</b>                                         |                                                                               |                           |                                |                                 |                                              |       |

(Figura 34: Categoría lotes – Selección de los lotes a los que licitará).

#### <span id="page-27-0"></span>*3.6 Categoría Sobres*

Esta categoría sirve para incluir todo lo que se solicita en cada sobre y para realizar la firma de los documentos. Cuando se selecciona en el menú lateral la categoría, tal y como se aprecia en la figura 35, los sobres se ordenan alfabéticamente en función de la denominación que haya otorgado el órgano de contratación en la definición de los mismos.

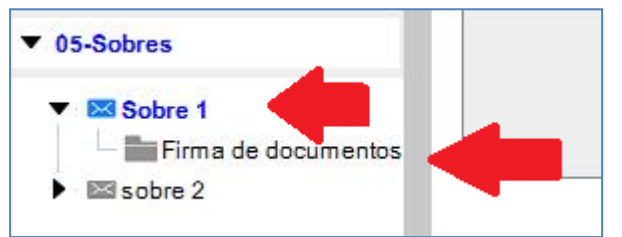

(Figura 35: Categoría Sobres – Contenido y opción de firma de documentos).

Si la licitación consta de lotes, se tiene que cumplimentar la información requerida para cada lote en los distintos sobres (figura 36).

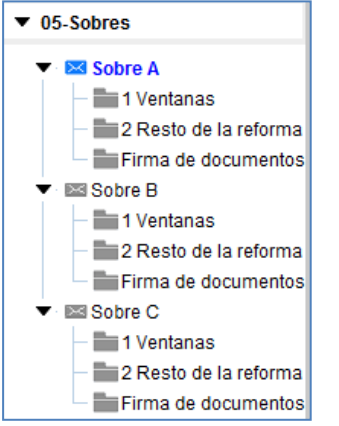

(Figura 36: Categoría lotes).

Los sobres de tipo documentación general o sobres administrativos, presentan dos vistas:

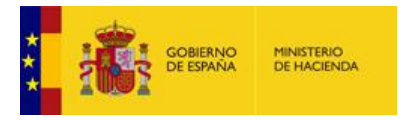

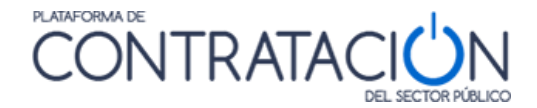

Vista documentos (figura 37): informa al licitador qué documentos debe presentar.

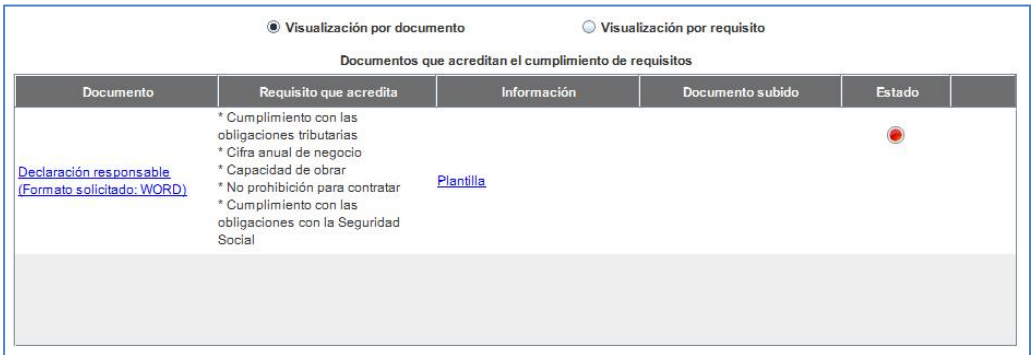

(Figura 37: Vista documentos: ¿qué tengo que presentar?).

 Vista requisitos (figura 38): para que el candidato sepa qué requisitos debe cumplir. Esta vista incluye, no sólo la acreditación mediante documentos, también la que se refiere a introducir un valor o texto o la autorización para consulta de sistemas terceros.

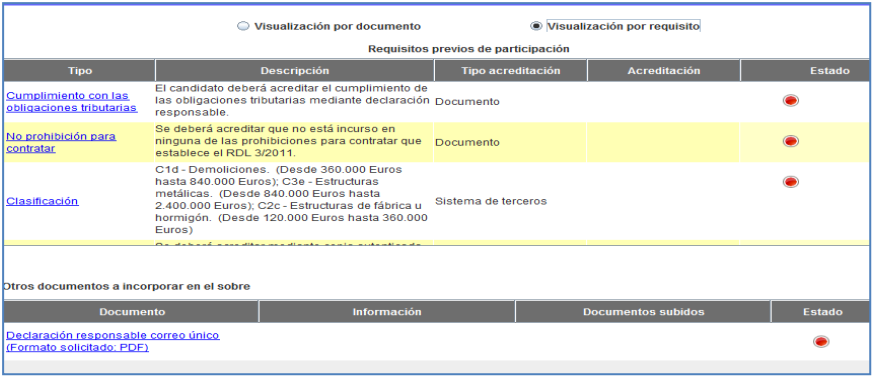

(Figura 38: Vista requisitos – ¿qué condiciones he de cumplir?).

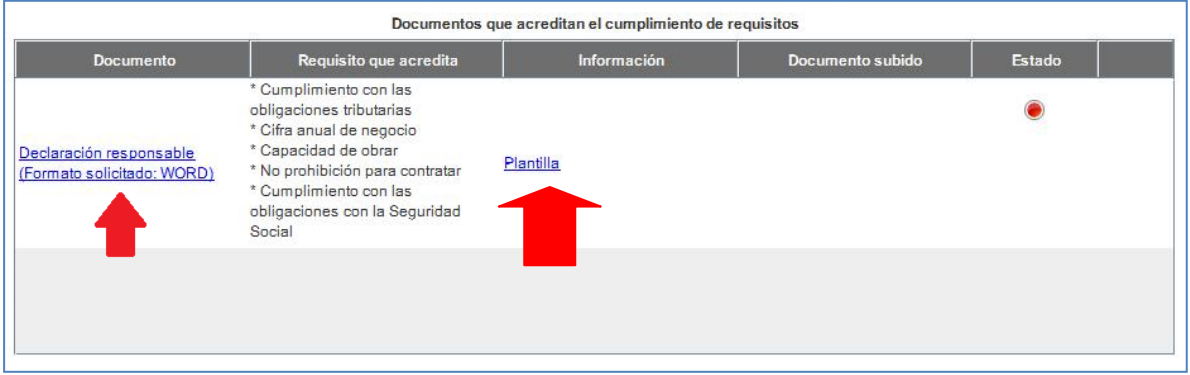

(Figura 39: Plantilla y enlace al anexo de documentos).

El sistema, tal y como se puede ver en la figura 39, permite que el licitador descargue plantillas/programas facilitados por el órgano de contratación para la elaboración de documentos u ofertas.

**NOTA**: pulsando el enlace Plantilla, puede descargarse la misma en local y confeccionarla de acuerdo a lo establecido por el órgano competente. Recuerde que estas plantillas suelen tener correspondencia con los anexos que figuran en las últimas páginas de los pliegos.

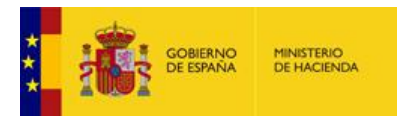

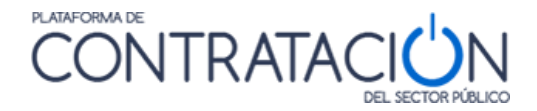

Para el anexo del documento (ya sea a partir de la plantilla o libre), se profundiza en el enlace de la figura 39, mostrándose la siguiente pantalla (figura 40).

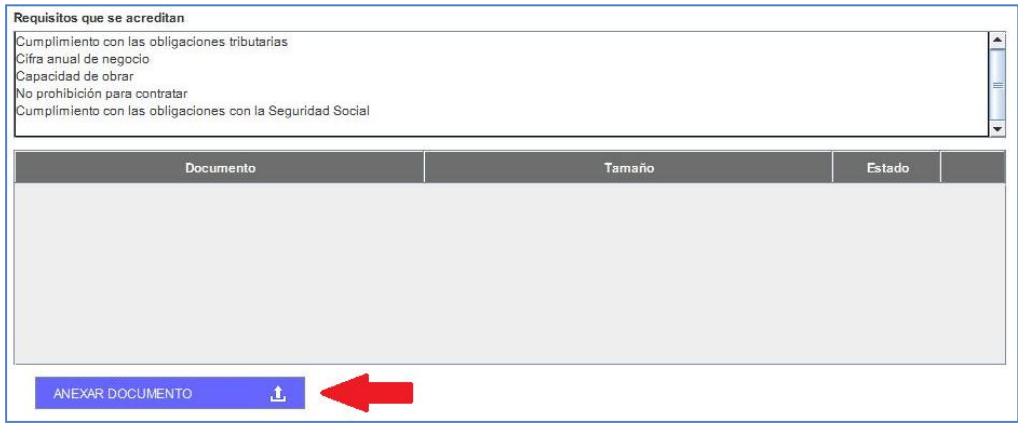

(Figura 40: Anexo de documentos).

Se muestra en la parte superior el conjunto de requisitos que se acreditan mediante el documento concreto. Pulsando el botón "Anexar Documento" se habilita el explorador para seleccionar el documento que hay que adjuntar (Figura 41).

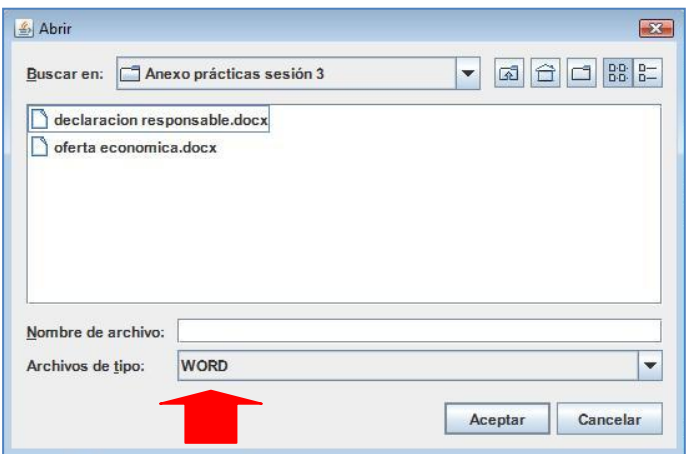

(Figura 41: Selección del documento para anexar).

El sistema sugiere el formato de los documentos que tiene que subir el licitador, en virtud de lo establecido por el órgano de contratación en la Configuración de la Licitación.

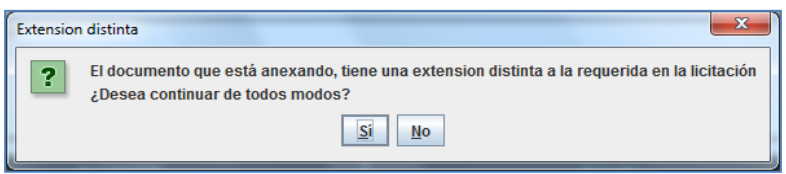

(Figura 42: Selección del documento para anexar).

Cuando el licitador sube un documento cuyo formato no coincide con el exigido por el órgano de contratación, el sistema le advierte de esta circunstancia (figura 42), sin embargo, puede llevar a cabo el anexo, desplegando la lista del campo **Archivos de Tipo** de la figura 43. Será el órgano responsable de la valoración quien decida si admite o no el documento.

Una vez adjuntado el documento el sistema confirma su correcta inserción mediante el siguiente mensaje.

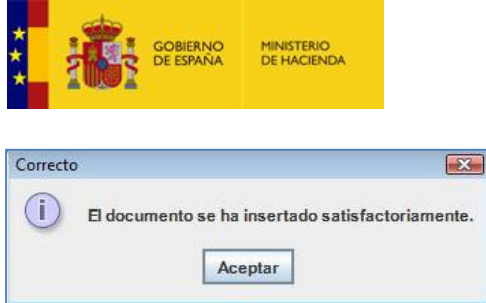

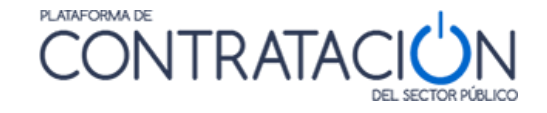

(Figura 43: Mensaje de confirmación).

Si quien presentara el documento fuera una UTE, se mostraría la pantalla de la figura 44 donde se tiene que especificar si el documento es común de la UTE o es específico de una empresa.

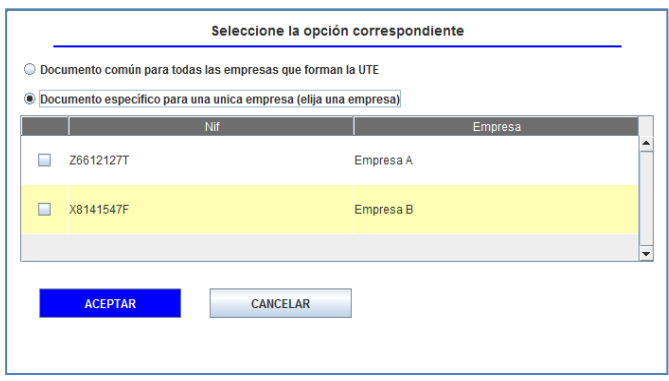

(Figura 44: Cargar documento UTE).

En aquellos casos en los que para un documento requerido, el documento no sea común a toda la UTE, sino que cada empresa asocie por separado su/s documento/s, es condición indispensable que para satisfacer dicho requisito que TODAS las empresas suban el documento pertinente.

Una vez se ha adjuntado el documento/s se muestra la pantalla de la figura 45. En la columna "Estado", si el indicador de cada documento está en rojo significa que no está firmado y por tanto no está listo. Se ha de seleccionar el documento correspondiente y pulsar el botón "Firma de documento seleccionado".

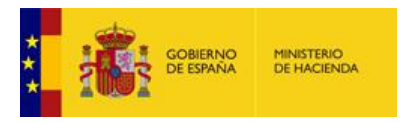

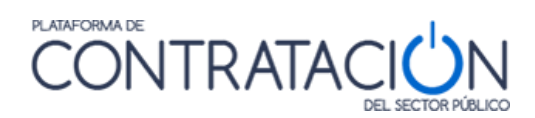

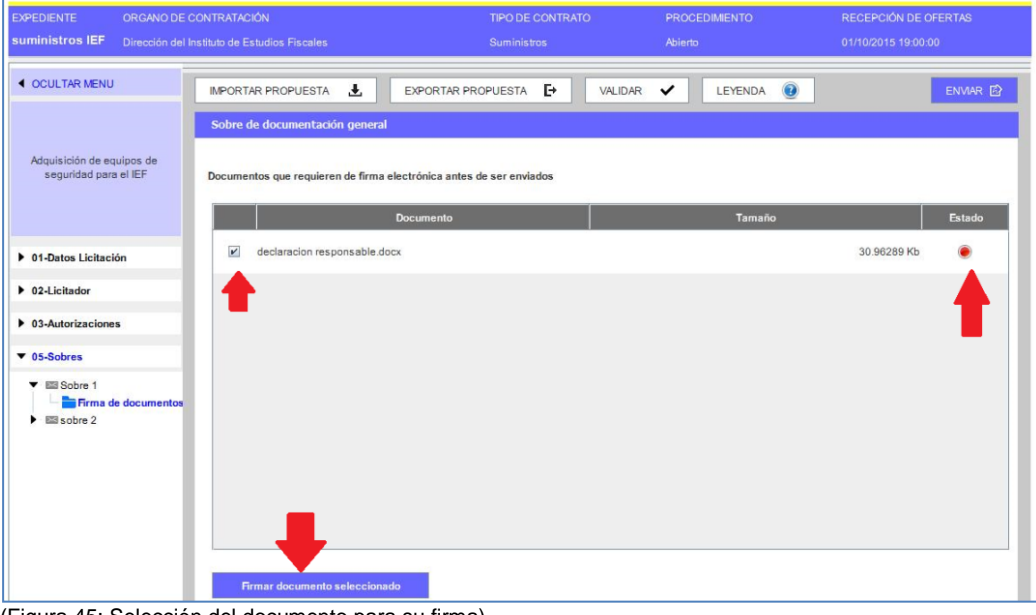

(Figura 45: Selección del documento para su firma).

Cuando se pulsa ese botón, la Herramienta se prepara para firmar el documento (figura 46).

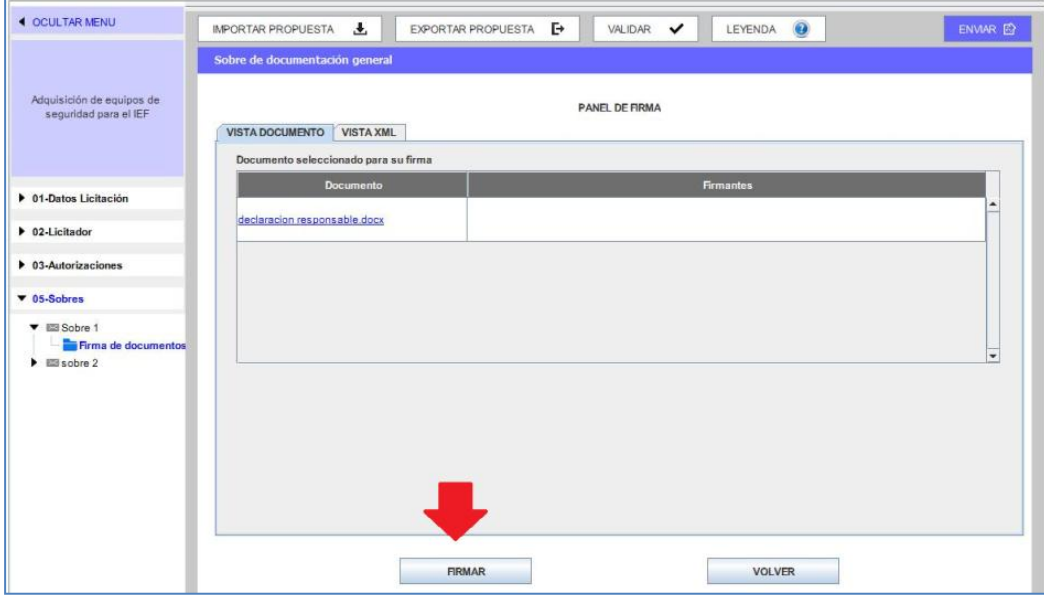

(Figura 46 Firma del documento).

A continuación, se presentan los certificados electrónicos disponibles (ya sean de navegador como los almacenados en una tarjeta criptográfica) (Figura 47).

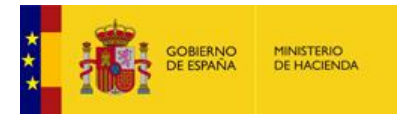

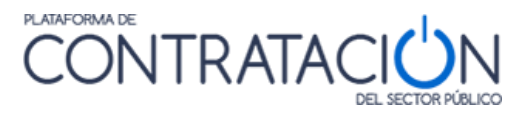

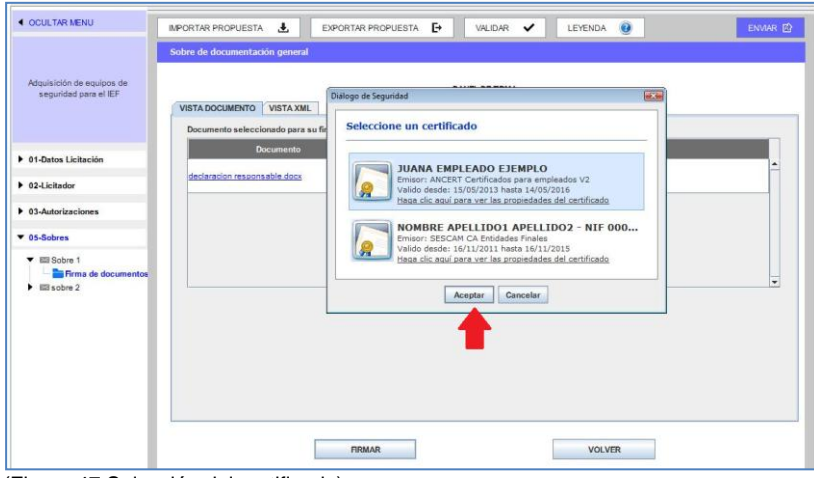

(Figura 47 Selección del certificado).

Si el proceso de firma es correcto se muestra el mensaje de la figura 48.

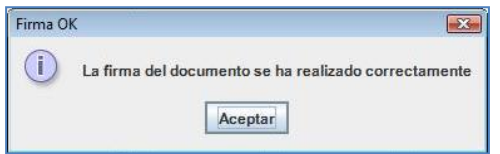

(Figura 48: Mensaje de confirmación de Firma del documento).

Una vez realizada la firma, el sistema presenta la identidad del firmante (figura 49). Si se pulsa sobre la pestaña xml se puede ver la firma en forma XAdES (figura 50).

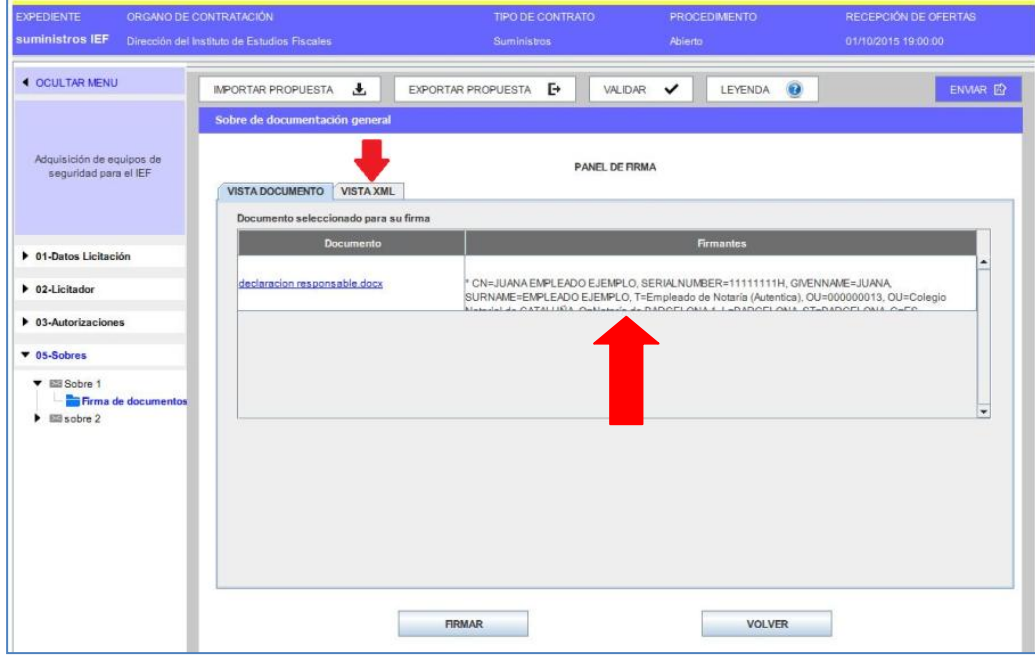

(Figura 49: Identidad del Firmante).

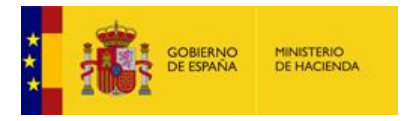

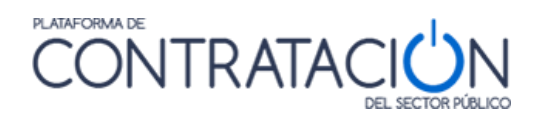

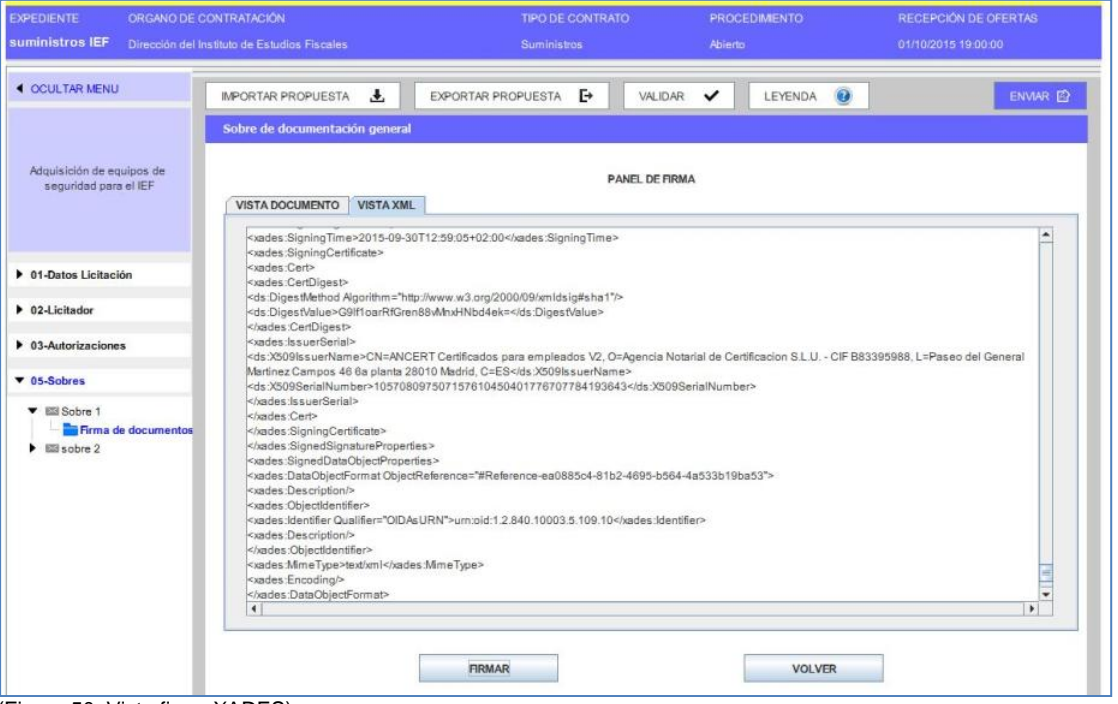

(Figura 50: Vista firma XADES).

Para volver a la lista de documentos para firmar se ha de pulsar el botón "**volver**" o en el menú lateral de categorías el enlace de "**Firma de documentos**"

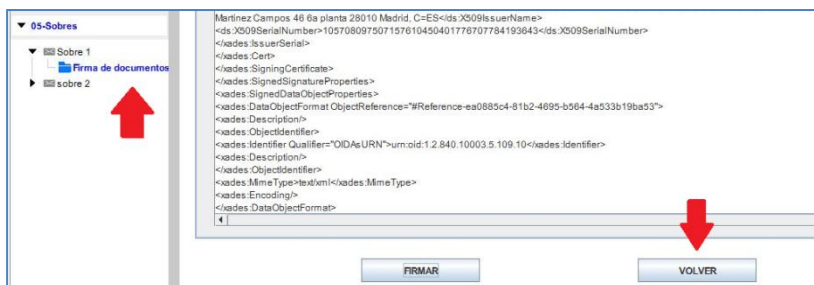

(Figura 51: Vista Volver en Firma).

De nuevo, en la pantalla principal del sobre de documentación general, se podrá apreciar el estado de los documentos, viéndose en verde aquellos documentos que ya están firmados (figura 52).

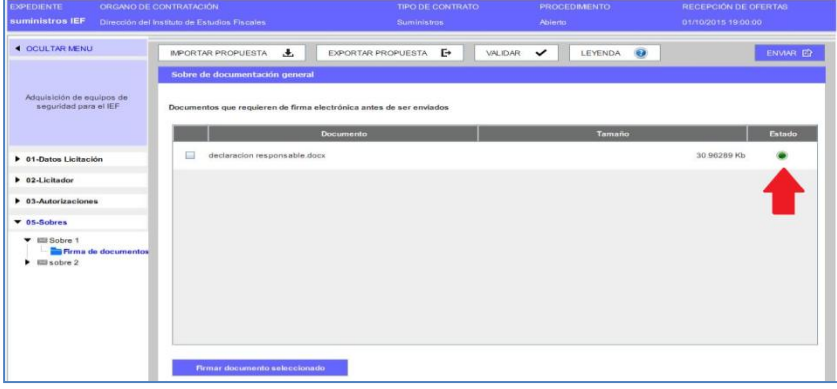

(Figura 52: Documento firmado).

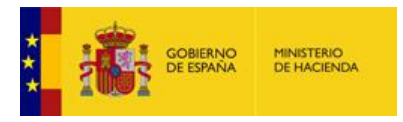

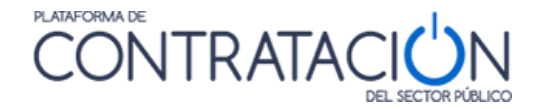

**NOTA**: la Herramienta permite la posibilidad de cofirma, esto es, varias firmas de distintos firmantes sobre un mismo documento.

Si un requisito se ha de acreditar mediante autorización a sistema tercero se accede desde Vista Requisitos (figura 39), pulsando el requisito correspondiente (Figura 53)

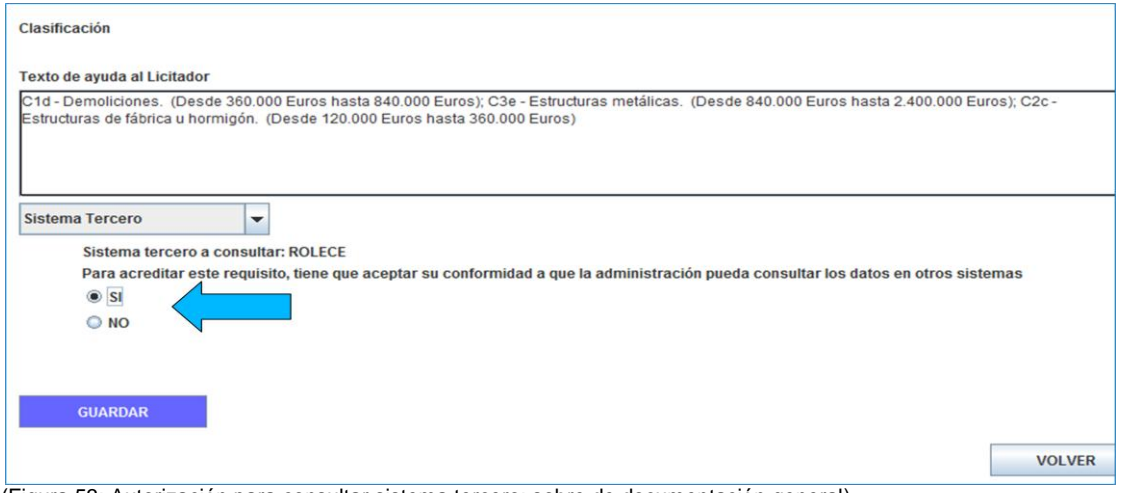

(Figura 53: Autorización para consultar sistema tercero: sobre de documentación general).

La confección del resto de sobres es muy similar. Por ejemplo, en la figura 54 se muestra el contenido del sobre de criterios evaluables mediante fórmula. Se ha navegado a su contenido pulsando en el menú lateral de categorías el nombre "**sobre 2**". De la misma forma que para el anterior, el sistema mostrará las opciones en el panel central.

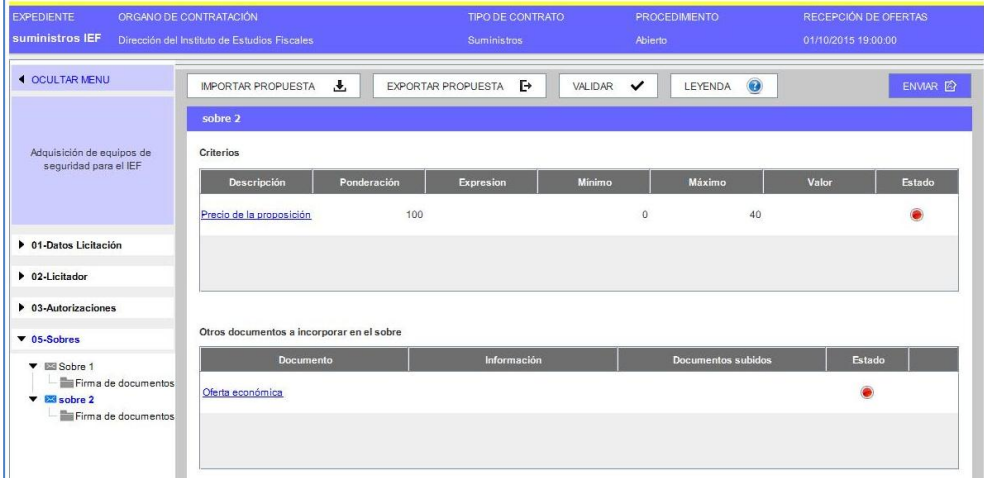

(Figura 54: Vista sobre económico).

En el caso en que el criterio de adjudicación esté subrayado y sea de color azul significa que se ha de profundizar para registrar un valor. En el ejemplo que se ilustra, se trata del precio de proposición. La herramienta habilita las casillas para introducir el importe con y sin impuestos (figura 55). Una vez introducido, se pulsa el botón guardar.

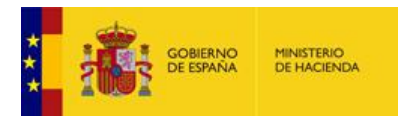

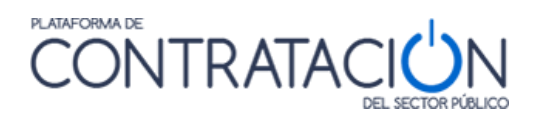

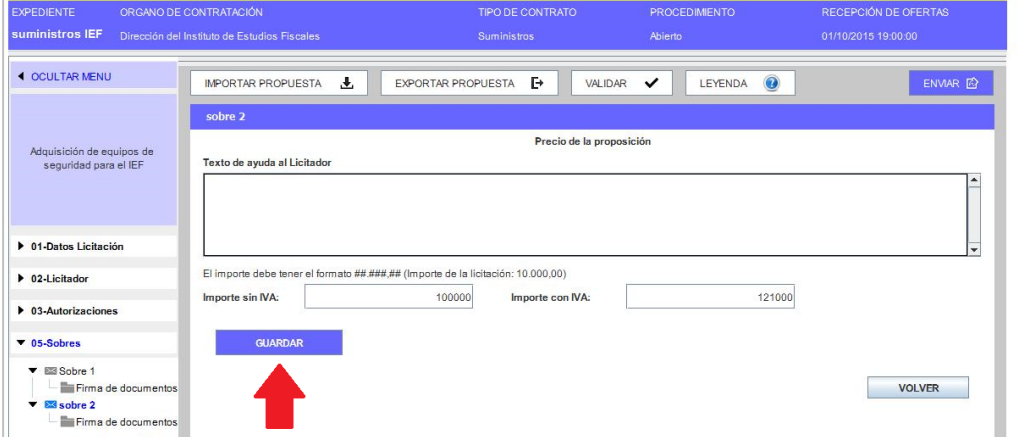

(Figura 55: Registro criterio precio).

El sistema realiza controles del precio de la oferta y advierte si éste es superior al presupuesto base de licitación.

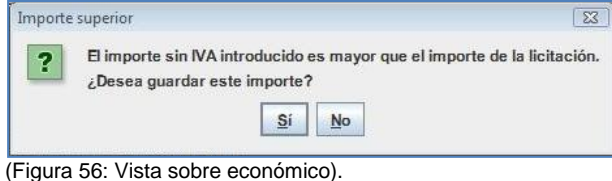

Una vez fijado y guardado el precio, se ha de anexar la oferta económica, tal y como se muestra en la figura 57, habilitándose el enlace/s para incorporar la documentación.

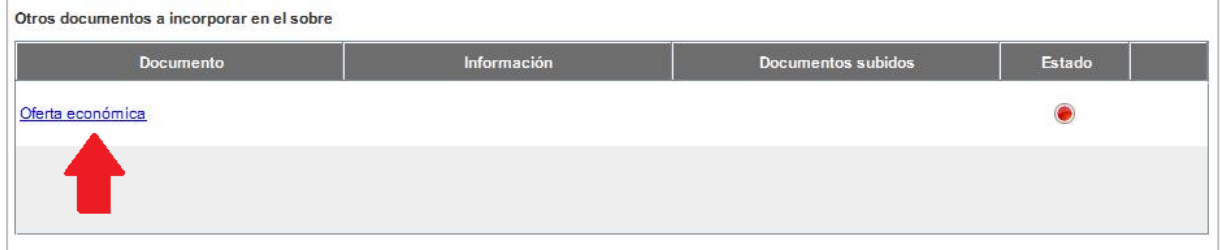

(Figura 57: Vista Anexo oferta económica).

Se profundiza en el enlace para anexar el documento. El "**texto de ayuda al licitador**" puede contener instrucciones del órgano de contratación al candidato (Figura 58).

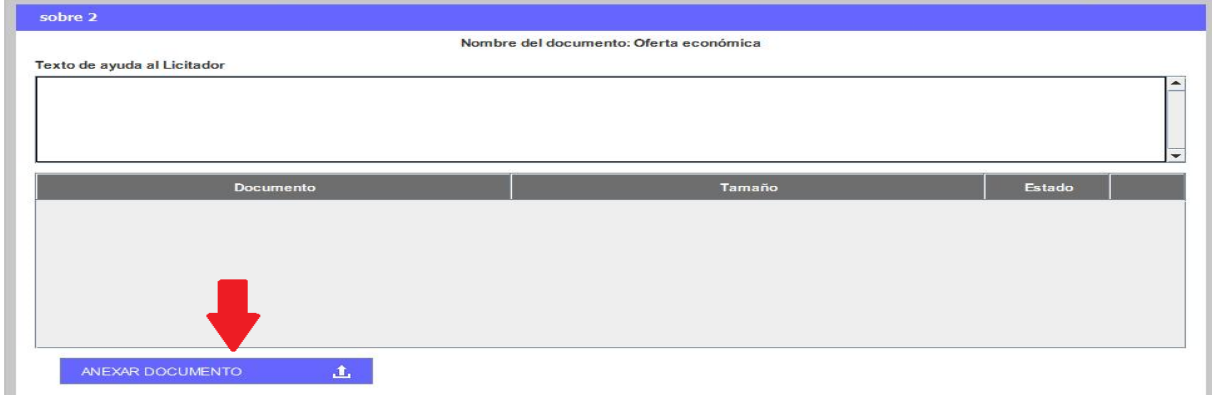

(Figura 58: Anexo oferta económica).

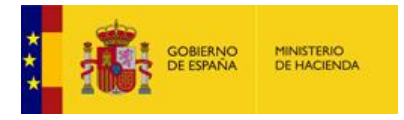

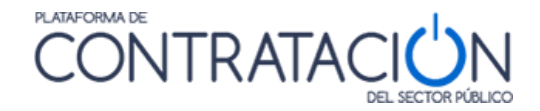

Una vez anexado el documento se puede ver el nombre del fichero y el estado del mismo. Como se puede ver en la figura 59, el estado del documento por defecto está en amarillo. Esto implica que todavía no está listo, ya que requiere su firma. Para ello se ha de pulsar, en el menú lateral, "**Firma de documentos**".

**NOTA**: además de añadirse uno o varios documentos por entrada, es posible realizar la eliminación de uno o todos ellos, haciendo uso del icono  $\blacksquare$ .

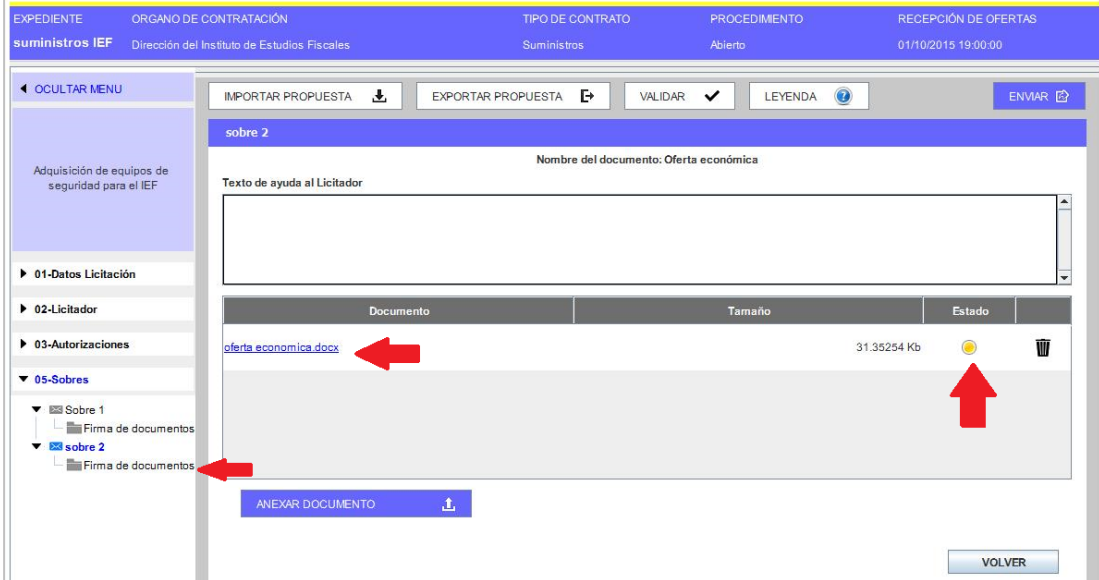

(Figura 59: Aspecto del documento oferta económica antes de su firma).

La firma de la oferta económica, al igual que la de cualquier otro documento en la Herramienta es similar al proceso descrito en las figuras 45 a la 53.

Una vez firmado, se muestra el sobre de los criterios evaluables mediante fórmula con los iconos de validación en color verde (figura 60).

| <b>EXPEDIENTE</b><br>suministros IEF                     | ORGANO DE CONTRATACIÓN<br>Dirección del Instituto de Estudios Fiscales | <b>TIPO DE CONTRATO</b><br>Suministros |                               | <b>PROCEDIMENTO</b><br>Abierto | RECEPCIÓN DE OFERTAS<br>01/10/2015 19:00:00 |          |
|----------------------------------------------------------|------------------------------------------------------------------------|----------------------------------------|-------------------------------|--------------------------------|---------------------------------------------|----------|
| <b>4 OCULTAR MENU</b>                                    | $\mathbf{F}$<br><b>IMPORTAR PROPUESTA</b>                              | ₽<br>EXPORTAR PROPUESTA                | $\checkmark$<br>VALIDAR       | 0<br>LEYENDA                   |                                             | ENVIAR B |
|                                                          | sobre 2                                                                |                                        |                               |                                |                                             |          |
| Adquisición de equipos de<br>sequridad para el IEF       | <b>Criterios</b>                                                       |                                        |                               |                                |                                             |          |
|                                                          | <b>Descripción</b><br>Ponderación<br>Precio de la proposición          | <b>Expresion</b><br>100                | <b>Minimo</b><br>$\mathbf{0}$ | Máximo<br>40                   | Valor<br>10.000,00                          | Estado   |
| ▶ 01-Datos Licitación                                    |                                                                        |                                        |                               |                                |                                             |          |
| $\triangleright$ 02-Licitador                            |                                                                        |                                        |                               |                                |                                             |          |
| $\triangleright$ 03-Autorizaciones                       | Otros documentos a incorporar en el sobre                              |                                        |                               |                                |                                             |          |
| $\nabla$ 05-Sobres<br>▼ 图 Sobre 1                        | <b>Documento</b>                                                       | Información                            |                               | <b>Documentos subidos</b>      | Estado                                      |          |
| Firma de documentos<br>$\overline{\phantom{a}}$ asobre 2 | Oferta económica                                                       |                                        |                               | oferta economica.docx          |                                             | Ŵ        |
| Firma de documentos                                      |                                                                        |                                        |                               |                                |                                             |          |
|                                                          |                                                                        |                                        |                               |                                |                                             |          |

(Figura 60: Aspecto del sobre económico después de su firma).

#### <span id="page-36-0"></span>*3.7 Caso especial de lotes*

En el supuesto de que en la licitación haya lotes se mostrara la figura 61.

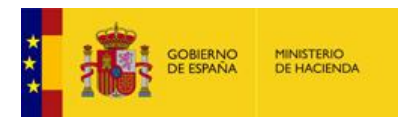

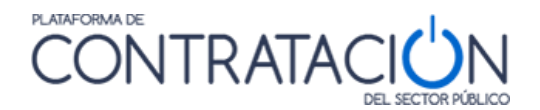

| <b>4 OCULTAR MENU</b>                                                                                     | <b>IMPORTAR PROPUESTA</b>   |                | $\mathbb{P}$<br>玉<br><b>EXPORTAR PROPUESTA</b> | $\odot$<br><b>PREPARAR ENVIO A</b><br><b>VALIDAR</b><br>$\checkmark$<br><b>LEYENDA</b> |  |  |
|----------------------------------------------------------------------------------------------------|-----------------------------|----------------|------------------------------------------------|----------------------------------------------------------------------------------------|--|--|
|                                                                                                    | <b>DATOS DE LA OFERTA</b>   |                |                                                |                                                                                        |  |  |
| De acuerdo con el pliego, deberá ofertar a todos los lotes de esta licitación<br>Obras en Banco de España |                             |                |                                                |                                                                                        |  |  |
|                                                                                                    | <b>Ofertar lote</b>         | N° lote        | <b>Descripción</b>                             | Importe (sin impuestos)                                                                |  |  |
| ▶ 01-Datos Licitación                                                                                     | $\mathbf{v}$                | $\overline{2}$ | Revestimiento de suelo y paredes               | 40000                                                                                  |  |  |
| $\triangleright$ 02-Licitador                                                                             | $\sqrt{2}$                  | $\mathbf{1}$   | Trabajos de pintura y acristalamiento          | 60000                                                                                  |  |  |
| $\triangleright$ 03-Autorizaciones                                                                        |                             |                |                                                |                                                                                        |  |  |
| $\triangleright$ 04-Ofertar a lotes<br>$\blacktriangledown$ 05-Sobres                                     |                             |                |                                                |                                                                                        |  |  |
| ▼ <b>ESS</b> Sobre A                                                                                      |                             |                |                                                |                                                                                        |  |  |
| 2 Revestimiento de su<br>1 Trabajos de pintura                                                            |                             |                |                                                |                                                                                        |  |  |
| Firma de documentos<br>▼ <b>ESS</b> Sobre B                                                               | Seleccionar: todo   ninguno |                |                                                |                                                                                        |  |  |
| 2 Revestimiento de su<br>1 Trabajos de pintura                                                            |                             | <b>GUARDAR</b> |                                                |                                                                                        |  |  |
| Firma de documentos                                                                                       |                             |                |                                                |                                                                                        |  |  |

(Figura 61: Categoría Ofertar a Lotes).

El procedimiento es similar al descrito pero se ha de indicar a que lote o lotes se hace presentación. También se ha de tener en cuenta esta información en cada sobre.

### <span id="page-37-0"></span>**4. Otras acciones**

En la parte superior de la Herramienta se disponen un conjunto de acciones que se muestran como botones (figura 63). En este apartado se describirán todas, salvo la de **Preparar Envío**, que tiene un apartado específico.

| <b>OCULTAR MENU</b> | в<br><b>IMPORTAR PROPUESTA</b><br><b>EXPORTAR PROPUESTA</b><br><b>LEYENDA</b><br><b>VALIDAR</b><br>凸 | PREPARAR ENVÍO |
|---------------------|----------------------------------------------------------------------------------------------------|----------------|
|                     |                                                                                                    |                |

(Figura 67: acciones de la Herramienta).

#### <span id="page-37-1"></span>*4.1 Acción Validar*

Una vez que se ha registrado la información requerida, vía introducción de texto o valor o vía subida de documentos, resulta muy útil emplear la acción Validar.

- Mediante esta acción el licitador comprueba, entre otros, si falta algún requisito/criterio por acreditar.
- También, se incluye en la validación la comprobación de existencia de firma en aquellos documentos en que ésta sea obligada.

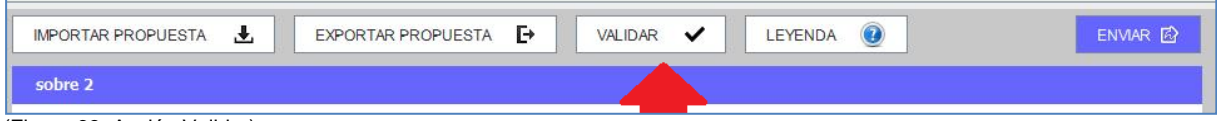

(Figura 63: Acción Validar).

En el caso de que todas las categorías hayan sido cumplimentados correctamente estarán todas en color verde (figura 64), si no es así, aparecerán en rojo (figura 65) aquellos para los que sea necesario completar alguna acción (anexar documento o firmarlo, introducir un valor o texto en un requisito o criterio):

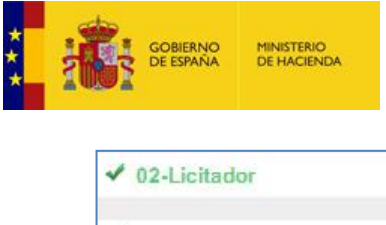

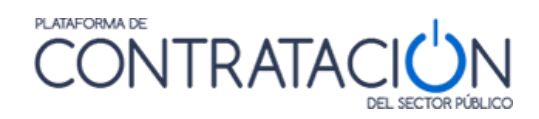

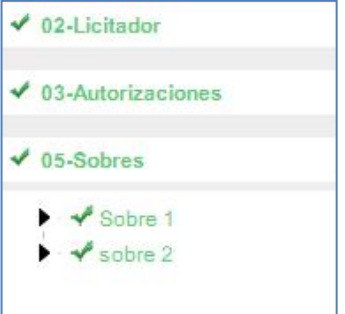

(Figura 69: Categorías debidamente cumplimentadas).

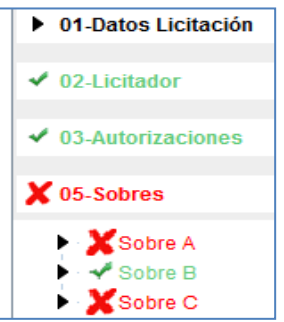

(Figura 70: Categorías no cumplimentadas).

#### <span id="page-38-0"></span>*4.2 Leyenda*

Ofrece el significado de los iconos de colores que se muestran junto a requisitos/criterios y documentos de los sobres (figura 71) en relación a si se han acreditado debidamente.

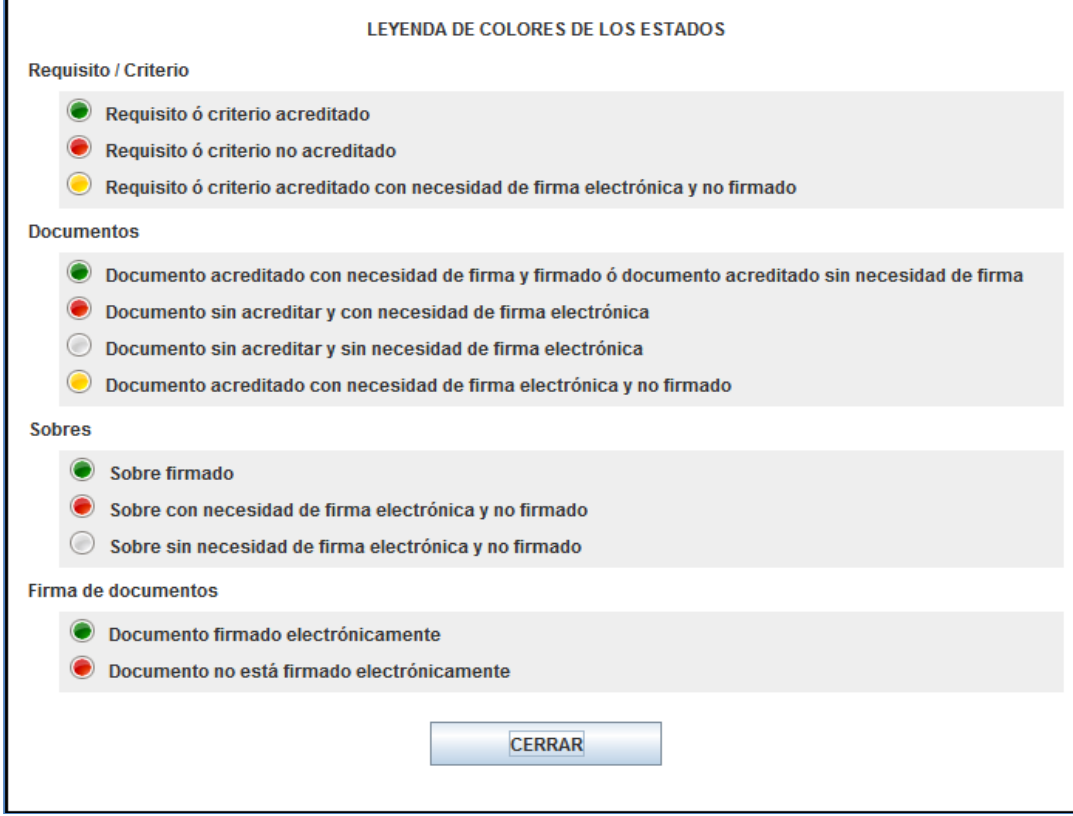

(Figura 71: Leyenda).

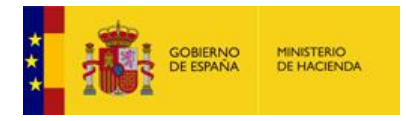

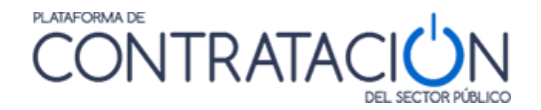

#### <span id="page-39-0"></span>*4.3 Importar / Exportar oferta*

La importación / Exportación de oferta sirve para los siguientes propósitos:

- Preparación de la oferta en UTE por los distintos miembros.
- Continuar la oferta en otro equipo distinto.
- Envío al apoderado de la oferta para que la firme por sus propios medios. Posterior remisión de la oferta ya firmada al preparador (en el caso en que el apoderado decida no efectuar el envío).

EJEMPLO1: el miembro 1 de la UTE confecciona su oferta. La exporta con los documentos firmados. La envía por el correo electrónico (o por mensajería en soporte electrónico) al miembro 2, el cual importa la oferta, anexa la documentación propia que le corresponde (ejemplo, certificado individual de clasificación) y firma aquélla y la común (por ejemplo, la oferta económica). A continuación, la exporta con los sobres con su propia firma para que el miembro 1 pueda firmarlos también, tras la importación. Por último, el miembro 1 procede al envío. Esta operativa puede sustituirse por la preparación de la oferta en un único equipo, sin embargo, este último caso obliga a que todos los preparadores y apoderados se reúnan para elaborar y firmar en conjunto las propuestas (no se debe "prestar el certificado electrónico").

EJEMPLO 2: el comercial de una empresa confecciona la oferta en su totalidad, a falta de la firma del apoderado. Para ello, y puesto que éste se encuentra de viaje y no pueden reunirse físicamente, exporta la propuesta y la remite por correo electrónico al apoderado. Éste se conecta con las credenciales del preparador (si no tiene las propias) y descarga la herramienta. Selecciona la alternativa de trabajo "Importar oferta" en la Portada de la Herramienta. A continuación, pulsar el botón "**Importar Propuesta"**, cargándose la información en la Herramienta. Firma los documentos y sobres y procede al envío.

**NOTA**: la oferta puede exportarse/importarse tantas veces como se requiera, con firmas incluidas. Lo único que hay que tener en cuenta es no firmar el sobre si falta la firma de un documento incluido en el mismo. Por tanto, lo normal es que se exporte/importe la propuesta con los sobres sin firma, y sea el que envía el que realice, previamente, la firma de los sobres. No obstante, se contempla la posibilidad de exportar la oferta firmada en su totalidad (documentos y sobres) para que un tercero realice únicamente la acción de envío.

En primer lugar, se realiza la exportación de la oferta, pulsando el botón Exportar Propuesta. Se despliega, entonces, el explorador (figura 72) para depositar el fichero en el soporte electrónico que seleccionemos (equipo, USB, DVD, etc.).

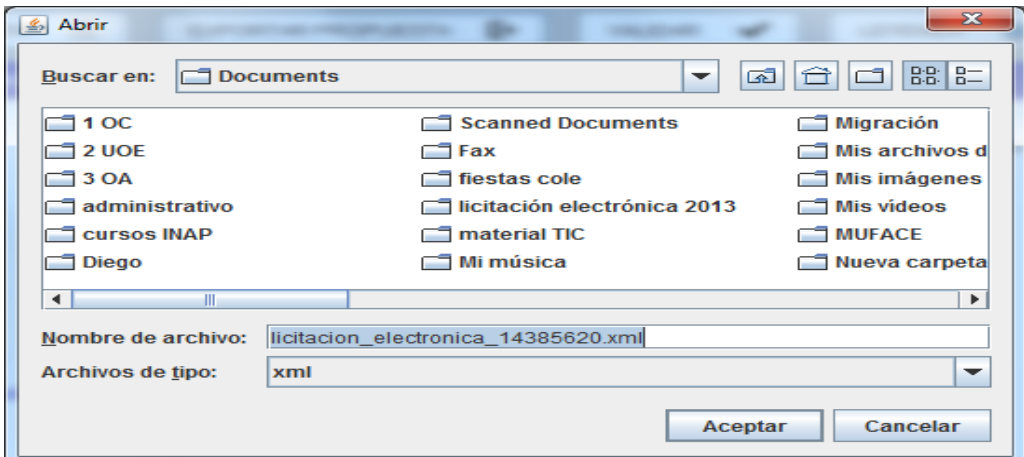

(Figura 72: Exportación de propuesta a un equipo local o dispositivo externo).

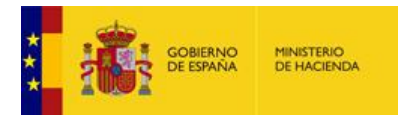

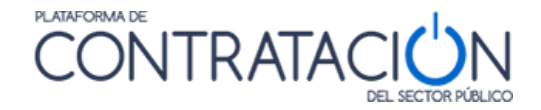

La persona que recibe la propuesta deberá seleccionar en todo caso la alternativa de trabajo "Crear oferta / solicitud de participación – Importar oferta" (figura 73), de otro modo, no recuperará la información que ha recibido de un tercero (otro miembro del UTE, comercial, administrativo).

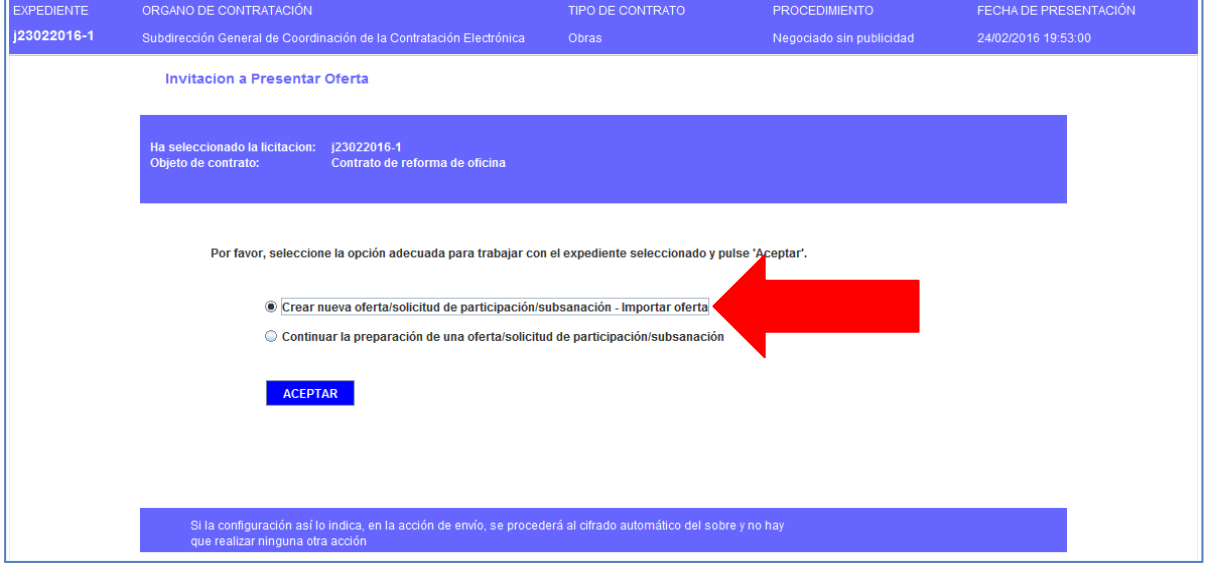

(Figura 73: Alternativa de trabajo Importar Oferta).

Para culminar el proceso de importación, debemos pulsar el botón "**Importar Oferta**" (figura 74), rellenándose la Herramienta con toda la información heredada.

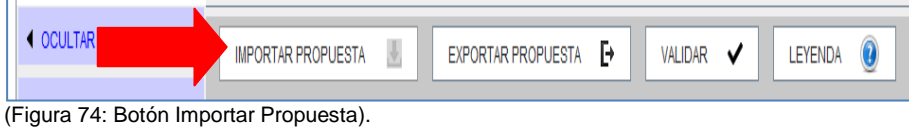

Una vez cargada la información, el usuario deberá adjuntar nuevos documentos (en el caso de UTE), o proceder a la firma de documentos y sobres (el apoderado, en todo caso).

### <span id="page-40-0"></span>**5. Preparar Envío**

En la parte superior de la Herramienta se disponen un botón de **Preparar Envío** (figura 75), el cual muestra una pantalla (figura 76) con múltiples acciones relacionadas con el propio envío.

- Firmar sobres.
- Modificar sobre seleccionado: permite variar el contenido del sobre una vez firmado. Si se modifica el contenido del sobre, es necesario volverlo a firmar, pues la firma electrónica primitiva ya no sería válida.
- Simular presentación: el candidato puede comprobar que la Plataforma está activa para recibir las ofertas. Esta simulación realiza todos los pasos de verificación de la documentación y cifrado, menos el propio envío.
- Presentar documentación: envía los documentos y genera automáticamente el justificante. Se realiza, además el cifrado de las ofertas, como requisito inexcusable para el envío.

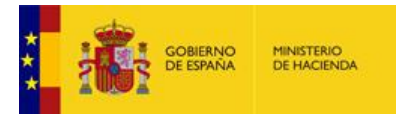

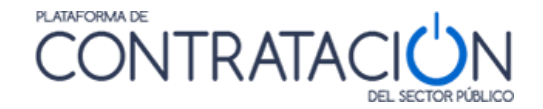

- Descargar justificante: siempre que ya se haya realizado el envío, permite descargar el justificante. No obstante cuando se realiza el envío, éste se presenta en pantalla, y es susceptible de almacenamiento e impresión.
- Generar etiquetas: en el caso en que un sobre se presente de forma presencial (maqueta o muestras), el sistema permite la generación de etiquetas para la fácil identificación por el órgano competente para valorar.

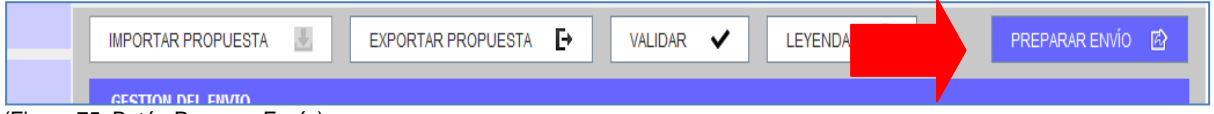

(Figura 75: Botón Preparar Envío).

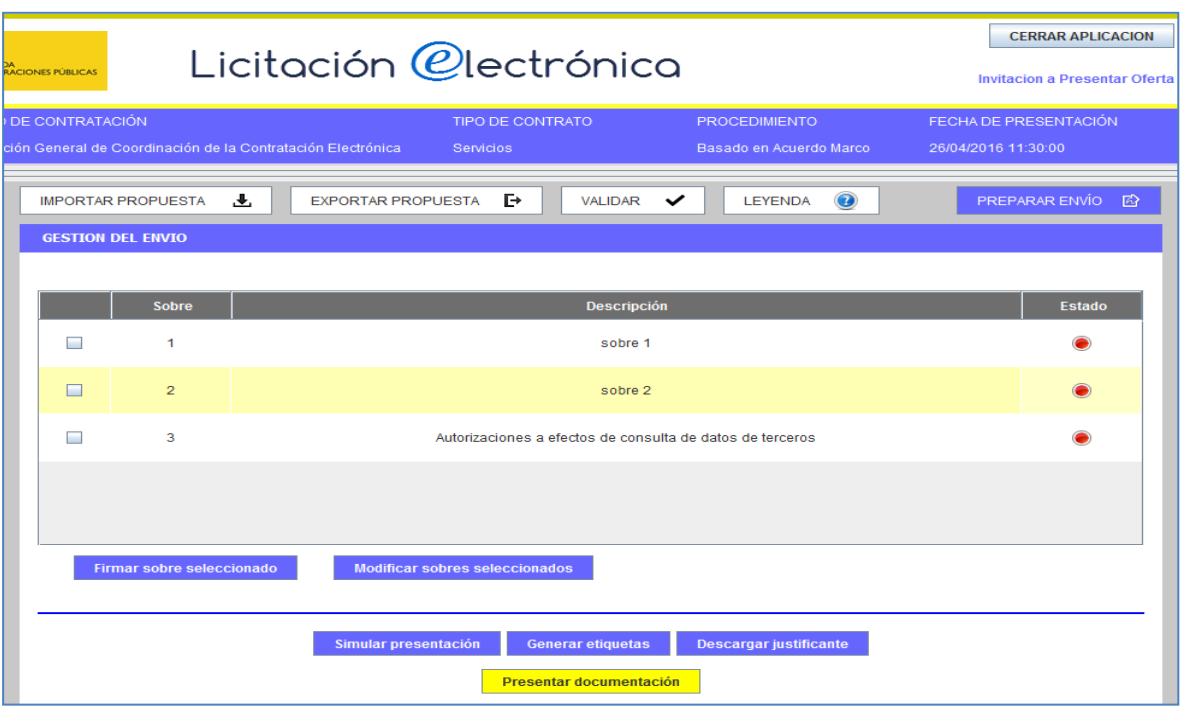

(Figura 76: Acciones posibles de Preparar Envío).

#### <span id="page-41-0"></span>*5.1 Firmar sobres*

Por lo general, la remisión de la documentación ensobrada exigirá la firma de cada uno de los sobres de la oferta, incluido el de autorizaciones a efectos de consulta de datos de terceros. No obstante, la obligatoriedad de la firma depende exclusivamente de que el organismo competente lo haya establecido así como requisito para licitar. En cualquier caso, el usuario licitador sabrá si ha de firmar o no el sobre, porque el icono de "Estado" se mostrará en Rojo si, habiéndose exigido firma, no se ha efectuado la misma.

**NOTA**: recuerde que si falta algún aspecto de la oferta, tal como anexar un documento o realizar la firma de un sobre o un documento, la Herramienta no permitirá la remisión de la oferta, advirtiendo de tal circunstancia.

El proceso de firma es similar al ilustrado para la firma de un documento. En primer lugar, se marca la casilla del sobre que se quiere firmar (figura 77) y se presiona el botón **Firmar sobre seleccionado**. Inmediatamente, se navega a una segunda pantalla donde, se pulsará el botón Firmar (figura 78), lo que exigirá la aportación del certificado electrónico (figura 79) y se procederá a la firma.

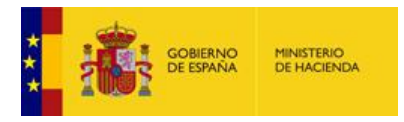

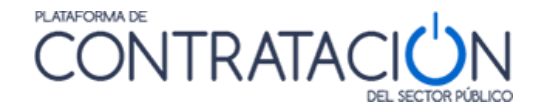

Puede ocurrir que la aplicación no deje firmar y, sin embargo, no muestre ningún tipo de error. Esto es debido a lo mencionado en el punto 2.2.2.2

En este caso, debe reducir la licitación en unos 2 MB ya que el tamaño total está en el borde de la limitación tecnológica de Java. Para ello, pulse Modificar Sobre Seleccionado, efectúe la reducción y proceda a realizar la firma del sobre de nuevo.

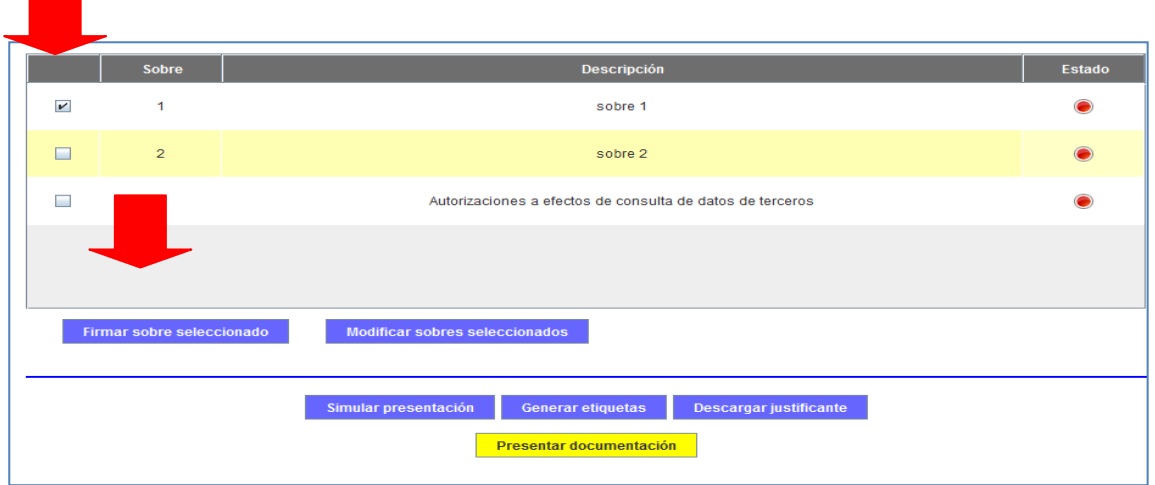

(Figura 77: Selección del sobre para su firma).

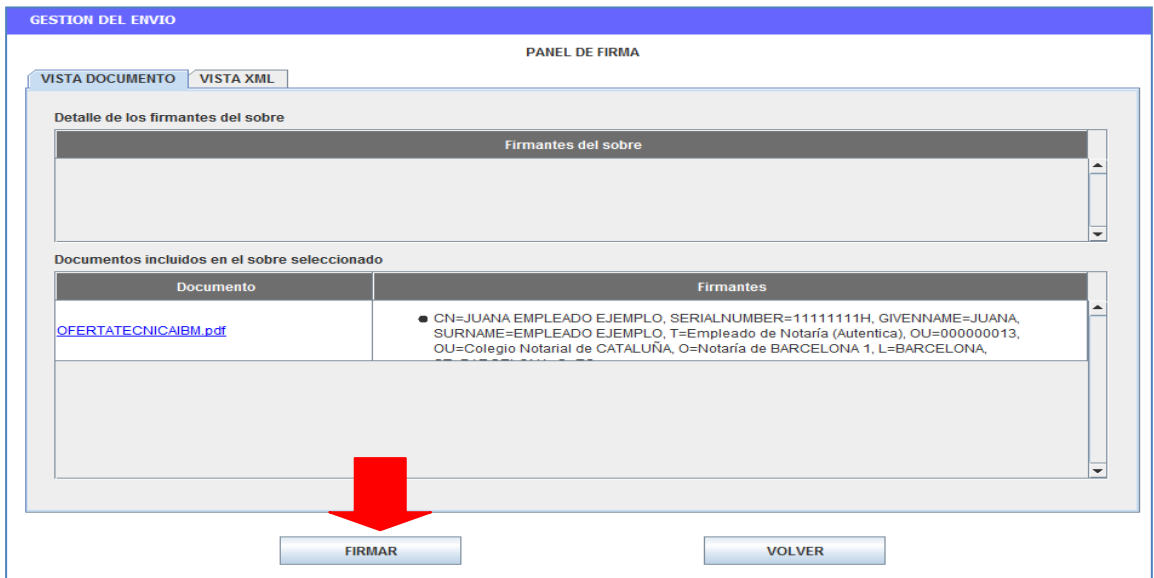

(Figura 78: Vista Firma del sobre con el contenido).

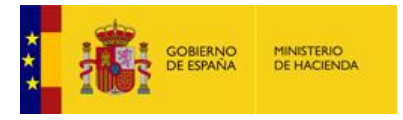

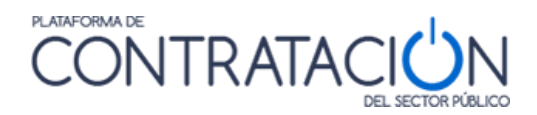

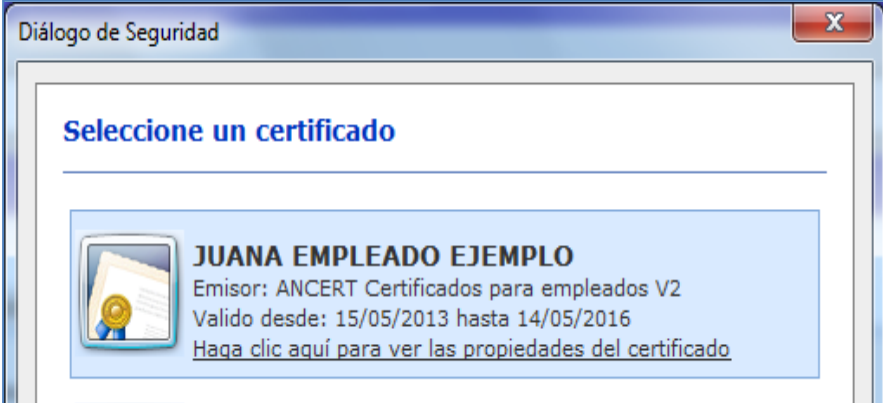

(Figura 79: Selección del certificado electrónico para la firma).

Una vez firmado el sobre, se muestra la identidad del firmante (figura 80) y, en la pestaña xml, la vista del sobre firmado (figura 81).

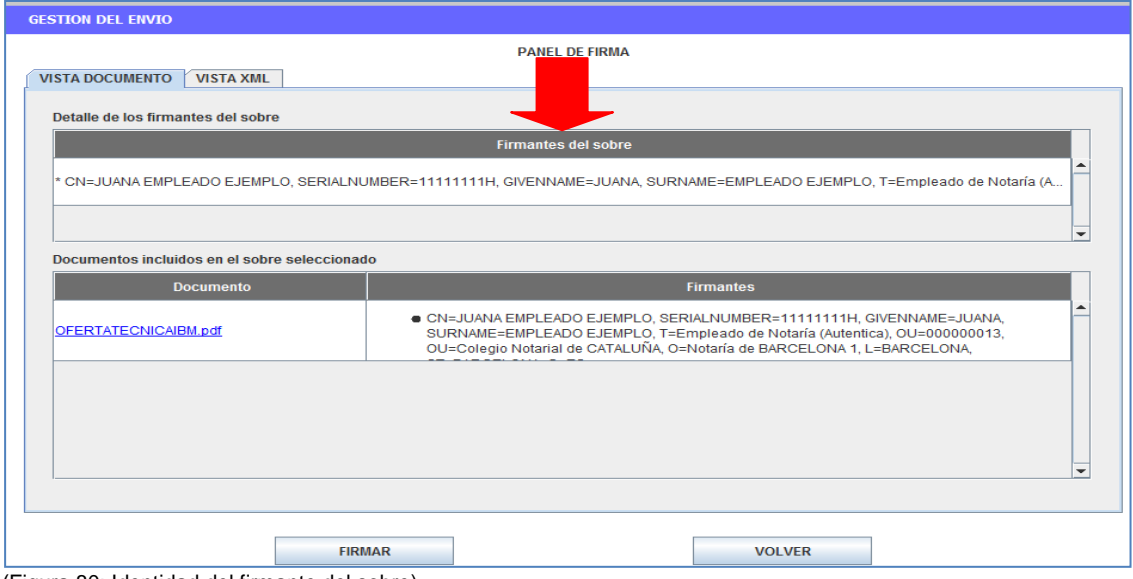

(Figura 80: Identidad del firmante del sobre).

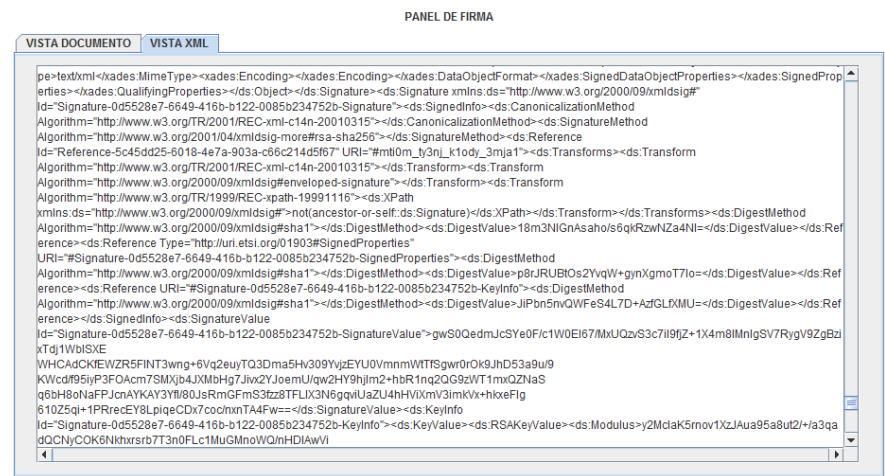

(Figura 81: Vista del sobre firmado).

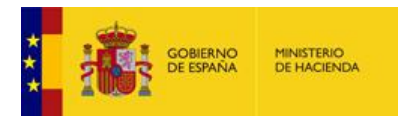

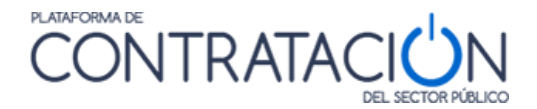

**NOTA**: en el apartado de Requisitos Técnicos se han descrito diversos problemas relacionados con la firma electrónica y los certificados. Por favor, consulte ese apartado si encuentra algún problema en el proceso de firma.

#### <span id="page-44-0"></span>*5.2 Modificar sobres*

La Herramienta permite la modificación del contenido del sobre (botón **Modificar sobre seleccionado**) en cualquier momento antes del envío del mismo, no obstante, si el sobre que se quiere modificar ha sido firmado, es necesario, una vez realizado el cambio, volver a firmarlo, tal y como advierte la propia Herramienta (figura 82).

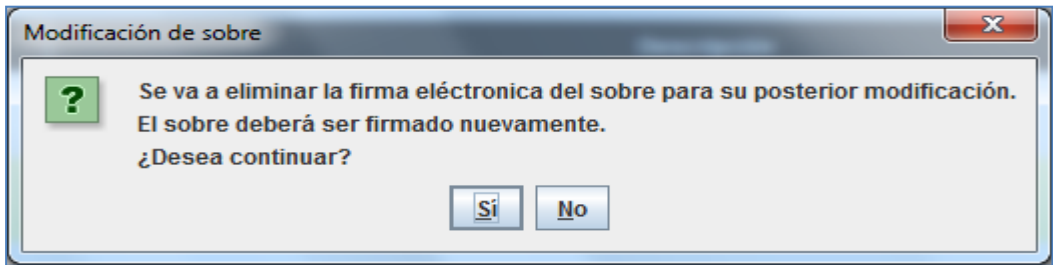

(Figura 82: Advertencia de modificación de sobre ya firmado).

#### <span id="page-44-1"></span>*5.3 Simular Presentación*

La Herramienta, antes de proceder al envío de la oferta o documentación, permite comprobar si la Plataforma de Contratación del Sector Público está disponible para recibirla. Recuerde que mientras el licitador no pulse el botón Enviar, la documentación se encuentra en su equipo local. Por ello, es útil verificar si los servidores están activos para proceder al envío.

Pulse el botón **Simular Presentación**, y si todo es correcto, la Herramienta le advertirá del resultado positivo (figura 83). En ese momento, se podría proceder al envío de los sobres.

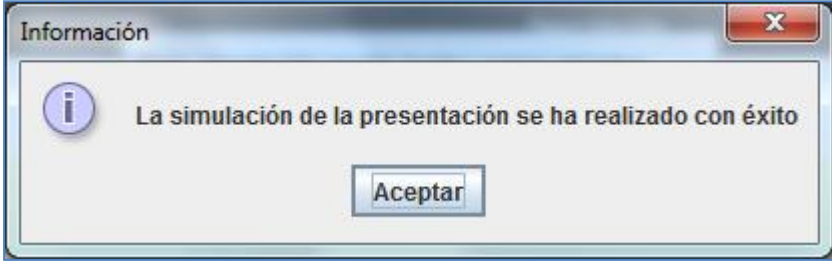

(Figura 83: Resultado satisfactorio en la simulación de la presentación).

#### <span id="page-44-2"></span>*5.4 Presentar documentación*

La acción de Presentar Documentación supone el envío de la oferta / documentación que ha estado confeccionando en local el usuario licitador, para que se custodie en los servidores de la Dirección General del Patrimonio del Estado.

El proceso de envío realiza el cifrado de los sobres, si así lo hubiera especificado el órgano de contratación.

El cifrado de los sobres permite garantizar la confidencialidad del contenido. Proporciona una capa de seguridad fundamental para asegurar la custodia de las ofertas, aunque no es la única.

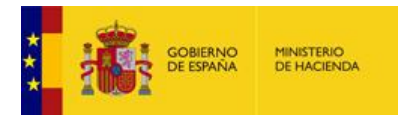

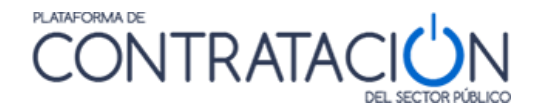

La acción de cifrado de los sobres es absolutamente transparente para el usuario que realiza el envío de la oferta, siendo una de las acciones atómicas que conforman la presentación de los sobres.

**NOTA**: No se podrá visualizar el contenido de los sobres en el justificante de presentación si han sido cifrados.

Cuando se pulsa "**Presentar Documentación**", el sistema muestra una ventana emergente de avance del proceso (figura 84), finalmente, se obtiene el justificante en pantalla (figura 85).

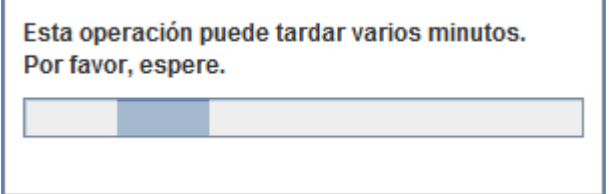

(Figura 84: Ventana emergente de avance del proceso en la presentación).

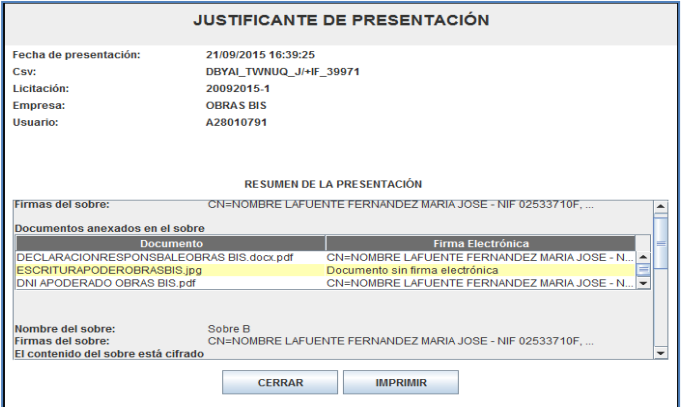

(Figura 85: Visualización en pantalla del justificante).

En el justificante figuran datos básicos del licitador y un resumen de la presentación, que incluye:

- Conjunto de sobres que componen la oferta, incluido el de autorizaciones.
- Contenido de los sobres (se visualiza siempre que no estén cifrados).
- Firma de los documentos y de los sobres.

El justificante puede ser objeto de descarga e impresión (figura 86). Se envía también a la dirección de correo electrónico a efectos de comunicaciones (figura 87).

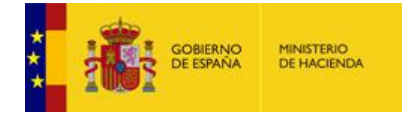

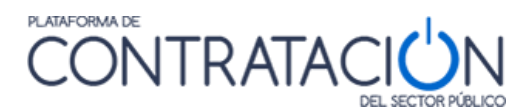

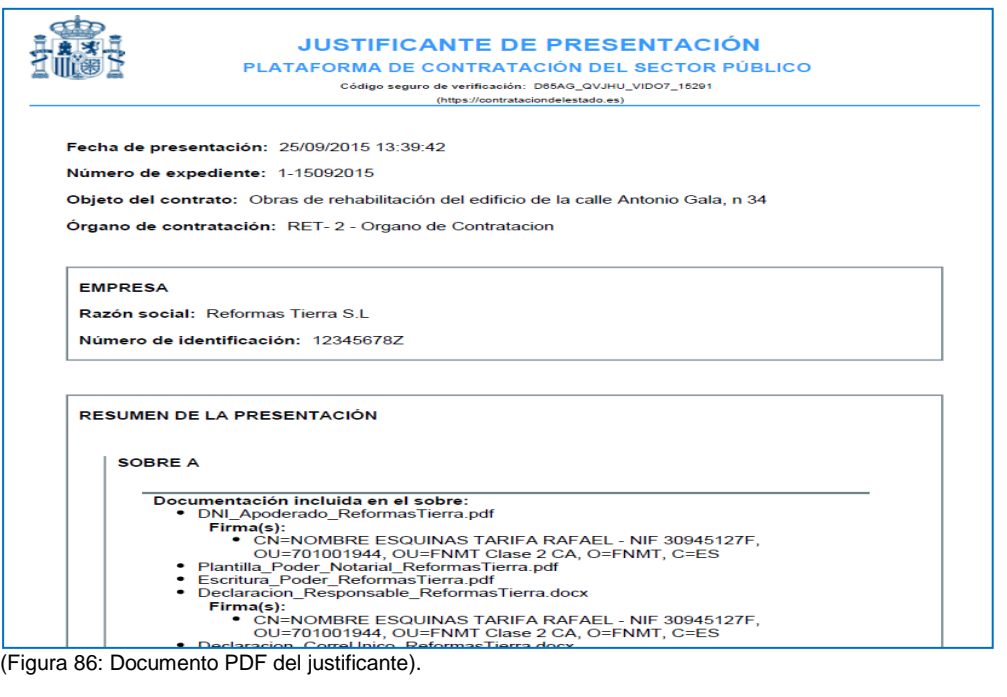

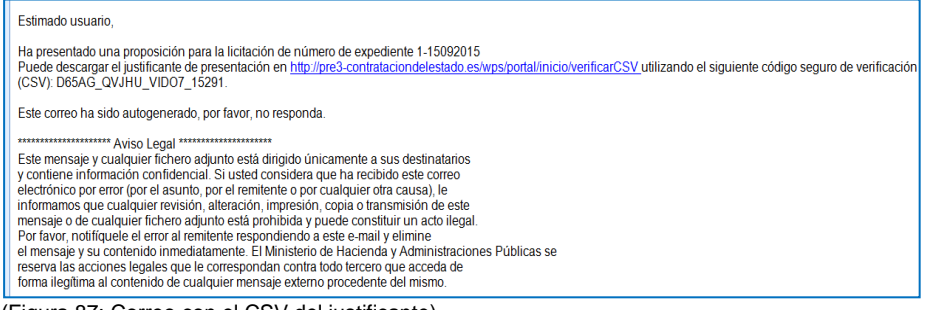

(Figura 87: Correo con el CSV del justificante).

El justificante incluye un CSV (Código Seguro de Verificación) que garantiza, mediante el cotejo en Plataforma de Contratación del Sector Público (figura 88), la integridad del documento.

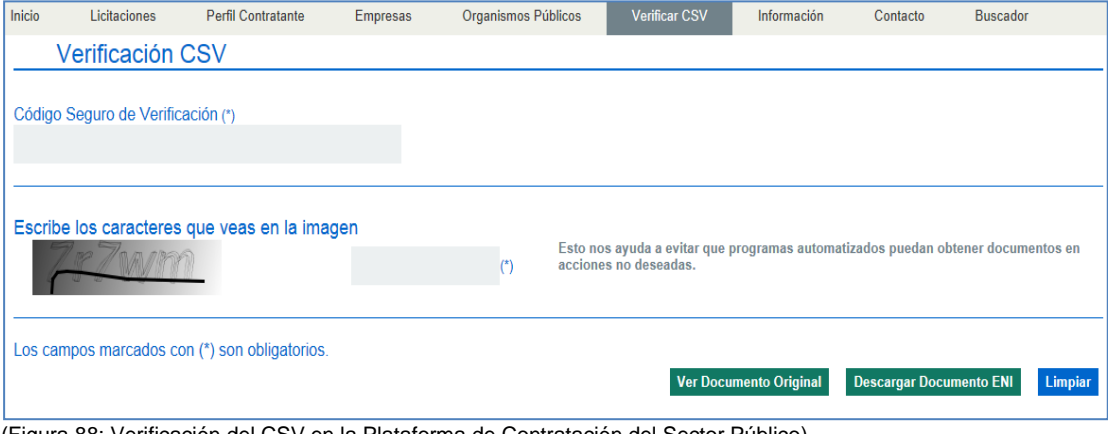

(Figura 88: Verificación del CSV en la Plataforma de Contratación del Sector Público).

#### <span id="page-46-0"></span>*5.5 Generación de etiquetas*

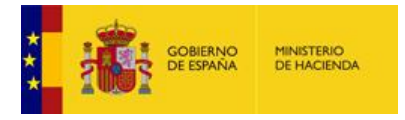

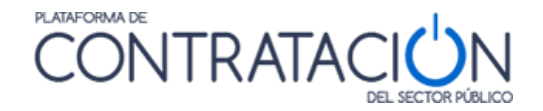

En los procedimientos en los que alguno de los sobres, por su naturaleza, no se puede remitir telemáticamente (maquetas, muestras, etc.) la Herramienta permite la generación de etiquetas que vinculan la huella electrónica del sobre con el elemento que se presentará en el registro físico.

Las etiquetas no se pueden generar hasta que no se ha procedido al envío.

Al pulsar el botón **Generar etiquetas**, el sistema envía a la impresora seleccionada la información para construir las etiquetas del sobre físico.

#### <span id="page-47-0"></span>*5.6 Problemas con el envío*

#### <span id="page-47-1"></span>*5.6.1 La documentación nunca termina de enviarse.*

Existen dos casos significativos en los que puede producirse un error en el envío:

La simulación es correcta, pero la documentación nunca termina de enviarse.

Este caso significa que la conexión con la plataforma es correcta, pero ha habido algún error en la introducción de la oferta en la misma.

Pueden producirse dos situaciones a su vez:

- 1. La plataforma informa de un error concreto.
- 2. La plataforma no informa de ningún error, la barra desaparece o el tiempo de espera supera los 10 minutos

En cualquiera de los dos casos, debe ponerse en contacto con [licitacionE@minhafp.es](mailto:licitacionE@minhafp.es) para la resolución del problema.

**NOTA**: Por ejemplo, una UTE que introduce decimales en la composición de la misma. La aplicación avisará de que ha existido un error de FormatNumber.

Tanto la simulación como la presentación nunca termina de enviarse.

Existen a su vez tres casos que pueden provocar este error:

1. La velocidad de carga (upload) de la línea de internet no es suficiente.

El tiempo máximo para el envío de documentación está en 10 minutos. La fórmula aproximada para comprobar si dispone de una conexión suficiente es la siguiente:

$$
t_{carga} = \frac{Tamaño\;Licitación\left(KB\right)\cdot 1.5(tiempo\;en\;la\;Plataforma)}{\left(Vel_{carga}(Mbps)\right/8\right)\cdot 1024/1.2\;(pérdidas\;línea)}
$$

**NOTA**: Existen en Internet innumerables test de velocidad para calcular la velocidad de su línea.

Por ejemplo, si su línea tiene una velocidad de carga de 0.51 Mbps (líneas ADSL) y su tamaño de fichero es de 25MB:

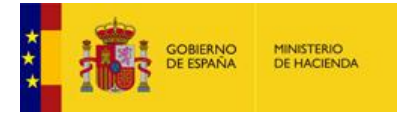

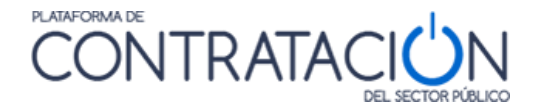

$$
t_{carga} = \frac{25000 \ (KB) \cdot 1.5 \ (tiempo \ en \ la \ Plataforma)}{\left(0.51 \ (Mbps)\right/8\right)} \cdot 1024 / 1.2 \ (pérdidas \ linea)
$$

Es decir, posiblemente no pueda subir la documentación.

Las posibles soluciones recomendadas a este problema son:

- Exportar la propuesta, que generará un xml totalmente firmado, e importarla en otro ordenador con una conexión superior.
- Conectar el ordenador a un móvil con conexión 4g si puede ser (normalmente estas conexiones de móvil disponen de una velocidad de carga aceptable).
- $\triangleright$  Reducir la propuesta si es posible y a elección del licitador.
- 2. No se produce conexión con la plataforma.

Éste es el más difícil de detectar. La herramienta no puede fijar el túnel de conexión con la plataforma.

Suele ocurrir con frecuencia en ordenadores conectados a un dominio debido a políticas de seguridad.

Si se encuentra en esta situación, puede probar además de las soluciones recomendadas del caso anterior:

- Sacar momentáneamente al ordenador del dominio, conectarlo directamente a internet y probar el envío. (solo si los administradores del dominio y las políticas de empresa lo permiten).
- Revisar con el administrador si es posible que el servidor de dominio esté bloqueando la conexión al exterior de la aplicación.
- $\triangleright$  Revisar el punto 3 (antivirus).
- 3. Antivirus

Los antivirus modernos disponen de herramientas a modo de firewall que pueden evitar el envío de las propuestas.

Se han reportado casos en, al menos, dos de estos antivirus: Karpersky y Avast (tanto en ordenadores no conectados a un dominio como conectados a un dominio).

En algunos casos no basta la sola desactivación del antivirus por los medios normales que indica el mismo.

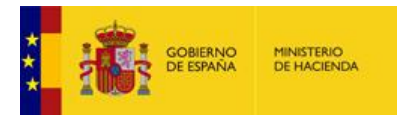

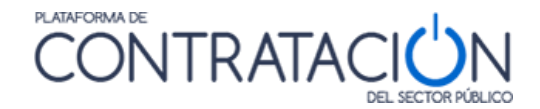

Si se encuentra en esta situación, pruebe a desinstalarlo por completo, realizar el envío y volver a instalarlo.

**NOTA**: Recuerde que no debe hacer más de un envío de la documentación si ya la ha realizado correctamente.

#### <span id="page-49-0"></span>*5.6.2 El envío ha sido satisfactorio, pero no puedo descargar el justificante*

Se han reportado casos de que informan de que el licitador no puede descargarse el justificante, pero la licitación se ha realizado con éxito.

En este caso, contacte inmediatamente con la Plataforma [\(licitacionE@minhafp.es\)](mailto:licitacionE@minhafp.es) o con el Órgano de Contratación para informarle si el envío se ha realizado correctamente

**NO** intente una nueva presentación. Las dobles presentaciones pueden ser motivo de exclusión.

## <span id="page-49-1"></span>**6. Seguimiento del procedimiento**

El sistema permite que el licitador pueda realizar un seguimiento del conjunto de acciones realizadas por su parte en relación a un procedimiento de contratación concreto.

El seguimiento se realiza desde Mis Licitaciones (figura 89).

| Datos | Solicitar Información                                                                         | Pasos/acciones realizadas |                                              |                     |  |  |  |  |
|-------|-----------------------------------------------------------------------------------------------|---------------------------|----------------------------------------------|---------------------|--|--|--|--|
|       | Órgano de Contratación<br>Subdirección General de Coordinación de la Contratación Electrónica |                           |                                              |                     |  |  |  |  |
|       | <b>Expediente</b><br>27052015-1                                                               |                           |                                              |                     |  |  |  |  |
|       | Objeto del contrato:                                                                          | Acabado de edificios      |                                              |                     |  |  |  |  |
|       |                                                                                               |                           |                                              |                     |  |  |  |  |
|       | Tipo acción $\diamondsuit$                                                                    |                           | Descripcion de la publicación $\diamondsuit$ | Fecha $\Diamond$    |  |  |  |  |
|       | Descarga Configuración                                                                        |                           | Acabado de edificios                         | 01/06/2015 17:22:38 |  |  |  |  |
|       | Descarga Configuración                                                                        |                           | Acabado de edificios                         | 27/05/2015 18:16:19 |  |  |  |  |
|       | Presentacion                                                                                  |                           | Acabado de edificios                         | 27/05/2015 19:07:03 |  |  |  |  |
|       | Envio Admisión/Exclusión Provisional                                                          |                           | Admisión / Exclusión Provisional             | 27/05/2015 19:51:32 |  |  |  |  |
|       | Descarga Subsanacion                                                                          |                           | Acabado de edificios                         | 27/05/2015 19:55:40 |  |  |  |  |
|       | Página 1 de 1 Total: 5                                                                        |                           |                                              |                     |  |  |  |  |
|       |                                                                                               |                           |                                              |                     |  |  |  |  |

(Figura 89: Pasos / Acciones Realizadas).

**NOTA**: si el procedimiento es por invitación, diríjase a Mis Comunicaciones, añada el procedimiento a Mis Licitaciones y, una vez allí, tiene a su disposición los Pasos / Acciones Realizadas.

El sistema ofrece la posibilidad de Visualizar la oferta presentada, siempre que el estado del procedimiento sea de evaluación o posteriores. Esta funcionalidad arranca la herramienta en modo lectura, lo que permitirá consultar la oferta, sin posibilidad de realizar acciones (figura 90).

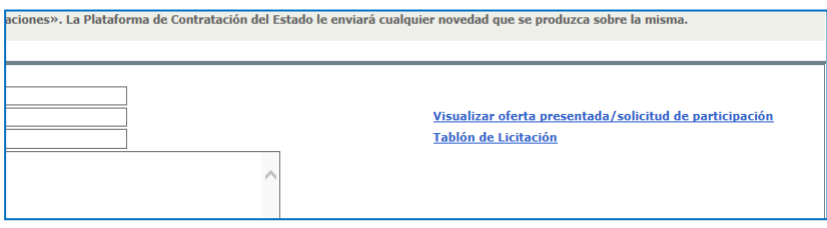

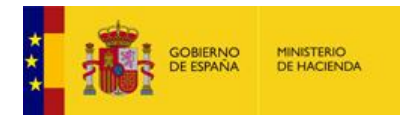

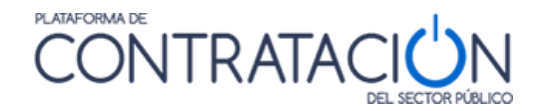

(Figura 90: Visualizar oferta presentada y Tablón de Licitación).

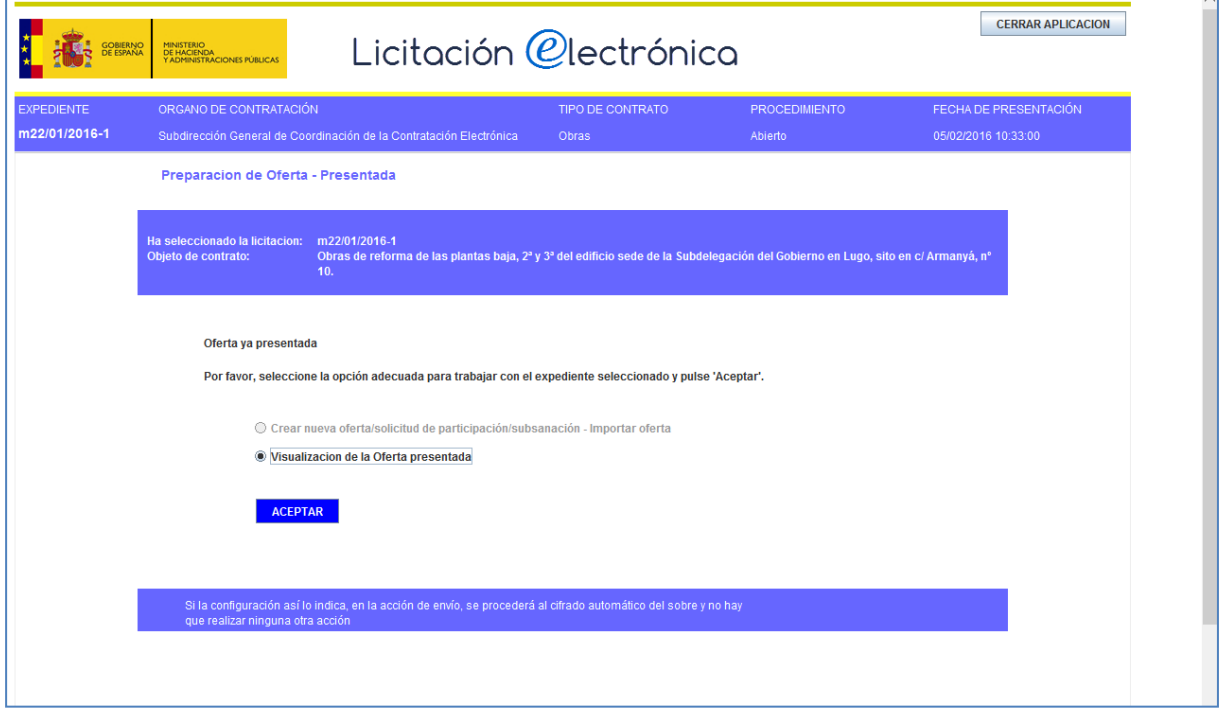

(Figura 91: Portada de la Herramienta para visualizar oferta presentada).

Por último, advertir que el licitador tiene a su disposición, como interesado en el procedimiento, un Tablón de la Licitación (figura 92) en el que el órgano competente para valorar podrá facilitarle diferentes documentos relativos a la valoración de las ofertas, por ejemplo, la lista de valoraciones de los diferentes candidatos o la oferta del adjudicatario propuesto.

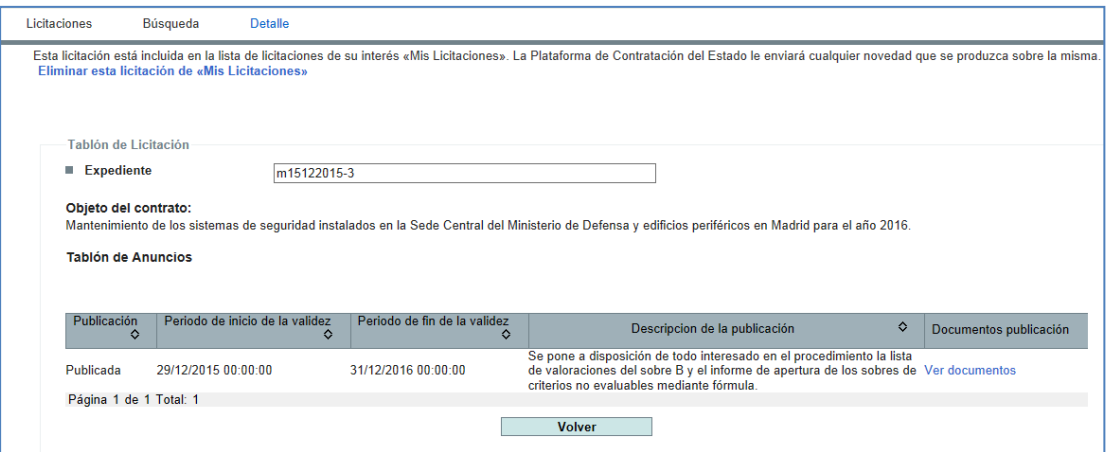

(Figura 92: Vista documentos del Tablón de Licitación).

## <span id="page-50-0"></span>**7. GLOSARIO DE TÉRMINOS**

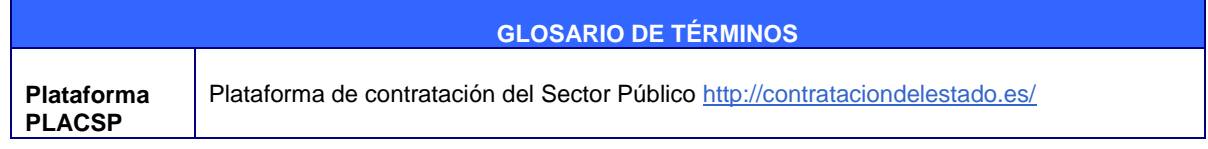

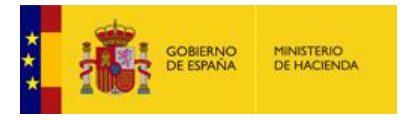

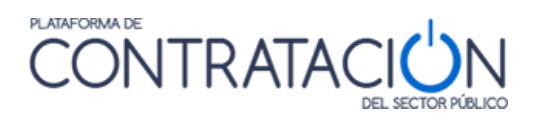

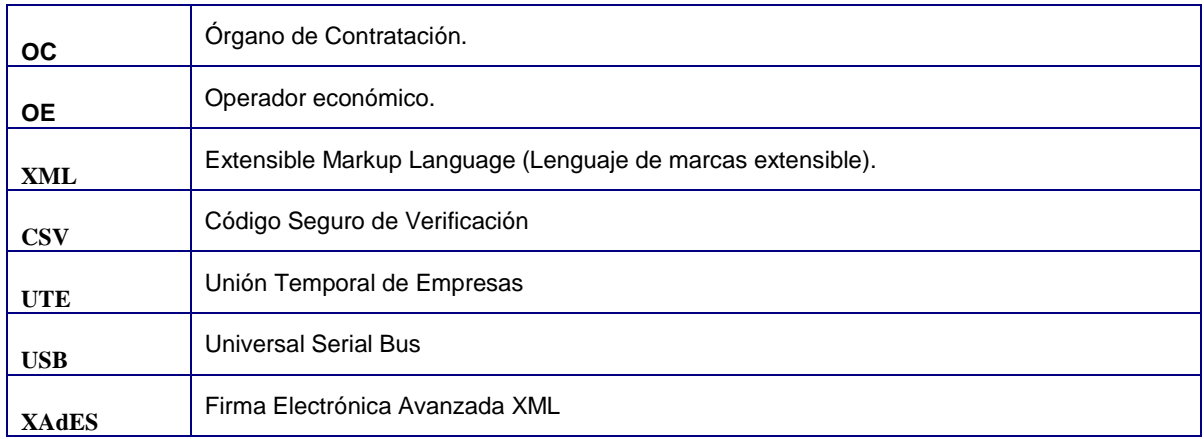

## <span id="page-51-0"></span>**8. CONTÁCTENOS**

Recuerde que si experimenta problemas en la preparación y envío de las ofertas deberá contactar con:

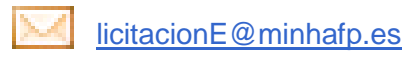

Por favor, indique en su correo el expediente y el órgano de contratación que licita. Envié todas las evidencias que puedan ayudarnos a resolver su problema.

**IMPORTANTE: si no contacta con nosotros por esta vía, sus reclamaciones podrán no ser tomadas en consideración por el organismo contratante.**